# Aspire 5535/5235 Series Service Guide

Service guide files and updates are available on the ACER/CSD web; for more information, please refer to <a href="http://csd.acer.com.tw">http://csd.acer.com.tw</a>

PRINTED IN TAIWAN

# **Revision History**

Please refer to the table below for the updates made on Aspire 5535/5235 Series service guide.

| Date | Chapter | Updates |
|------|---------|---------|
|      |         |         |
|      |         |         |
|      |         |         |

### Copyright

Copyright © 2008 by Acer Incorporated. All rights reserved. No part of this publication may be reproduced, transmitted, transcribed, stored in a retrieval system, or translated into any language or computer language, in any form or by any means, electronic, mechanical, magnetic, optical, chemical, manual or otherwise, without the prior written permission of Acer Incorporated.

### Disclaimer

The information in this guide is subject to change without notice.

Acer Incorporated makes no representations or warranties, either expressed or implied, with respect to the contents hereof and specifically disclaims any warranties of merchantability or fitness for any particular purpose. Any Acer Incorporated software described in this manual is sold or licensed "as is". Should the programs prove defective following their purchase, the buyer (and not Acer Incorporated, its distributor, or its dealer) assumes the entire cost of all necessary servicing, repair, and any incidental or consequential damages resulting from any defect in the software.

Acer is a registered trademark of Acer Corporation. Intel is a registered trademark of Intel Corporation.

Pentium and Pentium II/III are trademarks of Intel Corporation.

Other brand and product names are trademarks and/or registered trademarks of their respective holders.

# Conventions

The following conventions are used in this manual:

| SCREEN MESSAGES | Denotes actual messages that appear on screen.                                       |
|-----------------|--------------------------------------------------------------------------------------|
| NOTE            | Gives bits and pieces of additional information related to the current topic.        |
| WARNING         | Alerts you to any damage that might result from doing or not doing specific actions. |
| CAUTION         | Gives precautionary measures to avoid possible hardware or software problems.        |
| IMPORTANT       | Reminds you to do specific actions relevant to the accomplishment of procedures.     |

### **Preface**

Before using this information and the product it supports, please read the following general information.

- 1. This Service Guide provides you with all technical information relating to the BASIC CONFIGURATION decided for Acer's "global" product offering. To better fit local market requirements and enhance product competitiveness, your regional office MAY have decided to extend the functionality of a machine (e.g. add-on card, modem, or extra memory capability). These LOCALIZED FEATURES will NOT be covered in this generic service guide. In such cases, please contact your regional offices or the responsible personnel/channel to provide you with further technical details.
- 2. Please note WHEN ORDERING FRU PARTS, that you should check the most up-to-date information available on your regional web or channel. If, for whatever reason, a part number change is made, it will not be noted in the printed Service Guide. For ACER-AUTHORIZED SERVICE PROVIDERS, your Acer office may have a DIFFERENT part number code to those given in the FRU list of this printed Service Guide. You MUST use the list provided by your regional Acer office to order FRU parts for repair and service of customer machines.

# **Table of Contents**

| - ,     | Specifications                                                                                                    | 1                                                                                                    |
|---------|----------------------------------------------------------------------------------------------------|----------------------------------------------------------------------------------------------------|
|         | Features                                                                                                    | .1                                                                                                    |
|         | System Block Diagram                                                                                                    | .3                                                                                                    |
|         | Your Acer Notebook tour                                                                                                    | 4                                                                                                    |
|         | Right View                                                                                                    | .6                                                                                                    |
|         | Indicators                                                                                                    | . 9                                                                                                    |
|         | Easy-Launch Buttons                                                                                                    | . 9                                                                                                    |
|         | Touchpad basics (with two-click buttons)                                                                                                    | 10                                                                                                    |
|         | Using the Keyboard                                                                                                    |                                                                                                    |
|         | Lock Keys and embedded numeric keypad                                                                                                    |                                                                                                    |
|         | Windows Keys                                                                                                    | .12                                                                                                    |
|         | Hot Keys                                                                                                    | 13                                                                                                    |
|         | Special Key (only for certain models)                                                                                                    | 14                                                                                                    |
|         | Acer Empowering Technology                                                                                                    | 15                                                                                                    |
|         | Launching Acer Empowering Technology                                                                                                    | 15                                                                                                    |
|         | Empowering Technology password                                                                                                    | 16                                                                                                    |
|         | Acer eAudio Management (only for certain models)                                                                                                    | 17                                                                                                    |
|         | Acer ePower Management                                                                                                    | 18                                                                                                    |
|         | Acer eDataSecurity Management (only for certain models)                                                                                                    | 19                                                                                                    |
|         | Acer eRecovery Management                                                                                                    | 20                                                                                                    |
|         | Acer eSettings Management                                                                                                    | 22                                                                                                    |
|         | Windows Mobility Center                                                                                                    | 23                                                                                                    |
|         | Using the System Utilities                                                                                                    |                                                                                                    |
|         | Acer GridVista (dual-display compatible)                                                                                                    | 24                                                                                                    |
|         | Hardware Specifications and Configurations                                                                                                    | 26                                                                                                    |
| System  | Utilities                                                                                                    | 33                                                                                                    |
|         |                                                                                                    |                                                                                                    |
|         | BIOS Setup Utility                                                                                                    | 33                                                                                                    |
|         | BIOS Setup Utility                                                                                                    |                                                                                                    |
|         | BIOS Setup Utility                                                                                                    | 34                                                                                                    |
|         | Navigating the BIOS Utility                                                                                                    | .34<br>.35                                                                                               |
|         | Navigating the BIOS Utility                                                                                                    | .34<br>.35<br>.36                                                                                        |
|         | Navigating the BIOS Utility Information Main                                                                                                    | 34<br>35<br>36<br>38                                                                                     |
|         | Navigating the BIOS Utility Information Main Security                                                                                                    | 34<br>35<br>36<br>38<br>42                                                                               |
|         | Navigating the BIOS Utility Information Main Security Boot                                                                                                    | 34<br>35<br>36<br>38<br>42<br>43                                                                         |
|         | Navigating the BIOS Utility Information Main Security Boot Exit BIOS Flash Utility. Remove HDD/BIOS Utility                                                                                                    | 34<br>35<br>36<br>38<br>42<br>43<br>44                                                                   |
| Machine | Navigating the BIOS Utility Information Main Security Boot Exit BIOS Flash Utility.                                                                                                    | 34<br>35<br>36<br>38<br>42<br>43<br>44                                                                   |
| Machine | Navigating the BIOS Utility Information Main Security Boot Exit BIOS Flash Utility Remove HDD/BIOS Utility  Disassembly and Replacement                                                                                                    | 34<br>35<br>36<br>38<br>42<br>43<br>44<br>45                                                             |
| Machine | Navigating the BIOS Utility Information Main Security Boot Exit BIOS Flash Utility Remove HDD/BIOS Utility  Disassembly and Replacement Disassembly Requirements                                                                                                    | 34<br>35<br>36<br>38<br>42<br>43<br>44<br>45<br><b>47</b>                                                |
| Machine | Navigating the BIOS Utility Information Main Security Boot Exit BIOS Flash Utility Remove HDD/BIOS Utility  Disassembly and Replacement Disassembly Requirements General Information                                                                                                    | 34<br>35<br>36<br>38<br>42<br>43<br>44<br>45<br><b>47</b><br>47                                          |
| Machine | Navigating the BIOS Utility Information Main Security Boot Exit BIOS Flash Utility Remove HDD/BIOS Utility  Disassembly and Replacement  Disassembly Requirements General Information Pre-disassembly Instructions                                                                                                    | 34<br>35<br>36<br>38<br>42<br>43<br>44<br>45<br><b>47</b><br>48<br>48                                    |
| Machine | Navigating the BIOS Utility Information Main Security Boot Exit BIOS Flash Utility Remove HDD/BIOS Utility  Disassembly and Replacement  Disassembly Requirements General Information Pre-disassembly Instructions Disassembly Process                                                                                                    | 34<br>35<br>36<br>38<br>42<br>43<br>44<br>45<br><b>47</b><br>47<br>48<br>48                              |
| Machine | Navigating the BIOS Utility Information Main Security Boot Exit BIOS Flash Utility. Remove HDD/BIOS Utility  Disassembly and Replacement  Disassembly Requirements General Information Pre-disassembly Instructions Disassembly Process  External Module Disassembly Process                                                                                                    | 34<br>35<br>36<br>38<br>42<br>43<br>44<br>45<br><b>47</b><br>48<br>48<br>48                              |
| Machine | Navigating the BIOS Utility Information Main Security Boot Exit BIOS Flash Utility Remove HDD/BIOS Utility  Disassembly and Replacement  Disassembly Requirements General Information Pre-disassembly Instructions Disassembly Process External Module Disassembly Flowchart                                                                                                    | 34<br>35<br>36<br>38<br>42<br>43<br>44<br>45<br><b>47</b><br>48<br>48<br>48<br>49                        |
| Machine | Navigating the BIOS Utility Information Main Security Boot Exit BIOS Flash Utility. Remove HDD/BIOS Utility  Disassembly and Replacement  Disassembly Requirements General Information Pre-disassembly Instructions Disassembly Process External Module Disassembly Flowchart Removing the Battery Pack                                                                                                    | 34<br>35<br>36<br>42<br>43<br>44<br>45<br><b>47</b><br>48<br>48<br>49<br>49                              |
| Machine | Navigating the BIOS Utility Information Main Security Boot Exit BIOS Flash Utility Remove HDD/BIOS Utility  Disassembly and Replacement  Disassembly Requirements General Information Pre-disassembly Instructions Disassembly Process External Module Disassembly Process External Modules Disassembly Flowchart Removing the Battery Pack Removing the SD dummy card                                                                                                    | 34<br>35<br>36<br>38<br>42<br>43<br>44<br>45<br>47<br>48<br>48<br>49<br>49<br>50                         |
| Machine | Navigating the BIOS Utility Information Main Security Boot Exit BIOS Flash Utility Remove HDD/BIOS Utility  Disassembly and Replacement  Disassembly Requirements General Information Pre-disassembly Instructions Disassembly Process External Module Disassembly Process External Modules Disassembly Flowchart Removing the Battery Pack Removing the SD dummy card Removing the ExpressCard dummy card                                                                                                    | 34<br>35<br>36<br>38<br>42<br>43<br>44<br>45<br>47<br>48<br>48<br>49<br>49<br>50<br>51                   |
| Machine | Navigating the BIOS Utility Information Main Security Boot Exit BIOS Flash Utility. Remove HDD/BIOS Utility  Disassembly and Replacement  Disassembly Requirements General Information Pre-disassembly Instructions Disassembly Process External Module Disassembly Process External Modules Disassembly Flowchart Removing the Battery Pack Removing the SD dummy card Removing the ExpressCard dummy card Removing the Lower Cover                                                                                      | 34<br>35<br>36<br>38<br>42<br>43<br>44<br>45<br>47<br>48<br>48<br>49<br>50<br>51<br>51                   |
| Machine | Navigating the BIOS Utility Information Main Security Boot Exit BIOS Flash Utility. Remove HDD/BIOS Utility  Disassembly and Replacement  Disassembly Requirements General Information Pre-disassembly Instructions Disassembly Process External Module Disassembly Process External Modules Disassembly Flowchart Removing the Battery Pack Removing the SD dummy card Removing the ExpressCard dummy card Removing the Lower Cover Removing the DIMM                                                                    | 34<br>35<br>36<br>38<br>42<br>43<br>44<br>45<br>47<br>48<br>48<br>49<br>49<br>50<br>51<br>52<br>53       |
| Machine | Navigating the BIOS Utility Information Main Security Boot Exit BIOS Flash Utility Remove HDD/BIOS Utility  Disassembly and Replacement  Disassembly Requirements General Information Pre-disassembly Instructions Disassembly Process External Module Disassembly Process External Modules Disassembly Flowchart Removing the Battery Pack Removing the SD dummy card Removing the ExpressCard dummy card Removing the Lower Cover Removing the DIMM Removing the WLAN Board Modules                                     | 34<br>35<br>36<br>38<br>42<br>43<br>44<br>45<br>47<br>48<br>48<br>49<br>49<br>50<br>51<br>51<br>52<br>53 |
| Machine | Navigating the BIOS Utility Information Main Security Boot Exit BIOS Flash Utility. Remove HDD/BIOS Utility  Disassembly and Replacement  Disassembly Requirements General Information Pre-disassembly Instructions Disassembly Process External Module Disassembly Process External Modules Disassembly Flowchart Removing the Battery Pack Removing the Battery Pack Removing the ExpressCard dummy card Removing the Lower Cover Removing the DIMM Removing the WLAN Board Modules Removing the Hard Disk Drive Module | 34<br>35<br>36<br>38<br>42<br>44<br>45<br>47<br>48<br>48<br>49<br>55<br>51<br>55<br>56                   |
| Machine | Navigating the BIOS Utility Information Main Security Boot Exit BIOS Flash Utility Remove HDD/BIOS Utility  Disassembly and Replacement  Disassembly Requirements General Information Pre-disassembly Instructions Disassembly Process External Module Disassembly Process External Modules Disassembly Flowchart Removing the Battery Pack Removing the SD dummy card Removing the ExpressCard dummy card Removing the Lower Cover Removing the DIMM Removing the WLAN Board Modules                                     | 34<br>35<br>36<br>38<br>42<br>44<br>45<br>47<br>48<br>48<br>49<br>49<br>55<br>51<br>56<br>58             |

# Table of Contents

|          | Removing the Middle Cover                     |     |
|----------|-----------------------------------------------|-----|
|          | Removing the Keyboard                         |     |
|          | Removing the Heatsink Fan Module              |     |
|          | Removing the CPU Heatsink Module              |     |
|          | Removing the CPU                              |     |
|          | Removing the LCD Module                       |     |
|          | Separating the Upper Case from the Lower Case |     |
|          | Removing the LED Board                        |     |
|          | Removing the Touchpad Module                  |     |
|          | Removing the Modern Board                     |     |
|          | Removing the Main Board                       |     |
|          | Removing the USB Board Module                 |     |
|          | Removing the Bluetooth Modules                |     |
|          | LCD Module Disassembly Process                |     |
|          | LCD Module Disassembly Flowchart              |     |
|          | Removing the LCD Bezel                        |     |
|          | Removing the LCD panel with the Brackets      |     |
|          | Removing the Inverter Board and FPC Cable     |     |
|          | Removing the LCD Brackets                     |     |
|          | Removing the Antennas                         | 94  |
|          | Removing the Web Camera                       | 95  |
| Troubles | shooting                                      | 97  |
|          | System Check Procedures                       | 98  |
|          | External Diskette Drive Check                 |     |
|          | External CD-ROM Drive Check                   | 98  |
|          | Keyboard or Auxiliary Input Device Check      | 98  |
|          | Memory Check                                  | 99  |
|          | Power System Check                            | 99  |
|          | Touchpad Check                                |     |
|          | Power-On Self-Test (POST) Error Message       |     |
|          | Index of Error Messages                       |     |
|          | Phoenix BIOS Beep Codes                       |     |
|          | Index of Symptom-to-FRU Error Message         |     |
|          | Intermittent Problems                         |     |
|          | Undetermined Problems                         |     |
| Jumper   | and Connector Locations                       | 117 |
|          | Top and Bottom View                           |     |
|          | Clearing Password Check and BIOS Recovery     |     |
|          | Clearing Password Check                       |     |
|          | BIOS Recovery by Crisis Disk                  | 120 |
| FRU (Fie | eld Replaceable Unit) List                    | 121 |
|          | Aspire 5235/5535 Series Exploded Diagram      | 122 |
| Model D  | efinition and Configuration                   | 130 |
|          | Aspire 5235/5535 Series                       | 130 |
| Test Cor | mpatible Components                           | 155 |
|          | Microsoft® Windows® Vista Environment Test    | 156 |

|                            | Table of Contents |
|----------------------------|-------------------|
| Online Support Information | 159               |
| Index                      | 161               |
|                            |                   |

# **Table of Contents**

# **System Specifications**

## **Features**

Below is a brief summary of the computer's many feature:

### **Platform**

AMD Better by Design program, featuring:

- AMD Turion<sup>™</sup> X2 Ultra dual-core mobile processor (ATUZM 80/82 for Aspire 5535)
- AMD Turion<sup>™</sup> X2 dual-core mobile processor (ATRM70/72 for Aspire 5535)
- AMD Athlon<sup>™</sup> X2 dual-core mobile processor (AAQL60/62 for Aspire 5535)
- Mobile AMD Sempron<sup>™</sup> processor (SMPSI4025W for Aspire 5235)
- AMD M780G chipset
- Intel<sup>®</sup> Wireless WiFi Link 5100/5300\*
- Acer InviLink<sup>™</sup> Nplify<sup>™</sup> 802.11b/g/Draft-N\*
- Acer InviLink<sup>™</sup> 802.11b/g\*

### **System Memory**

- Dual-channel support
- Up to 2 GB of DDR2 667 MHz memory, upgradeable to 4 GB using two soDIMM modules\*

### Display and graphics

- 15.6" HD 1366 x 768
- ATI Radeon HD3200 Graphics (for discrete models only)\*

### Storage subsystem

- 2.5" hard disk drives
- Optical drive options:
  - •DVD-Super Multi double-layer drive
- 5-in-1 card reader

# Special keys and controls

- 105-/106-key keyboard
- Touchpad pointing device
- Empowering Key
- Easy-launch buttons: WLAN, Volume Up, Volume Down and Bluetooth

### Audio

- · Two built-in stereo speakers
- High-definition audio support
- MS-Sound compatible

· Built-in microphone

### Communication

- Integrated Acer Crystal Eye webcam\*
- WLAN:
  - •Acer InviLink Mplify 802.11b/g/Draft-N\*
  - •Acer InviLink<sup>™</sup> 802.11b/g\*
- WPAN: Bluetooth<sup>®</sup> 2.0+Enhanced Data Rate (EDR)\*
- LAN: Gigabit Ethernet; Wake-on-LAN ready
- Modem: 56K ITU V.92; Wake-on-Ring ready

### I/O Ports

- ExpressCard<sup>™</sup>/54 slot
- 5-in-1 card reader (SD/MMC/MS/MS PRO/xD)
- Three USB 2.0 ports
- External display (VGA) port
- Headphones/speaker/line-out jack\*
- Microphone-in jack
- Line-in jack
- Ethernet (RJ-45) port
- Modem (RJ-11) port
- DC-in jack for AC adapter

### **Environment**

- Temperature:
  - •Operating: 5 °C to 35 °C
  - •Non-operating: -20 °C to 65 °C
- Humidity (non-condensing):
  - •Operating: 20% to 80%
  - Non-operating: 20% to 80%

NOTE: "\*" "Only for certain models"

**NOTE:** The specifications listed above are for reference only. The exact configuration of your PC depends on the model purchased.

# System Block Diagram

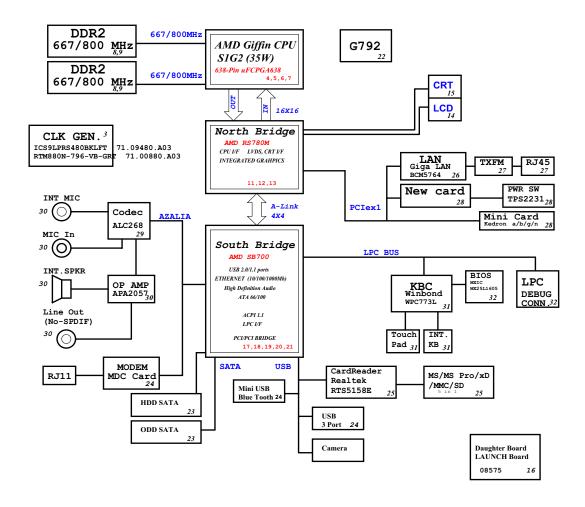

# Your Acer Notebook tour

After knowing your computer features, let us show you around your new computer.

### **Front View**

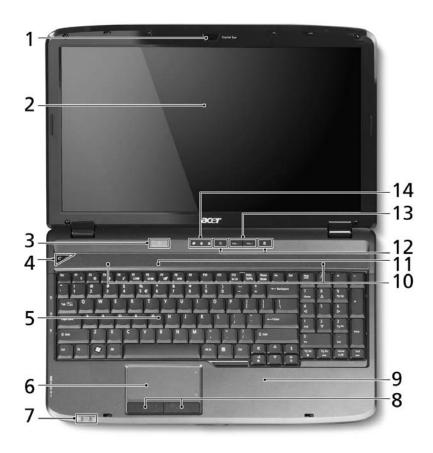

|      | Icon | Item Description                                 |                                                                                                    |
|------|------|--------------------------------------------------|----------------------------------------------------------------------------------------------------|
| 1    |      | Acer Crystal Eye webcam                          | Web camera for video communication (only for certain models).                                             |
| 2    |      | Display screen                                   | Also called Liquid-Crystal Display (LCD), displays computer output.                                       |
| 3    | Ф    | Power button                                     | Turns the computer on and off.                                                                            |
| 4    | e    | Empowering key Launch Acer Empowering Technology |                                                                                                    |
| 5    |      | Keyboard                                         | For entering data into your computer.                                                                     |
| 6    |      | Touchpad                                         | Touch-sensitive pointing device which functions like a computer mouse.                                    |
| 7/14 |      | Status indicators                                | Light-Emitting Diodes (LEDs) that light up to show the status of the computer's functions and components. |

|    | Icon          | Item                                                | Description                                                                |  |  |
|----|---------------|-----------------------------------------------------|----------------------------------------------------------------------------|--|--|
| 8  |               | Click buttons<br>(left and right)                   | The left and right buttons function like the left and right mouse buttons. |  |  |
| 9  |               | Palmrest                                            | Comfortable support area for your hands when you use the computer.         |  |  |
| 10 |               | Speakers                                            | Left and right speakers deliver stereo audio output.                       |  |  |
| 11 | 1811          | Microphone Internal microphone for sound recording. |                                                                            |  |  |
| 12 |               | Easy-launch buttons                                 | Buttons for launching frequently used programs.                            |  |  |
| 13 | VOL+/<br>VOL- | Volume up/Volume down                               | Increases the sound volume/Decreases the sound volume.                     |  |  |

# **Closed Front View**

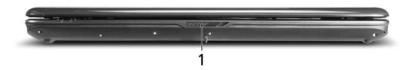

|   | Icon | Item  | Description                 |
|---|------|-------|-----------------------------|
| 1 |      | Latch | Locks and releases the lid. |

# Left View

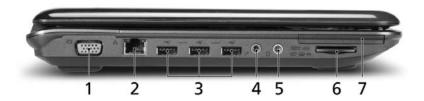

| # | Icon             | Item                                                           | Description                                                                                                    |
|---|------------------|----------------------------------------------------------------|----------------------------------------------------------------------------------------------------|
| 1 |                  | External display (VGA) port                                    | Connects to a display device (e.g., external monitor, LCD projector).                                                  |
| 2 | 윰                | Ethernet (RJ-45)<br>port                                       | Connects to an Ethernet 10/100/1000-based network.                                                                     |
| 3 | • <del>*</del>   | USB 2.0 ports                                                  | Connect to USB 2.0 devices (e.g., USB mouse, USB camera) (only for certain models).                                    |
| 4 | 100              | Microphone-in jack                                             | Accepts input from external microphones.                                                                               |
| 5 | SPDIF            | Headphones/<br>speaker/line-out<br>jack with<br>S/PDIF support | Connects to audio line-out devices (e.g., speakers, headphones).                                                       |
| 6 | PRO XD           | 5-in-1 card reader                                             | Accepts Secure Digital (SD), MultiMediaCard (MMC), Memory Stick (MS), Memory Stick PRO (MS PRO), xD-Picture Card (xD). |
| 7 | ExpressCard / 54 | ExpressCard/54<br>slot                                         | Accepts one ExpressCard/54 module.                                                                                     |

# **Right View**

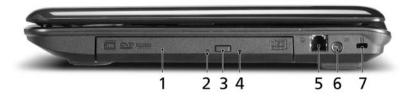

|   | Icon | Item                          | Description                                  |
|---|------|-------------------------------|----------------------------------------------|
| 1 |      | Optical drive                 | Internal optical drive; accepts CDs or DVDs. |
| 2 |      | Optical disk access indicator | Lights up when the optical drive is active.  |
| 3 |      | Optical drive eject button    | Ejects the optical disk from the drive.      |

|   | Icon Item |                      | Description                                                                                                    |  |
|---|-----------|----------------------|----------------------------------------------------------------------------------------------------|--|
| 4 |           |                      | Ejects the optical drive tray when the computer is turned off.  Note: Insert a paper clip to the emergency eject hole to eject the optical drive tray when the computer is off. |  |
| 5 |           | Modem (RJ-11) port   | Connects to a phone line.                                                                                                    |  |
| 6 |           | DC-in jack           | Connects to an AC adapter.                                                                                                    |  |
| 7 | ब्रि      | Kensington lock slot | Connects to a Kensington-compatible computer security lock.                                                                                                    |  |

# **Rear View**

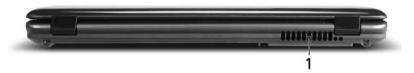

| # | lcon | Item              | Description                                                 |
|---|------|-------------------|-------------------------------------------------------------|
| 1 |      | Ventilation slots | Enable the computer to stay cool, even after prolonged use. |

# **Bottom View**

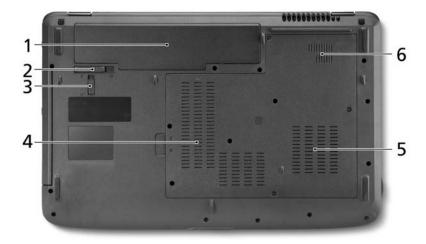

|   | lcon    | Item                              | Description                                                                                                    |
|---|---------|-----------------------------------|----------------------------------------------------------------------------------------------------|
| 1 | Ē       | Battery bay                       | Houses the computer's battery pack.                                                                                 |
| 2 |         | Battery release latch             | Releases the battery for removal.                                                                                   |
| 3 |         | Battery lock                      | Locks the battery in position.                                                                                      |
| 4 | <b></b> | Memory compartment                | Houses the computer's main memory.                                                                                  |
| 5 |         | Hard disk bay                     | Houses the computer's hard disk (secured with screws).                                                              |
| 6 |         | Ventilation slots and cooling fan | Enable the computer to stay cool, even after prolonged use.  Note: Do not cover or obstruct the opening of the fan. |

### **Indicators**

The computer has several easy-to-read status indicators. The front panel indicators are visible even when the computer cover is closed.

| Icon                   | Function                           | Description                              |  |
|------------------------|------------------------------------|------------------------------------------|--|
| <b>*</b>               | HDD Indicates when the har active. |                                          |  |
| 1                      | Num Lock                           | Lights up when Num Lock is activated.    |  |
| Ā                      | Caps Lock                          | Lights up when Caps Lock is activated.   |  |
| Power Indicate status. |                                    | Indicates the computer's power status.   |  |
| <b>-</b>               | Battery                            | Indicates the computer's battery status. |  |

**NOTE:** 1. **Charging:** The light shows amber when the battery is charging. 2. **Fully charged:** The light shows green when in AC mode.

### **Easy-Launch Buttons**

Located beside the keyboard are application buttons. These buttons are called easy-launch buttons. They are: WLAN, Internet, email, Bluetooth, Arcade and Acer Empowering Technology.

The mail and Web browser buttons are pre-set to email and Internet programs, but can be reset by users. To set the Web browser, mail and programmable buttons, run the Acer Launch Manager. You can access the Launch Manager by clicking on Start, All Programs, and then Launch Manager to start the application.

| Icon | Function                                                        | Description                                                                                 |
|------|-----------------------------------------------------------------|---------------------------------------------------------------------------------------------|
| C    | Wireless communication button/indicator (manufacturing option)  | Enables/disables the wireless function. Indicates the status of wireless LAN communication. |
| VOL+ | Volume up                                                       | Increases the sound volume.                                                                 |
| VOL- | Volume down                                                     | Decreases the sound volume.                                                                 |
| *    | Bluetooth communication button/indicator (manufacturing option) | Enables/disables the Bluetooth function. Indicates the status of Bluetooth communication.   |
| e    | Acer Empowering<br>Technology                                   | Launch Acer Empowering Technology (user-programmable)                                       |

### Touchpad basics (with two-click buttons)

The following items show you how to use the touchpad with two-click buttons.

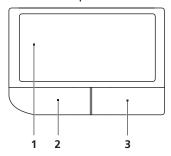

- Move your finger across the touchpad (1) to move the cursor.
- Press the left (2) and right (3) buttons located beneath the touchpad to perform selection and execution functions. These two buttons are similar to the left and right buttons on a mouse. Tapping on the touchpad is the same as clicking the left button.

| Function            | Left button (2)                                                     | Right button (3) | Main touchpad (1)                                                                                                    |
|---------------------|---------------------------------------------------------------------|------------------|----------------------------------------------------------------------------------------------------|
| Execute             | Quickly click twice.                                                |                  | Tap twice (at the same speed as double-clicking a mouse button).                                                                         |
| Select              | Click once.                                                         |                  | Tap once.                                                                                                    |
| Drag                | Click and hold, then use finger on the touchpad to drag the cursor. |                  | Tap twice (at the same speed as double-clicking a mouse button); rest your finger on the touchpad on the second tap and drag the cursor. |
| Access context menu |                                                                     | Click once.      |                                                                                                    |

NOTE: Illustrations for reference only. The exact configuration of your PC depends on the model purchased.

**NOTE:** When using the touchpad, keep it — and your fingers — dry and clean. The touchpad is sensitive to finger movement; hence, the lighter the touch, the better the response. Tapping harder will not increase the touchpad's responsiveness.

**NOTE:** By default, vertical and horizontal scrolling is enabled on your touchpad. It can be disabled under Mouse settings in Windows Control Panel.

# Using the Keyboard

The keyboard has full-sized keys and an embedded numeric keypad, separate cursor, lock, Windows, function and special keys.

# Lock Keys and embedded numeric keypad

The keyboard has three lock keys which you can toggle on and off.

| Lock key                            | Description                                                                                                    |  |
|-------------------------------------|----------------------------------------------------------------------------------------------------|--|
| Caps Lock                           | When Caps Lock is on, all alphabetic characters typed are in uppercase.                                                                                                    |  |
| Num Lock<br><fn> + <f11></f11></fn> | When Num Lock is on, the embedded keypad is in numeric mode. The keys function as a calculator (complete with the arithmetic operators +, -, *, and /). Use this mode when you need to do a lot of numeric data entry. A better solution would be to connect an external keypad.  NOTE: <fn> + <f11> works only for certain models.</f11></fn> |  |
| Scroll Lock <fn> + <f12></f12></fn> | When Scroll Lock is on, the screen moves one line up or down when you press the up or down arrow keys respectively. Scroll Lock does not work with some applications.                                                                                                    |  |

The embedded numeric keypad functions like a desktop numeric keypad. It is indicated by small characters located on the upper right corner of the key caps. To simplify the keyboard legend, cursor-control key symbols are not printed on the keys.

| Desired access                         | Num Lock on                                                    | Num Lock off                                           |
|----------------------------------------|----------------------------------------------------------------|--------------------------------------------------------|
| Number keys on<br>embedded keypad      | Type numbers in a normal manner.                               |                                                        |
| Cursor-control keys on embedded keypad | Hold <b><shift></shift></b> while using cursor-control keys.   | Hold <b><fn></fn></b> while using cursor-control keys. |
| Main keyboard keys                     | Hold <b><fn></fn></b> while typing letters on embedded keypad. | Type the letters in a normal manner.                   |

# Windows Keys

The keyboard has two keys that perform Windows-specific functions.

| Key             | Description                                                                                                    |
|-----------------|----------------------------------------------------------------------------------------------------|
| Windows key     | Pressed alone, this key has the same effect as clicking on the Windows Start button; it launches the Start menu. It can also be used with other keys to provide a variety of functions: |
|                 | <>>: Open or close the Start menu                                                                                                    |
|                 | < <b>♠</b> > + < <b>D</b> >: Display the desktop                                                                                                    |
|                 | < <b>₽&gt; + <e>:</e></b> Open Windows Explore                                                                                                    |
|                 | < <b>♠</b> > + <f>: Search for a file or folder</f>                                                                                                    |
|                 | < <b>(♣</b> )> + <g>: Cycle through Sidebar gadgets</g>                                                                                                    |
|                 | <(**)> + <l>: Lock your computer (if you are connected to a network domain), or switch users (if you're not connected to a network domain)</l>                                          |
|                 | <€>> + <m>: Minimizes all windows</m>                                                                                                    |
|                 | < <b>ଛ</b> > + < <b>R</b> >: Open the Run dialog box                                                                                                    |
|                 | <(♣)> + <t>: Cycle through programs on the taskbar</t>                                                                                                    |
|                 | < <b>☞&gt; + <u>:</u></b> Open Ease of Access Center                                                                                                    |
|                 | <€>> + <x>: Open Windows Mobility Center</x>                                                                                                    |
|                 | < (♣)> + <break>: Display the System Properties dialog box</break>                                                                                                    |
|                 | < <b>(R)</b> > + < <b>SHIFT+M</b> >: Restore minimized windows to the desktop                                                                                                    |
|                 | <(♣)> + <tab>: Cycle through programs on the taskbar by using Windows Flip 3-D</tab>                                                                                                    |
|                 | <a><a><a><a><a><a><a><a><a><a><a><a><a>&lt;</a></a></a></a></a></a></a></a></a></a></a></a></a>                                                                                         |
|                 | <ctrl> + &lt;(♣)&gt; + <f>: Search for computers (if you are on a network)</f></ctrl>                                                                                                   |
|                 | <ctrl> + &lt;(**)&gt; + <tab>: Use the arrow keys to cycle through programs on the taskbar by using Windows Flip 3-D  Note: Depending on your edition of Windows Vista,</tab></ctrl>    |
|                 | some shortcuts may not function as described.                                                                                                    |
| Application key | This key has the same effect as clicking the right mouse button; it opens the application's context menu.                                                                               |

# **Hot Keys**

The computer employs hotkeys or key combinations to access most of the computer's controls like screen brightness, volume output and the BIOS utility.

To activate hot keys, press and hold the **<Fn>** key before pressing the other key in the hotkey combination.

| Hotkey                | Icon           | Function                                                             | Description                                                                                   |
|-----------------------|----------------|----------------------------------------------------------------------|-----------------------------------------------------------------------------------------------|
| <fn> + <f1></f1></fn> | ?              | Hotkey help                                                          | Displays help on hotkeys.                                                                     |
| <fn> + <f2></f2></fn> | <b>⊗</b>       | Acer eSettings                                                       | Launches Acer eSettings in Acer Empowering Technology.                                        |
| <fn> + <f3></f3></fn> | <b>♦</b>       | Acer ePower<br>Management                                            | Launches Acer ePower Management in Acer Empowering Technology.                                |
| <fn> + <f4></f4></fn> | Z <sup>z</sup> | Sleep                                                                | Puts the computer in Sleep mode.                                                              |
| <fn> + <f5></f5></fn> |                | Display toggle                                                       | Switches display output between the display screen, external monitor (if connected) and both. |
| <fn> + <f6></f6></fn> | *              | Screen blank  Turns the display screen bapower. Press any key to red |                                                                                               |
| <fn> + <f7></f7></fn> |                | Touchpad toggle                                                      | Turns the internal touchpad on and off.                                                       |
| <fn> + <f8></f8></fn> | <b>⊄/4</b> ≫   | Speaker toggle Turns the speakers on and off.                        |                                                                                               |
| <fn> + &lt;⊳&gt;</fn> | Ö              | Brightness up                                                        | Increases the screen brightness.                                                              |
| <fn> + &lt;⊲&gt;</fn> | <b></b>        | Brightness down                                                      | Decreases the screen brightness.                                                              |
| <fn> + &lt;△&gt;</fn> |                | Volume up                                                            | Increases the sound volume (only for certain models).                                         |
| <fn> + &lt;▽&gt;</fn> |                | Volume down                                                          | Decreases the sound volume (only for certain models).                                         |

# Special Key (only for certain models)

You can locate the Euro symbol and the US dollar sign at the upper-center and/or bottom-right of your keyboard.

### The Euro symbol

- Open a text editor or word processor.
- 2. Either press < € > at the bottom-right of the keyboard, or hold <Alt Gr> and then press the <5> key at the upper-center of the keyboard.

**NOTE:** Some fonts and software do not support the Euro symbol. Please refer to <a href="https://www.microsoft.com/typography/fag/fag12.htm">www.microsoft.com/typography/fag/fag12.htm</a> for more information.

### The US dollar sign

- 1. Open a text editor or word processor.
- 2. Either press < \$ > at the bottom-right of the keyboard, or hold **<Shift>** and then press the **<4>** key at the upper-center of the keyboard.

NOTE: This function varies according to the language settings.

# Acer Empowering Technology

The Empowering Technology toolbar makes it easy for you to access frequently used functions and manage your new Acer system. Activated by pressing the Empowering Key, it provides access to the following utilities:

NOTE: The following content is for general reference only. Actual product specifications may vary.

- Acer eAudio Management allows you to easily control the enhanced sound effects of Dolby Home Theater on your system (only for certain models).
- Acer ePower Management optimizes battery usage via customizable power plans.
- Acer eDataSecurity Management protects data with passwords and encryption (only for certain models).
- Acer eRecovery Management backs up and recovers data flexibly, reliably and completely.
- Acer eSettings Management accesses system information and adjusts settings easily.

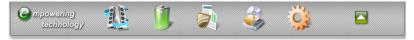

For more information, right-click on the Empowering Technology toolbar, then select **Help**. For help with a particular utility, launch the utility and click the **1**0 icon at the bottom of the active window.

### Launching Acer Empowering Technology

### To launch Acer Empowering Technology:

- 1. Press the Empowering Key to display the Acer Empowering Technology toolbar on the desktop.
- 2. To hide the toolbar, press the Empowering Key again or click the hide button on the toolbar. You may also launch Acer Empowering Technology by running the program from the Acer Empowering Technology program group in the Start menu, or by double-clicking the licon if you have created a desktop shortcut.

### To launch Acer Empowering Technology applications:

- 1. On the Acer Empowering Technology toolbar, click the icon that corresponds to the application you want to launch.
- 2. When you mouse over an application icon, a quick menu appears below the toolbar. The quick menu allows you to perform certain tasks simply and quickly.

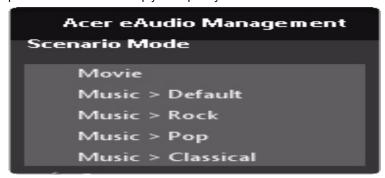

You may also run the application by selecting it from the Acer Empowering Technology program group in the Start menu.

NOTE: You may also double-click or right-click to run Acer eAudio Management, and right-click run Acer ePower Management from the system tray.

### **Empowering Technology password**

You must set the Empowering Technology password to use the password protection feature of Acer eRecovery Management to protect your data.

### To set the Empowering Technology password:

- Launch Acer eRecovery Management.
- 2. Click the Restore tab.
- 3. Click Password settings. The Empowering Technology Password Center dialogue box pops up.
- 4. Click Create a new password.

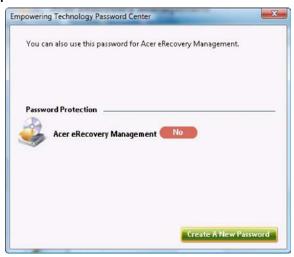

- **5.** In the Create a New Password dialogue box, key in and confirm your password in the appropriate boxes. Your password should have a minimum of 4 and a maximum of 12 characters.
- 6. Enter a password hint that will help you remember your password.
- 7. Make sure the box Use for Acer eRecovery Management is checked.
- 8. Click **OK** to set the password.

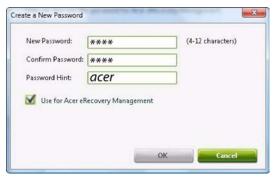

# Acer eAudio Management 🎎 (only for certain models)

Acer eAudio Management allows you to easily control the enhanced sound effects of Dolby Home Theater on your system. Select **Movie** or **Game** mode to experience the awesome realism of 5.1-channel audio output from the speakers fitted to your system via Dolby Surround sound technology. **Music** mode lets you enjoy your favorite tunes, in vivid detail.

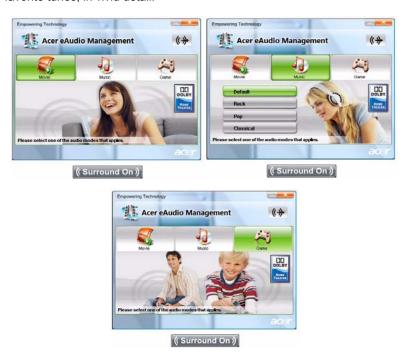

To choose your playback device, click the (\*\*) icon on the upper right side of the Acer eAudio Management window.

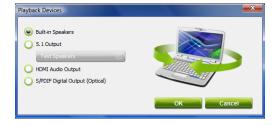

# Acer ePower Management 🔋

Acer ePower Management features a straightforward user interface for configuring your power management options. To access this utility, select **Acer ePower Management** from the Empowering Technology toolbar, run the program from the Acer Empowering Technology program group in Start menu, or right-click the Windows power icon in the system tray and select **Acer ePower Management**.

### Using power plans

Acer ePower Management comes with three predefined power plans: **Balanced**, **High performance** and **Power saver**.

View and adjust settings for **On Battery** and **Plugged In** modes by clicking the appropriate tabs. For more power options, click in the Acer ePower Management utility, or right-click the Windows power icon in the system tray and select **Power Options**.

You can also create customized power plans. You can create, switch between, edit, delete and restore power plans, as described below.

### To create a new power plan:

Creating customized power plans allows you to save and quickly switch to a personalized set of power options.

- 1. Click the New power plan option or icon
- 2. Enter a name for your new power plan.
- 3. Choose a predefined power plan to base your customized plan on.
- 4. If necessary, change the display, sleep and hibernation settings you want your computer to use.
- 5. Click **OK** to save your new power plan.

### To switch between power plans:

- 1. Move your mouse over the Acer ePower Management application on the Acer Empowering Technology toolbar. The quick menu appears. Select the power plan you want to switch to.
- You may also switch between power plans by launching the Acer ePower Management application. Select the power plan you wish to switch to, then click Apply.

### To edit a power plan:

Editing a power plan allows you to adjust system settings like LCD brightness, CPU speed and Graphics power mode (only for certain models).

- **1.** Switch to the power plan you wish to edit.
- 2. Adjust settings as required.
- 3. Click **Apply** or **Save** to save your new settings.

NOTE: You can revert to the default settings of the predefined power plans by clicking the Restore button.

### To delete a power plan:

You cannot delete the power plan you are currently using. The active power plan will mark with in upper left corner of power plan icon. If you want to delete the active power plan, switch to another one first.

- 1. Select the power plan you wish to delete.
- 2. Click the Delete this plan icon.

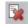

**NOTE:** You cannot delete the predefined power plans, but you can modify the settings of the predefined power plans.

### **Battery status**

- 1. The quick menu shows the remaining battery life based on current usage.
- 2. You can also launch the Acer ePower Management application and refer to the Battery status panel located just below the power plans.
- 3. Click the Battery tab to view remaining battery life, battery status, and remaining battery life in standby and hibernate modes.

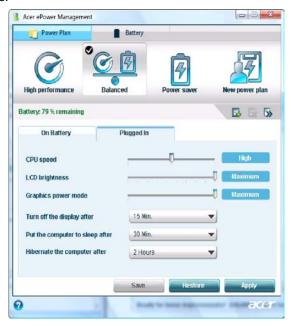

# Acer eDataSecurity Management 🔊 (only for certain models)

Acer eDataSecurity Management is an encryption utility that protects your files from being accessed by unauthorized persons. It is conveniently integrated with Windows Explorer as a shell extension for quick data encryption/decryption and also supports on-the-fly file encryption for Lotus Notes and Microsoft Outlook.

On first use, the Acer eDataSecurity Management setup wizard will prompt you to create the Master Password. You will use this password to access the Personal Secure Disk (PSD). The Master Password may also be used to encrypt/decrypt files by default.

If you set a different password to encrypt a file, but you forgot the encryption password, you can use the Master Password to decrypt the file.

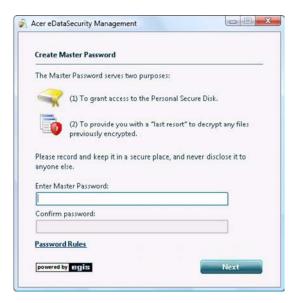

NOTE: The password used to encrypt a file is the unique key that the system needs to decrypt it. If you lose the password, the Master Password is the only other key capable of decrypting the file. If you lose both passwords, there will be no way to decrypt your encrypted file! Be sure to safeguard all related passwords!

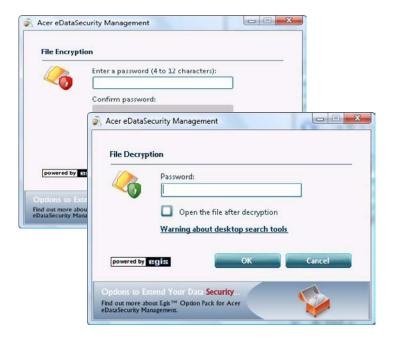

### Acer eRecovery Management 🚜

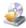

Acer eRecovery Management is a versatile backup utility. It allows you to create full or incremental backups, burn the factory default image to optical disc, and restore from previously created backups or reinstall applications and drivers. By default, user-created backups are stored to the D:\ drive.

Acer eRecovery Management provides you with:

Backup:

- ·Back up factory default to CD/DVD
- •Back up drivers and applications to CD/DVD
- ·Create user backup
- ·Manage user backups
- Restore:
  - •Restore system to factory default
  - ·Reinstall applications/drivers
  - ·Restore system from user backup
  - Password settings

To use the password protection feature of Acer eRecovery Management to protect your data, you must first set the Empowering Technology password. To set the password, refer to the section "**Empowering Technology password**".

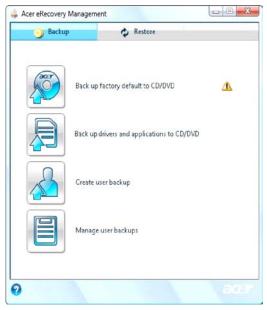

**NOTE:** If your computer did not come with a Recovery CD or System CD, please use Acer eRecovery Management's Backup factory default to CD/DVD feature to burn a backup image to CD or DVD. To ensure the best results when recovering your system using a CD or Acer eRecovery Management, detach all peripherals (except the external Acer ODD, if your computer has one), including your Acer ezDock.

# Acer eSettings Management 🌼

Acer eSettings Management allows you to inspect hardware specifications, set BIOS passwords and modify boot options.

Acer eSettings Management also:

- Provides a simple graphical user interface for navigation.
- Prints and saves hardware specifications.
- Lets you set an asset tag for your system.

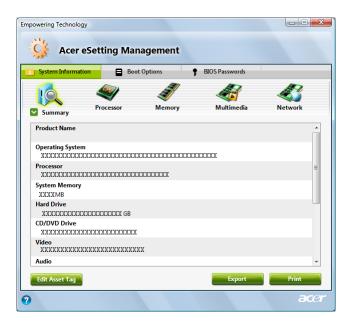

### Windows Mobility Center

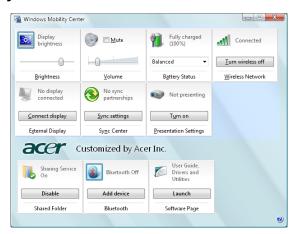

The Windows Mobility Center collects key mobile-related system settings in one easy-to-find place, so you can quickly configure your Acer system to fit the situation as you change locations, networks or activities. Settings include display brightness, volume, power plan, wireless networking on/off, external display settings, synchronization status and presentation settings.

Windows Mobility Center also includes Acer-specific settings like sharing folders overview/sharing service on or off, Bluetooth Add Device (if applicable), and a shortcut to the Acer user guide, drivers and utilities.

To launch Windows Mobility Center:

- q Use the shortcut key < > + <math><  $\times$  >.
- q Start Windows Mobility Center from the Control panel.
- q Start Windows Mobility Center from the Accessories program group in the Start menu.
- Launch Windows Mobility Center by right-clicking in the system tray and select Windows Mobility Center.

# Using the System Utilities

### Acer GridVista (dual-display compatible)

NOTE: This feature is only available on certain models.

To enable the dual monitor feature of the notebook, first ensure that the second monitor is connected, then select **Start, Control Panel, Display** and click on **Settings**. Select the secondary monitor **(2)** icon in the display box and then click the check box **Extend my windows desktop onto this monitor**. Finally, click **Apply** to confirm the new settings and click **OK** to complete the process.

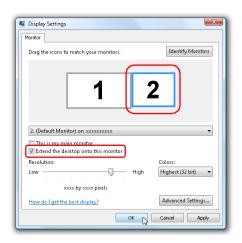

Acer GridVista is a handy utility that offers four pre-defined display settings so you can view multiple windows on the same screen. To access this function, please go to **Start>All Programs** and click on **Acer GridVista**. You may choose any one of the four display settings indicated below:

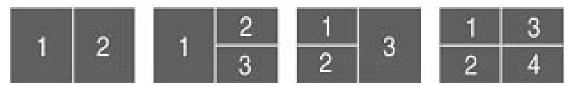

Double (vertical), Triple (primary at left), Triple (primary at right), or Quad Acer Gridvista is dual-display compatible, allowing two displays to be partitioned independently.

Acer Gridvista is dual-display compatible, allowing two displays to be partitioned independently.

AcerGridVista is simple to set up:

- 1. Run Acer GridVista and select your preferred screen configuration for each display from the task bar.
- 2. Drag and drop each window into the appropriate grid.
- 3. Enjoy the convenience of a well-organized desktop.

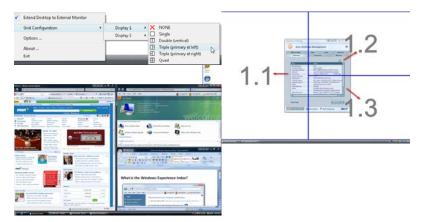

**NOTE:** Please ensure that the resolution setting of the second monitor is set to the manufacturer's recommended value.

# Hardware Specifications and Configurations

### **Processor**

| CPU type                                                                    | AMD Turion <sup>™</sup> X2 Ultra dual-core mobile processor (ATUZM 80/82 for Aspire 5535) |
|-----------------------------------------------------------------------------|-------------------------------------------------------------------------------------------|
|                                                                             | AMD Turion <sup>™</sup> X2 dual-core mobile processor (ATRM70/72 for Aspire 5535)         |
| AMD Athlon <sup>™</sup> X2 dual-core mobile processor (AAQL<br>Aspire 5535) |                                                                                           |
|                                                                             | Mobile AMD Sempron <sup>™</sup> processor (SMPSI4025W for Aspire 5235)                    |
| Core logic                                                                  | AMD M780G chipset                                                                         |
| CPU package                                                                 | Socket S1g2 638-pin uFCPGA638                                                             |
| CPU core voltage                                                            | 1.0375V to 1.3V                                                                           |

### More details on processor

| Item                         | Specification                                                     |                                                                   |                                                             |                                                 |
|------------------------------|-------------------------------------------------------------------|-------------------------------------------------------------------|-------------------------------------------------------------|-------------------------------------------------|
| Marketing<br>Name            | AMD Turion <sup>™</sup> X2<br>Ultra Dual-Core<br>Mobile Processor | AMD Turion <sup>™</sup> X2<br>Ultra Dual-Core<br>Mobile Processor | AMD Athlon <sup>™</sup> X2<br>Dual-Core Mobile<br>Processor | Mobile AMD<br>Sempron <sup>™</sup><br>processor |
| Model No.                    | ZM-80/ZM-82                                                       | RM-70/RM-72                                                       | QL-60/QL-62                                                 | SI-40                                           |
| Apply to notebook model      | Aspire 5535                                                       | Aspire 5535                                                       | Aspire 5535                                                 | Aspire 5235                                     |
| OPN Pib                      | N/A                                                               |                                                                   |                                                             |                                                 |
| Operating<br>Mode 32<br>Bit  | Yes                                                               |                                                                   |                                                             |                                                 |
| Operating<br>Mode 64<br>Bit  | Yes                                                               |                                                                   |                                                             |                                                 |
| Core Count                   | 2                                                                 | 2                                                                 | 2                                                           | 1                                               |
| Core<br>Speed<br>(MHz)       | 2100/2200                                                         | 2000/2100                                                         | 1900/2000                                                   | 2000                                            |
| System<br>Bus Speed<br>(MHz) | 3600                                                              |                                                                   |                                                             |                                                 |
| Wattage                      | 32W/35W                                                           | 31W/35W                                                           | 35W/25W                                                     | 25W                                             |
| L2 Cache<br>Size (KB)        | 2000                                                              | 1000                                                              | 1000                                                        | 512                                             |
| Process<br>Technology        | 65nm SOI                                                          | _                                                                 | _                                                           |                                                 |

### **CPU Fan True Value Table**

| DTS(degree C) | Fan Speed (rpm) | Acoustic Level (dBA) |
|---------------|-----------------|----------------------|
| 45-50         | 0-3000          | 29                   |

#### **CPU Fan True Value Table**

| DTS(degree C) | Fan Speed (rpm) | Acoustic Level (dBA) |
|---------------|-----------------|----------------------|
| 55-66         | 0-3300          | 33                   |
| 68-74         | 3300-3800       | 38                   |
| 78-83         | 3800-4100       | 40                   |
| 86-91         | 4100-4800       | 40                   |

Throttling 50%: On= 99  $^{\circ}$  C; OFF=93  $^{\circ}$  C

OS shut down at 105  $^{\circ}$  C; H/W shot down at 110  $^{\circ}$  .C

#### BIOS

| Item         | Specification |
|--------------|---------------|
| BIOS vendor  | Phoenix       |
| BIOS Version | 1.04c         |

#### **System Memory**

| Item                            | Specification                                                                                      |
|---------------------------------|----------------------------------------------------------------------------------------------------|
| Memory controller               | Built-in                                                                                           |
| Memory size                     | 0MB (no on-board memory)                                                                           |
| DIMM socket number              | 2 sockets                                                                                          |
| Supports memory size per socket | 2048MB                                                                                             |
| Supports maximum memory size    | 4G for 64bit OS (with two 2GB SODIMM)                                                              |
| Supports DIMM type              | DDR 2 Synchronous DRAM                                                                             |
| Supports DIMM Speed             | 667 MHz                                                                                            |
| Supports DIMM voltage           | 1.8V and 0.9V                                                                                      |
| Supports DIMM package           | 200-pin soDIMM                                                                                     |
| Memory module combinations      | You can install memory modules in any combinations as long as they match the above specifications. |

Chapter 1 27

#### **Memory Combinations**

| Slot 1 | Slot 2 | Total Memory |
|--------|--------|--------------|
| 0MB    | 512MB  | 512MB        |
| 0MB    | 1024MB | 1024MB       |
| 0MB    | 2048MB | 2048MB       |
| 512MB  | 512MB  | 1024MB       |
| 512MB  | 1024MB | 1536MB       |
| 512MB  | 2048MB | 2560MB       |
| 1024MB | 0MB    | 1024MB       |
| 1024MB | 512MB  | 1536MB       |
| 1024MB | 1024MB | 2048MB       |
| 1024MB | 2048MB | 3072MB       |
| 2048MB | 0MB    | 2048MB       |
| 2048MB | 512MB  | 2560MB       |
| 2048MB | 1024MB | 3072MB       |
| 2048MB | 2048MB | 4096MB       |

**NOTE:** Above table lists some system memory configurations. You may combine DIMMs with various capacities to form other combinations. On above table, the configuration of slot 1 and slot 2 could be reversed.

| ltem                   | Specification                                                                             |
|------------------------|-------------------------------------------------------------------------------------------|
| LAN Chipset            | BCM5764                                                                                   |
| Supports LAN protocol  | 10/100/1000 Mbps                                                                          |
| LAN connector type     | RJ45                                                                                      |
| LAN connector location | Left side                                                                                 |
| Features               | Integrated 10/100 BASE-T transceiver Wake on LAN support compliant with ACPI 2.0 PCI v2.2 |

#### **Bluetooth Interface**

| Item            | Specification                                                                    |
|-----------------|----------------------------------------------------------------------------------|
| Chipset         | Foxconn Bluetooth FOX_BRM_2.0 F/W 300 (built-in AMD SB700 on the main board)     |
| Data throughput | 723 bps (full speed data rate)                                                   |
| Protocol        | Bluetooth 1.1 (Upgradeable to Bluetooth 1.2 when SIG specification is ratified). |
| Interface       | USB 1.1                                                                          |
| Connector type  | USB                                                                              |

#### Wireless Module 802.11b/g

| Item            | Specification                                                          |
|-----------------|------------------------------------------------------------------------|
| Chipset         | WLAN 802.11ABGN SHIRLEYPEAK1*2 (built-in AMD RS780M on the main board) |
| Data throughput | 11~54 Mbps, up to 270 Mbps for Draft-N                                 |

#### Wireless Module 802.11b/g

| Item      | Specification                                 |
|-----------|-----------------------------------------------|
| Protocol  | 802.11b+g, Draft-N                            |
| Interface | PCI bus (mini PCI socket for wireless module) |

#### **Hard Disk Drive Interface**

| Item                                                      |                                                                                                    |                                                                                                    |                                                                                                    |                                |
|-----------------------------------------------------------|----------------------------------------------------------------------------------------------------|----------------------------------------------------------------------------------------------------|----------------------------------------------------------------------------------------------------|--------------------------------|
| Vendor &<br>Model Name                                    | HGST HTS542512K9SA00 BRONCO-B LF SEAGATE ST9120817AS LF TOSHIBA MK1246GSX LF WD1200BEVS- 22UST0 ML125 LF | WD1600BEVT-<br>22ZCT0<br>HITACHI<br>HTS541616J9SA00<br>LF<br>SEAGATE SATA<br>ST9160827AS<br>TOSHIBA<br>MK1646GSX LF | SEAGATE SATA<br>ST9250827AS<br>TOSHIBA<br>MK2546GSX LF<br>HGST<br>HTS542525K9SA00<br>LF<br>WD WD2500BEVS-<br>22UST0 ML125 | WD WD3200BEVT-<br>22ZCT0 ML125 |
| Capacity<br>(MB)                                          | 120000                                                                                                   | 160000                                                                                                    | 250000                                                                                                    | 320000                         |
| Bytes per sector                                          | 512                                                                                                    | 512                                                                                                    | 512                                                                                                    | N/A                            |
| Data heads                                                | 3                                                                                                    | 3/4                                                                                                    | 4                                                                                                    | N/A                            |
| Drive Format                                              |                                                                                                    |                                                                                                    |                                                                                                    |                                |
| Disks                                                     | 2                                                                                                    | 2                                                                                                    | 2                                                                                                    | N/A                            |
| Spindle<br>speed<br>(RPM)                                 | 5400 RPM                                                                                                 | 5400 RPM                                                                                                    | 5400 RPM                                                                                                    | 5400 RPM                       |
| Performance                                               | Specifications                                                                                           |                                                                                                    |                                                                                                    |                                |
| Buffer size                                               | 8MB                                                                                                    | 8MB                                                                                                    | 8MB                                                                                                    | 8MB                            |
| Interface                                                 | SATA                                                                                                    | SATA                                                                                                    | SATA                                                                                                    | SATA                           |
| Max. media<br>transfer rate<br>(disk-buffer,<br>Mbytes/s) | 540                                                                                                    | 540                                                                                                    | 540                                                                                                    | 850                            |
| DC Power Re                                               | quirements                                                                                               |                                                                                                    |                                                                                                    |                                |
| Voltage<br>tolerance                                      | 5V(DC) +/- 5%                                                                                            | 5V(DC) +/- 5%                                                                                                    | 5V(DC) +/- 5%                                                                                                    | 5V(DC) +/- 5%                  |

### **Optical Disc Drive**

| Item                      | Specifi                                  | cation             |
|---------------------------|------------------------------------------|--------------------|
| Vendor & model name       | TOSHIBA SUPER-MULTI DRIVE D              | L 8X TS-L633A LF   |
|                           | PIONEER SUPER-MULTI DRIVE 8              | X DVR-TD08RS LF    |
|                           | PANASONIC SUPER-MULTI DRIVI              | E DL 8X UJ-870A LF |
|                           | HLDS SUPER-MULTI DRIVE TRAY              | DL 8X GSA-T50N LF  |
|                           | HLDS SUPER-MULTI DRIVE DL 8X GSA-T50N LF |                    |
|                           | SONY SUPER-MULTI DRIVE DL 8.             | X AD-7560S LF      |
|                           | PLDS SUPER-MULTI DRIVE DL 8)             | KDS-8A2S LF        |
| Performance Specification | With CD Diskette                         | With DVD Diskette  |

Chapter 1 29

#### **Optical Disc Drive**

| Item                   | Specification                                           |                                    |
|------------------------|---------------------------------------------------------|------------------------------------|
| Transfer rate (KB/sec) | Sustained:                                              | Sustained:                         |
|                        | Max 3.6Mbytes/sec                                       | Max 10.08Mbytes/sec                |
| Buffer Memory          | 2MB                                                     |                                    |
| Interface              | SATA                                                    |                                    |
| Applicable disc format | Applicable disc format                                  |                                    |
|                        | CD: CD-DA, CD-ROM, CD-ROM X/CD, Cd-Extra (CD+), CD-text | A, Photo CD (multi-session), Video |
|                        | DVD: DVD-VIDEO, DVD-ROM, DVDD-RW, DVD-RAM, DVD+R, DVD   | ,                                  |
|                        | CD:                                                     |                                    |
|                        | CD-DA (Red Book) - Standard Audi                        | o CD & CD-TEXT                     |
|                        | CD-ROM (Yellow Book Mode1 & 2)                          | - Standard Data                    |
|                        | CD-ROM XA (Mode2 Form1 & 2) -                           | Photo CD, Multi-Session            |
|                        | CD-I (Green Book, Mode2 Form1 &                         | 2, Ready, Bridge)                  |
|                        | CD-Extra/ CD-Plus (Blue Book) - A                       | udio & Text/Video                  |
|                        | Video-CD (White Book) - MPEG1 Video                     |                                    |
|                        | CD-R (Orange Book Part)                                 |                                    |
|                        | CD-RW & HSRW (Orange Book Part Volume1 & Volume 2       |                                    |
|                        | Super Audio CD (SACD) Hybrid type                       |                                    |
|                        | US & US+ RW                                             |                                    |
|                        | DVD:                                                    |                                    |
|                        | DVD-ROM (Book 1.02), DVD-Dual                           |                                    |
|                        | DVD-Video (Book 1.1)                                    |                                    |
|                        | DVD-R (Book 1.0, 3.9G)                                  |                                    |
|                        | DVD-R (Book 2.0, 4.7G) - General & Authoring            |                                    |
|                        | DVD+R (Version 1.0)                                     |                                    |
|                        | DVD+RW                                                  |                                    |
|                        | DVD-RW (Non CPRM & CPRM)                                |                                    |
|                        | DVD°"R Dual                                             |                                    |
| Loading mechanism      | Load: Manual                                            |                                    |
|                        | Release: (a) Electrical Release (Release Button)        |                                    |
|                        | (b) Release by ATAPI command                            |                                    |
|                        | (c) Emergency Release                                   |                                    |
| Power Requirement      |                                                         |                                    |
| Input Voltage          | 5 V +/- 5% (Operating)                                  |                                    |
|                        |                                                         |                                    |

#### Audio Interface

| Item                      | Specification                                             |
|---------------------------|-----------------------------------------------------------|
| Audio Controller          | Realtek ALC268 Azalia and Amplifier APA2057               |
| Audio onboard or optional | Built-in                                                  |
| Mono or Stereo            | Stereo                                                    |
| Resolution                | 18 bit stereo full duplex                                 |
| Compatibility             | HD audio Interface; S/PDIF output for PCM or AC-3 content |
| Sampling rate             | 1Hz resolution VSR (Variable Sampling Rate)               |
| Internal microphone       | Yes                                                       |

#### **Audio Interface**

| Item                        | Specification         |
|-----------------------------|-----------------------|
| Internal speaker / Quantity | Yes/2 (1.5W speakers) |

#### **Video Memory**

| Item        | Specification              |  |
|-------------|----------------------------|--|
| Chipset     | AMD RS780M (for UMA model) |  |
| Memory size | depends on setup setting   |  |

| Item                         | Specification                          |  |
|------------------------------|----------------------------------------|--|
| Chipset                      | AMD RS780M                             |  |
| USB Compliancy Level         | 2.0                                    |  |
| OHCI                         | USB 1.1 and USB 2.0 Host controller    |  |
| Number of USB port           | 3                                      |  |
| Location                     | Two on the right side/one on the front |  |
| Serial port function control | Enable/Disable by BIOS Setup           |  |

#### **System Board Major Chips**

| Item                       | Controller                                                             |
|----------------------------|------------------------------------------------------------------------|
| Core logic                 | AMD RS780M+ AMD SB700                                                  |
| VGA                        | AMD RS780M                                                             |
| USB 2.0                    | AMD SB700                                                              |
| Super I/O controller       | N/A                                                                    |
| MODEM                      | ALC 268                                                                |
| Bluetooth                  | FOXCONN BCM2045 V2 (built-in AMD RS780M on the main board)             |
| Wireless 802.11 b+g        | WLAN 802.11ABGN SHIRLEYPEAK1*2 (built-in AMD RS780M on the main board) |
| PCMCIA/ 5 in 1 Card Reader | Realtec RTS5158E                                                       |
| Audio Codec                | Audio Azalia(ALC268)                                                   |

### Keyboard

| Item                                             | Specification                                   |  |
|--------------------------------------------------|-------------------------------------------------|--|
| Keyboard controller                              | Winbond WPC773L                                 |  |
| Total number of keypads                          | 105/106-key                                     |  |
| Windows logo key                                 | Yes                                             |  |
| Internal & external keyboard work simultaneously | Plug USB keyboard to the USB port directly: Yes |  |

Chapter 1 31

#### Battery

| Item                   | Specification                                                                      |  |
|------------------------|------------------------------------------------------------------------------------|--|
| Vendor                 | Panasonic/Sanyo/Sony/Simplo                                                        |  |
| Battery Type           | Li-ion                                                                             |  |
| Pack capacity          | 6Cell 4400 MAH/8Cell 4800 MAH                                                      |  |
| Number of battery cell | 6/8                                                                                |  |
| Package configuration  | 3 cells in series, 2 series in parallel<br>4 cells in series, 2 series in parallel |  |

#### LCD 15.4" inch

| Item                          | Specification          |
|-------------------------------|------------------------|
| Vendor & model name           | CMO/AUO/LG             |
| Screen Diagonal (mm)          | 15.4 inches            |
| Display resolution (pixels)   | 1280 x 800 WXGA        |
| Pixel Pitch                   | 0.204 x 0.204          |
| Pixel Arrangement             | R.G.B. Vertical Stripe |
| Display Mode                  | Normally White         |
| Typical White Luminance (NIT) | 220                    |
| also called Brightness        |                        |
| Luminance Uniformity          | 1.25 max.              |
| Contrast Ratio                | 400 typical            |
| Response Time msec            | 8                      |
| Nominal Input Voltage VDD     | +3.3V                  |
| Viewing Angle (degree)        |                        |
| Horizontal: Right/Left        | 45/45                  |
| Vertical: Upper/Lower         | 15/35                  |
| Temperature Range(°C)         |                        |
| Operating                     | 0 to +50               |
| Storage (shipping)            | -40 to +60             |

### **AC Adaptor**

| Item Specification |                             |  |
|--------------------|-----------------------------|--|
| Input              | 100-240V~ 1.5A, 50-60Hz/    |  |
| Output             | 19V 4.74A 90W/19V 3.42A 65W |  |

#### **System Power Management**

| ACPI mode        | Power Management                                                                     |  |
|------------------|--------------------------------------------------------------------------------------|--|
| Mech. Off (G3)   | All devices in the system are turned off completely.                                 |  |
| Soft Off (G2/S5) | OS initiated shutdown. All devices in the system are turned off completely.          |  |
| Working (G0/S0)  | Individual devices such as the CPU and hard disc may be power managed in this state. |  |

#### **System Power Management**

| ACPI mode           | Power Management                                                                                                    |  |
|---------------------|----------------------------------------------------------------------------------------------------|--|
| Suspend to RAM (S3) | CPU set power down                                                                                                    |  |
|                     | VGA Suspend                                                                                                    |  |
|                     | PCMCIA Suspend                                                                                                    |  |
|                     | Audio Power Down                                                                                                    |  |
|                     | Hard Disk Power Down                                                                                                    |  |
|                     | CD-ROM Power Down                                                                                                    |  |
|                     | Super I/O Low Power mode                                                                                                 |  |
| Save to Disk (S4)   | Also called Hibernation Mode. System saves all system states and data onto the disc prior to power off the whole system. |  |

Chapter 1 33

# System Utilities

## **BIOS Setup Utility**

The BIOS Setup Utility is a hardware configuration program built into your computer's BIOS (Basic Input/Output System).

Your computer is already properly configured and optimized, and you do not need to run this utility. However, if you encounter configuration problems, you may need to run Setup. Please also refer to Chapter 4 Troubleshooting when problem arises.

To activate the BIOS Utility, press **F2** during POST (when "Press <F2> to enter Setup" message is prompted on the bottom of screen).

Press **F2** to enter setup. The default parameter of F12 Boot Menu is set to "disabled". If you want to change boot device without entering BIOS Setup Utility, please set the parameter to "enabled".

Press <F12> during POST to enter multi-boot menu. In this menu, user can change boot device without entering BIOS SETUP Utility.

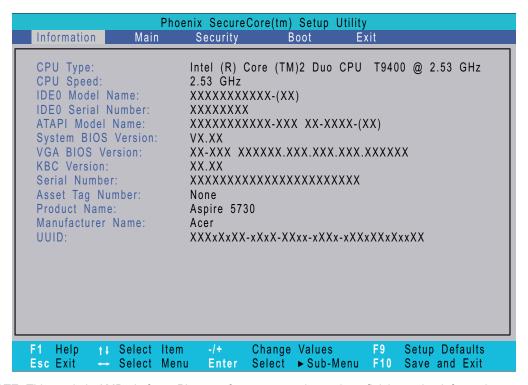

**NOTE:** This mode is AMD platform. Please refer to an actual sample or finish good unit for real system information.

Chapter 2 33

### Navigating the BIOS Utility

There are five menu options: Information, Main, Security, Boot, and Exit.

Follow these instructions:

- To choose a menu, use the left and right arrow keys.
- To choose an item, use the up and down arrow keys.
- To change the value of a parameter, press F5 or F6.
- A plus sign (+) indicates the item has sub-items. Press Enter to expand this item.
- Press **Esc** while you are in any of the menu options to go to the Exit menu.
- In any menu, you can load default settings by pressing F9. You can also press F10 to save any changes made and exit the BIOS Setup Utility.

**NOTE:** You can change the value of a parameter if it is enclosed in square brackets. Navigation keys for a particular menu are shown on the bottom of the screen. Help for parameters are found in the Item Specific Help part of the screen. Read this carefully when making changes to parameter values. **Please note that system information is subject to different models.** 

#### Information

The Information screen displays a summary of your computer hardware information.

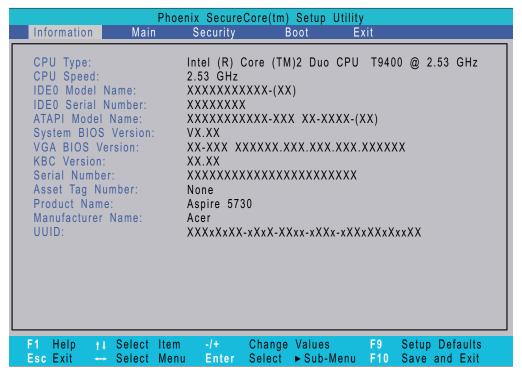

NOTE: The system information is subject to different models.

| Parameter           | Description                                                                                                    |
|---------------------|----------------------------------------------------------------------------------------------------|
| CPU Type            | This field shows the CPU type and speed of the system.                                                                                                    |
| CPU Speed           | This field shows the speed of the CPU.                                                                                                    |
| IDE0 Model Name     | This field shows the model name of HDD installed on primary IDE master.                                                                                                    |
| IDE0 Serial Number  | This field displays the serial number of HDD installed on primary IDE master.                                                                                                    |
| ATAPI Model Name    | This field shows the model name of the Optical device installed in the system.                                                                                                    |
| System BIOS Version | Displays system BIOS version.                                                                                                    |
| VGA BIOS Version    | This field displays the VGA firmware version of the system.                                                                                                    |
| KBC Ver             | This field shows the keyboard                                                                                                    |
| Serial Number       | This field displays the serial number of this unit.                                                                                                    |
| Asset Tag Number    | This field displays the asset tag number of the system.                                                                                                    |
| Product Name        | This field shows product name of the system.                                                                                                    |
| Manufacturer Name   | This field displays the manufacturer of this system.                                                                                                    |
| UUID Number         | Universally Unique Identifier (UUID) is an identifier standard used in software construction, standardized by the Open Software Foundation (OSF) as part of the Distributed Computing Environment (DCE). |

Chapter 2 35

### Main

The Main screen allows the user to set the system time and date as well as enable and disable boot option and recovery.

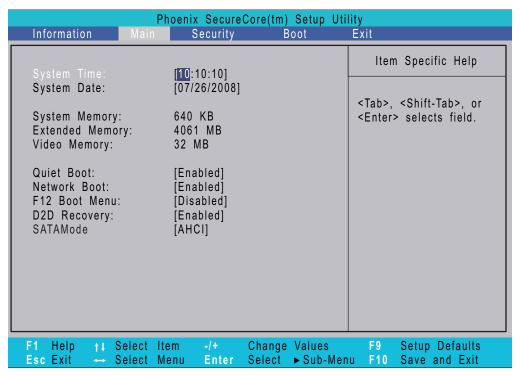

NOTE: The screen above is for your reference only. Actual values may differ.

The table below describes the parameters in this screen. Settings in **boldface** are the default and suggested parameter settings.

| Parameter       | Description                                                                                                    | Format/Option                                         |
|-----------------|----------------------------------------------------------------------------------------------------|-------------------------------------------------------|
| System Time     | Sets the system time. The hours are displayed with 24-hour format.                                                                                                    | Format: HH:MM:SS<br>(hour:minute:second) System Time  |
| System Date     | Sets the system date.                                                                                                    | Format MM/DD/YYYY (month/day/<br>year)<br>System Date |
| System Memory   | This field reports the memory size of the system. Memory size is fixed to 640MB                                                                                                    |                                                       |
| Extended Memory | This field reports the memory size of the extended memory in the system.  Extended Memory size=Total memory size-1MB                                                                        |                                                       |
| VGA Memory      | Shows the VGA memory size.                                                                                                    |                                                       |
| Quiet Boot      | Determines if Customer Logo will be displayed or not; shows Summary Screen is disabled or enabled.  Enabled: Customer Logo is displayed, and Summary Screen is disabled.                    | Option: <b>Enabled</b> or Disabled                    |
|                 | Disabled: Customer Logo is not displayed, and Summary Screen is enabled.                                                                                                    |                                                       |
| Network Boot    | Enables, disables the system boot from LAN (remote server).                                                                                                    | Option: <b>Enabled</b> or Disabled                    |
| F12 Boot Menu   | Enables, disables Boot Menu during POST.                                                                                                    | Option: <b>Disabled</b> or Enabled                    |
| D2D Recovery    | Enables, disables D2D Recovery function. The function allows the user to create a hidden partition on hard disc drive to store operation system and restore the system to factory defaults. | Option: <b>Enabled</b> or Disabled                    |
| SATA Mode       | Control the mode in which the SATA controller should operate.                                                                                                    | Option: AHCI or IDE                                   |

**NOTE:** The sub-items under each device will not be shown if the device control is set to disable or auto. This is because the user is not allowed to control the settings in these cases.

Chapter 2 37

### Security

The Security screen contains parameters that help safeguard and protect your computer from unauthorized use.

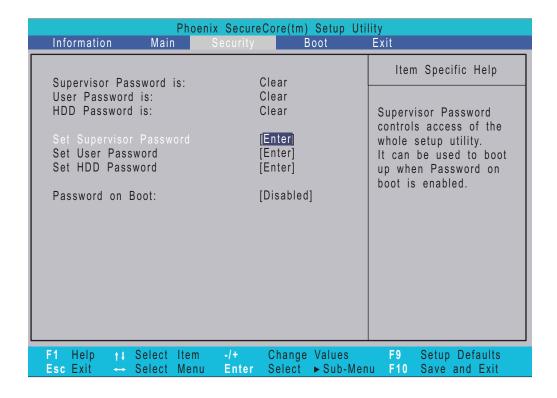

**NOTE:** Please refer to "Remove HDD/BIOS Password" section if you need to know how to remove HDD/BIOS Password.

The table below describes the parameters in this screen. Settings in **boldface** are the default and suggested parameter settings.

| Parameter               | Description                                                                                                    | Option                     |
|-------------------------|----------------------------------------------------------------------------------------------------|----------------------------|
| Supervisor Password Is  | Shows the setting of the Supervisor password                                                                                                    | Clear or Set               |
| User Password Is        | Shows the setting of the user password.                                                                                                    | Clear or Set               |
| HDD Password Is         | Shows the setting of the hard disk password.                                                                                                    | Clear or Set               |
| Set Supervisor Password | Press Enter to set the supervisor password. When set, this password protects the BIOS Setup Utility from unauthorized access. The user can not either enter the Setup menu nor change the value of parameters.                                       |                            |
| Set User Password       | Press Enter to set the user password. When user password is set, this password protects the BIOS Setup Utility from unauthorized access. The user can enter Setup menu only and does not have right to change the value of parameters.               |                            |
| Set HDD Password        | Enter HDD Password.                                                                                                    |                            |
| Password on Boot        | Defines whether a password is required or not while the events defined in this group happened. The following sub-options are all requires the Supervisor password for changes and should be grayed out if the user password was used to enter setup. | <b>Disabled</b> or Enabled |

**NOTE:** When you are prompted to enter a password, you have three tries before the system halts. Don't forget your password. If you forget your password, you may have to return your notebook computer to your dealer to reset it.

### Setting a Password

Follow these steps as you set the user or the supervisor password:

**1.** Use the "w" and "y" keys to highlight the Set Supervisor Password parameter and press the e key. The Set Supervisor Password box appears:

| Set Supervisor Password |   |   |
|-------------------------|---|---|
| Enter New Password      | [ | ] |
| Confirm New Password    | [ | 1 |

2. Type a password in the "Enter New Password" field. The password length can not exceeds 8 alphanumeric characters (A-Z, a-z, 0-9, not case sensitive). Retype the password in the "Confirm New Password" field.

**IMPORTANT:**Be very careful when typing your password because the characters do not appear on the screen.

- 3. Press e.
  - After setting the password, the computer sets the User Password parameter to "Set".
- **4.** If desired, you can opt to enable the Password on boot parameter.
- 5. When you are done, press u to save the changes and exit the BIOS Setup Utility.

Chapter 2 39

### Removing a Password

Follow these steps:

1. Use the w and y keys to highlight the Set Supervisor Password parameter and press the e key. The Set Password box appears:

| Set Supervisor Passwo  | rd |   |
|------------------------|----|---|
| Enter current password | [  | ] |
| Enter New Password     | ]  | ] |
| Confirm New Password   | [  | ] |

- 2. Type the current password in the Enter Current Password field and press e.
- **3.** Press e twice **without** typing anything in the Enter New Password and Confirm New Password fields. The computer then sets the Supervisor Password parameter to "Clear".
- 4. When you have changed the settings, press u to save the changes and exit the BIOS Setup Utility.

### Changing a Password

1. Use the w and y keys to highlight the Set Supervisor Password parameter and press the e key. The Set Password box appears:

| Set Supervisor Password |   |   |
|-------------------------|---|---|
| Enter current password  | ] | ] |
| Enter New Password      | [ | 1 |
| Confirm New Password    | [ | ] |

- 2. Type the current password in the Enter Current Password field and press e.
- 3. Type a password in the Enter New Password field. Retype the password in the Confirm New Password field.
- 4. Press e. After setting the password, the computer sets the User Password parameter to "Set".
- 5. If desired, you can enable the Password on boot parameter.
- **6.** When you are done, press u to save the changes and exit the BIOS Setup Utility.

If the verification is OK, the screen will display as following.

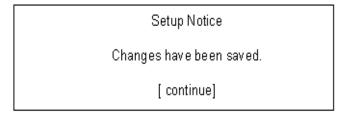

The password setting is complete after the user presses u.

If the current password entered does not match the actual current password, the screen will show you the Setup Warning.

Setup Warning Invalid password Re-enter Password [ continue]

If the new password and confirm new password strings do not match, the screen will display the following message.

Setup Warning

Password do not match

Re-enter Password

Chapter 2 41

### **Boot**

This menu allows the user to decide the order of boot devices to load the operating system. Bootable devices includes the diskette drive in module bay, the onboard hard disk drive and the CD-ROM in module bay.

| Phoenix SecureCore(tm) Setup Utility |                                                            |                                                              |  |
|--------------------------------------|------------------------------------------------------------|--------------------------------------------------------------|--|
| Information                          | Main Security                                              | Boot Exit                                                    |  |
| Boot priority orde                   | er:<br>XXXXXXXXXXX-(XX)<br>XXXXXXXXXXX-XXX<br>Network Boot | Item Specific Help                                           |  |
|                                      | elect Item -/+ Chang<br>elect Menu Enter Select            | ge Values F9 Setup Defaults<br>t ►Sub-Menu F10 Save and Exit |  |

#### Exit

The Exit screen contains parameters that confirmed or discard the changes made to the parameters in the BIOS Setup Utility.

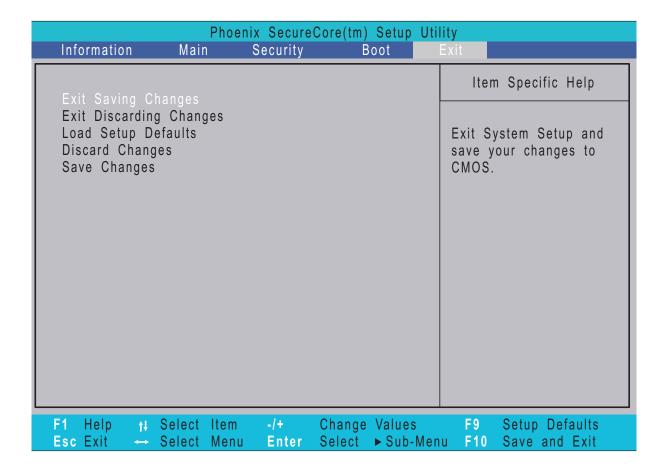

The table below describes the parameters in this screen.

| Parameter               | Description                                         |  |
|-------------------------|-----------------------------------------------------|--|
| Exit Saving Changes     | Exit System Setup and save your changes to CMOS.    |  |
| Exit Discarding Changes | Exit utility without saving setup data to CMOS.     |  |
| Load Setup Default      | Load default values for all SETUP item.             |  |
| Discard Changes         | Load previous values from CMOS for all SETUP items. |  |
| Save Changes            | Save Setup Data to CMOS.                            |  |

Chapter 2 43

# **BIOS Flash Utility**

The BIOS flash memory update is required for the following conditions:

- New versions of system programs
- · New features or options
- Restore a BIOS when it becomes corrupted.

Use the Flash utility to update the system BIOS flash ROM.

**NOTE:** If you do not have a crisis recovery diskette at hand, then you should create a **Crisis Recovery Diskette** before you use the Flash utility.

NOTE: Do not install memory-related drivers (XMS, EMS, DPMI) when you use the Flash.

**NOTE:** Please use the AC adaptor power supply when you run the Flash utility. If the battery pack does not contain enough power to finish BIOS flash, you may not boot the system because the BIOS is not completely loaded.

Fellow the steps below to run the Flash.

- 1. Prepare a bootable diskette.
- 2. Copy the flash utilities to the bootable diskette.
- 3. Then boot the system from the bootable diskette. The flash utility has auto-execution function.

# Remove HDD/BIOS Utility

This section provide you with removing HDD/BIOS method:

#### **Remove HDD Password:**

 If you key in wrong HDD password for three time, "HDD password error code" would display on the screen. See the image below.

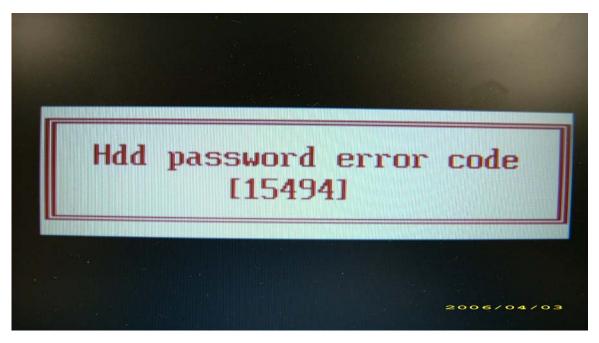

- · If you need to solve HDD password locked problem, you can run HDD PW.EXE
- 1. Key in "hdd\_pw 15494 0"
- 2. Select "2"
- Choose one upper-case string

Reboot system and key in "0KJFN42" or "UVEIQ96" to HDD user password.

Chapter 2 45

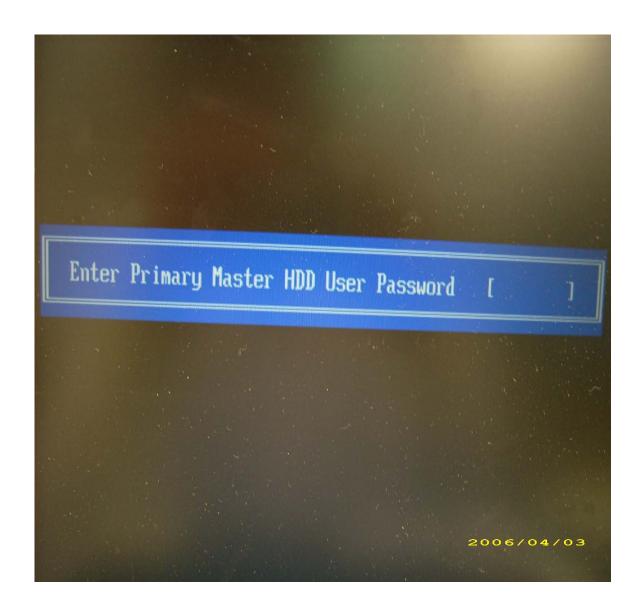

# Machine Disassembly and Replacement

This chapter contains step-by-step procedures on how to disassemble the notebook computer for maintenance and troubleshooting.

# **Disassembly Requirements**

To disassemble the computer, you need the following tools:

- Wrist grounding strap and conductive mat for preventing electrostatic discharge
- Flat screwdriver
- Philips screwdriver
- · Hex screwdriver
- Plastic flat screwdriver
- Plastic tweezers

**NOTE:** The screws for the different components vary in size. During the disassembly process, group the screws with the corresponding components to avoid mismatch when putting back the components.

Chapter 3 47

### **General Information**

### **Pre-disassembly Instructions**

Before proceeding with the disassembly procedure, make sure that you do the following:

- 1. Turn off the power to the system and all peripherals.
- 2. Unplug the AC adapter and all power and signal cables from the system.

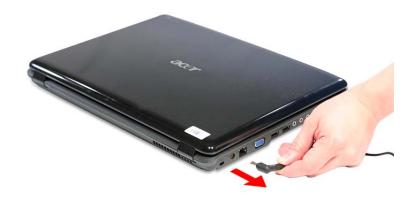

- 3. Place the system on a flat, stable surface.
- 4. Remove the battery pack.

### **Disassembly Process**

The disassembly process is divided into the following stages:

- External module disassembly
- Main unit disassembly
- · LCD module disassembly

The flowcharts provided in the succeeding disassembly sections illustrate the entire disassembly sequence. Observe the order of the sequence to avoid damage to any of the hardware components. For example, if you want to remove the main board, you must first remove the keyboard, then disassemble the inside assembly frame in that order.

#### **Main Screw List**

| Item | Screw      | Color  | Part No.     |
|------|------------|--------|--------------|
| Α    | M2 x L8    | Black  | 86.00E34.738 |
| В    | M2.5 x L6  | Black  | 86.00E12.536 |
| С    | M2 x L3    | Silver | 86.9A522.3R0 |
| D    | M3 x L4    | Silver | 86.9A524.4R0 |
| Е    | M2.5 x L10 | Silver | 86.00F84.73A |
| F    | M2 x L4    | Silver | 86.00C07.220 |
| G    | M2 x L4    | Black  | 86.00A02.140 |
| Н    | M2 x L3    | Black  | 86.9A552.3R0 |

# **External Module Disassembly Process**

### **External Modules Disassembly Flowchart**

The flowchart below gives you a graphic representation on the entire disassembly sequence and instructs you on the components that need to be removed during servicing. For example, if you want to remove the main board, you must first remove the keyboard, then disassemble the inside assembly frame in that order.

#### EXTERNAL MODULE DISASSEMBLY

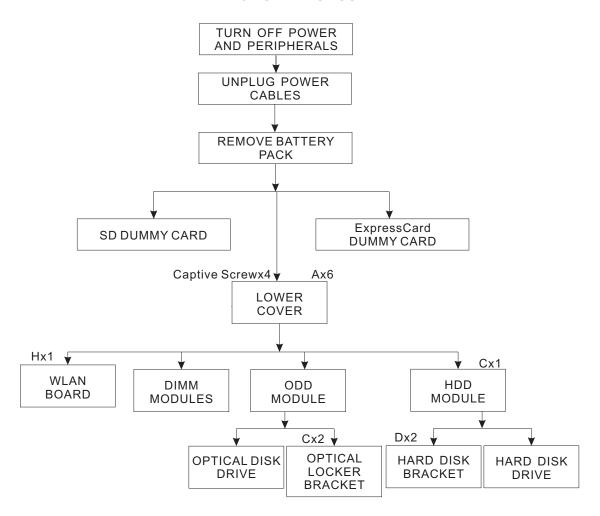

#### **Screw List**

| Item | Screw   | Color  | Part No.     |
|------|---------|--------|--------------|
| Α    | M2 x L8 | Black  | 86.00E34.738 |
| С    | M2 x L3 | Silver | 86.9A522.3R0 |
| D    | M3 x L4 | Silver | 86.9A524.4R0 |
| Н    | M2 x L3 | Black  | 86.9A552.3R0 |

Chapter 3 49

## Removing the Battery Pack

- 1. Turn base unit over.
- 2. Slide the battery lock/unlock latch to the unlock position.

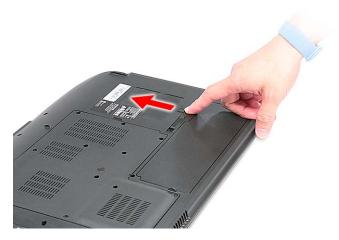

3. Slide the battery release latch to the release position to pop out the battery pack, then remove the battery pack from the main unit.

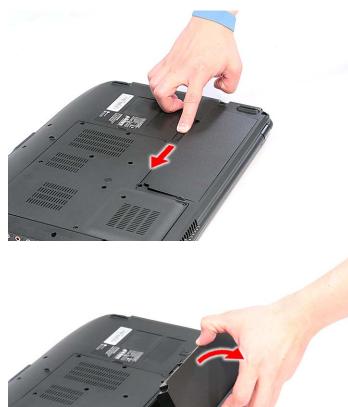

## Removing the SD dummy card

1. Push the SD dummy card all the way in to eject it.

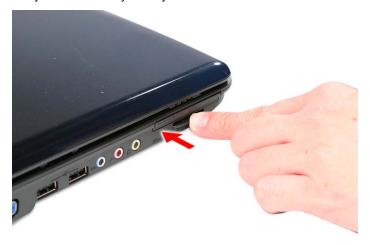

2. Pull it out from the slot.

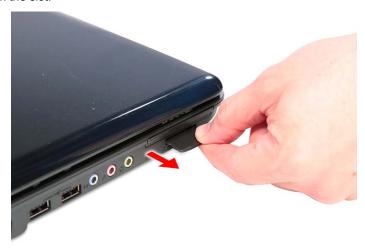

## Removing the ExpressCard dummy card

1. Push the ExpressCard dummy card all the way in to eject it.

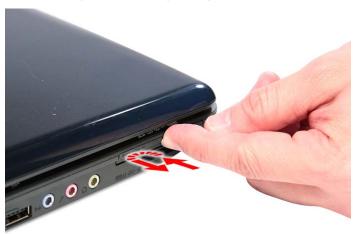

Chapter 3 51

2. Pull it out from the slot.

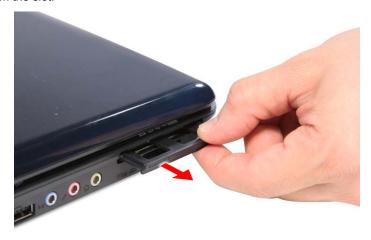

# Removing the Lower Cover

- 1. See "Removing the Battery Pack" on page 50.
- 2. Remove the four captive screws and the six screws (A) on the lower cover.

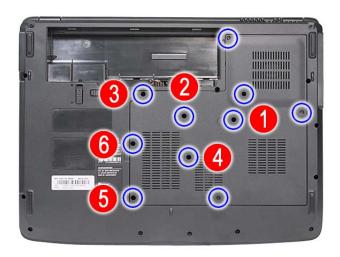

| Step | Size (Quantity) | Color | Torque     |
|------|-----------------|-------|------------|
| 1~6  | M2.5 x L8 (6)   | Black | 3.0 kgf-cm |

3. Use a plastic screw driver to carefully pry open the lower cover.

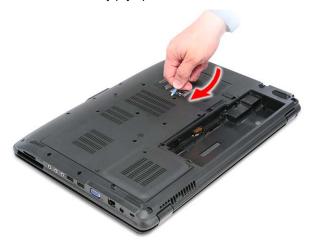

4. Remove the lower cover from the lower case.

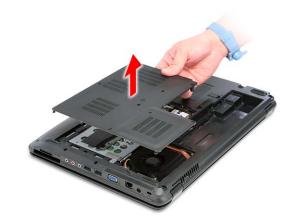

## Removing the DIMM

- 1. See "Removing the Battery Pack" on page 50.
- 2. See "Removing the Lower Cover" on page 52..
- 3. Push out the latches on both sides of the DIMM socket to release the DIMM.

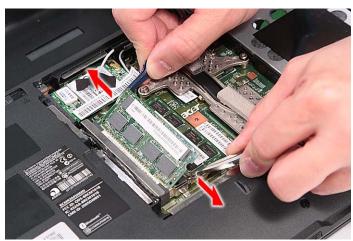

Chapter 3 53

4. Remove the DIMM module.

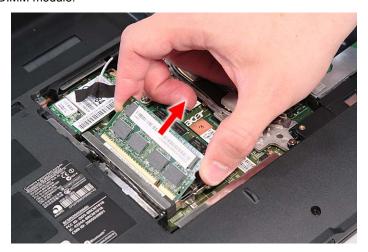

# Removing the WLAN Board Modules

- 1. See "Removing the Battery Pack" on page 50.
- 2. See "Removing the Lower Cover" on page 52.
- 3. Remove the white antenna cable that is taped to the WLAN board module.

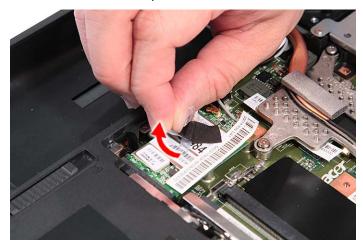

4. Disconnect the antenna cables from the WLAN board.

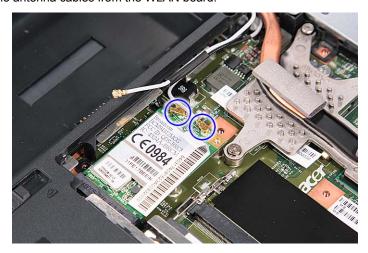

**NOTE:** There are 2 antenna cables connected to the WLAN board module. The Black antenna cable is connected to the MAIN connector and the Gray antenna cable is connected to the AUX connector.

**5.** Move the antenna away from the WLAN board and remove the one screw (H) on the WLAN board to release the WLAN board.

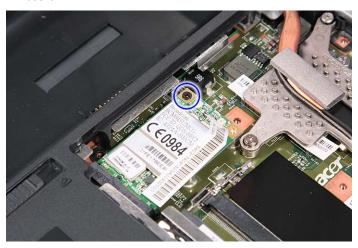

| Step | Size (Quantity) | Color | Torque     |
|------|-----------------|-------|------------|
| 1    | M2 x L3 (1)     | Black | 1.6 kgf-cm |

Chapter 3 55

6. Detach the WLAN board from the WLAN socket.

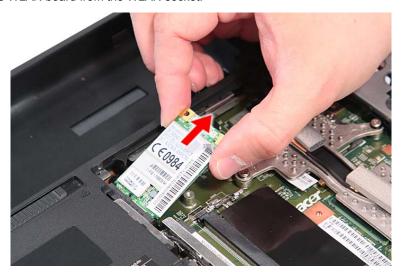

NOTE: When attaching the antenna back to the WLAN board, make sure the cable are arranged properly.

## Removing the Hard Disk Drive Module

- 1. See "Removing the Battery Pack" on page 50.
- 2. See "Removing the Lower Cover" on page 52.
- **3.** Remove the one screw (C) securing the hard disk drive module.

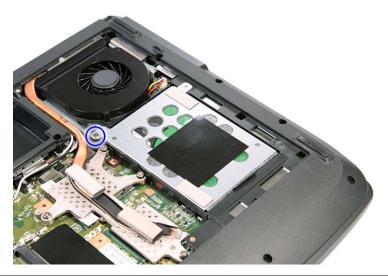

| Step | Size (Quantity) | Color  | Torque     |
|------|-----------------|--------|------------|
| 1    | M2 x L3 (1)     | Silver | 1.6 kgf-cm |

4. Slide the hard disk drive module away from the connector.

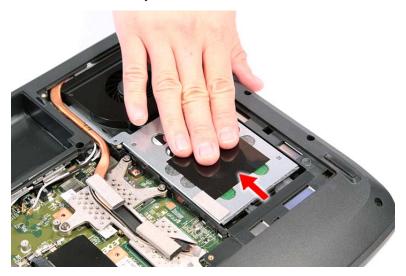

5. Lift the hard disk drive module and remove it from the hard disk drive bay.

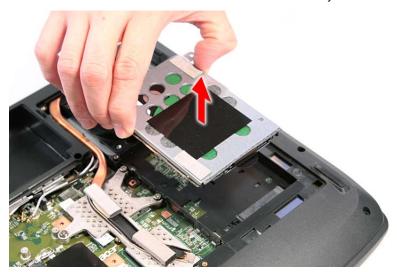

**NOTE:** To prevent damage to device, avoid pressing down on it or placing heavy objects on top of it.

**6.** Remove the two adhesive tape covering the two screws.

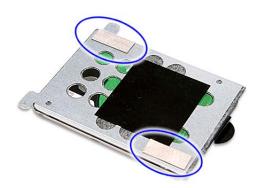

Chapter 3 57

7. Remove the two screws (D) securing the hard disk to the bracket and remove the hard disk from the bracket.

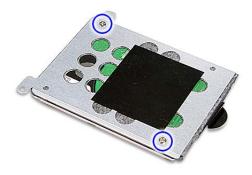

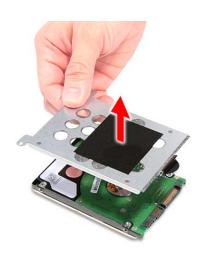

| Step | Size (Quantity) | Color  | Torque     |
|------|-----------------|--------|------------|
| 1~2  | M3 x L4 (2)     | Silver | 3.0 kgf-cm |

# Removing the Optical Drive Module

- 1. See "Removing the Battery Pack" on page 50.
- 2. See "Removing the Lower Cover" on page 52.

3. Use a pin and push it inside the emergency eject hole to eject the odd drive tray.

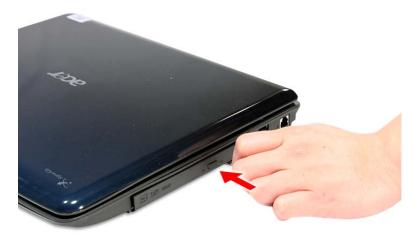

**4.** Carefully pull out the odd drive tray until the part of the module is visible and then slowly push back to close the tray into the module with the module still partially exposed.

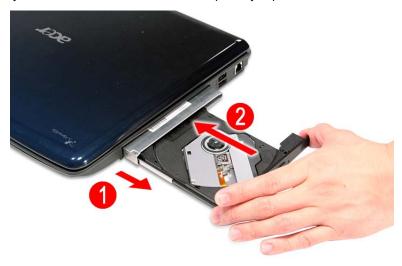

5. Slowly pull out the odd module from the odd drive bay.

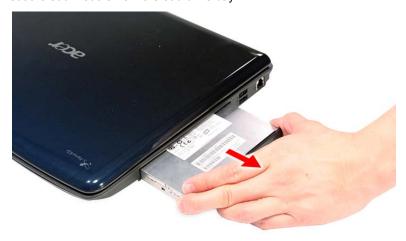

Chapter 3 59

**6.** Remove the two screws (C) securing the locker bracket and remove the locker bracket from the optical disk drive module.

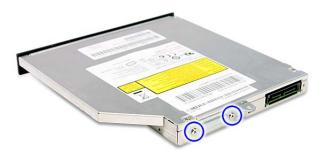

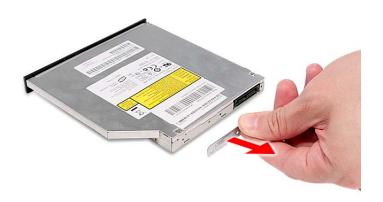

| Step | Size (Quantity) | Color  | Torque     |
|------|-----------------|--------|------------|
| 1~2  | M2 x L3 (2)     | Silver | 1.6 kgf-cm |

### **Main Unit Disassembly Process**

# Main Unit Disassembly Flowchart MAIN UNIT DISASSEMBLY

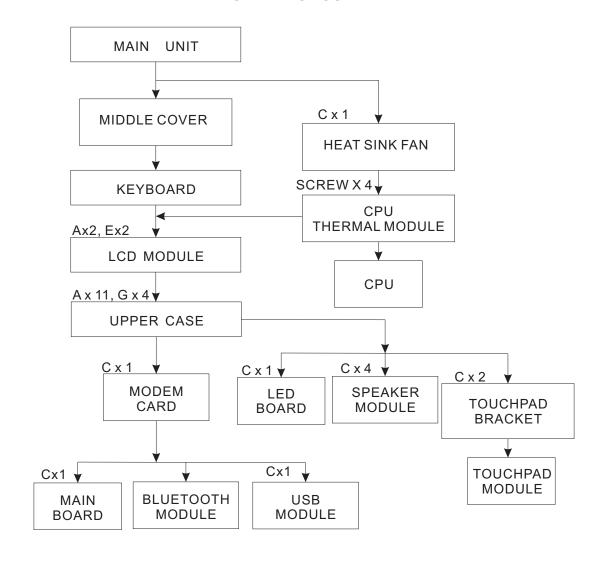

#### **Screw List**

| Item | Screw      | Color  | Part No.     |
|------|------------|--------|--------------|
| Α    | M2 x L8    | Black  | 86.00E34.738 |
| С    | M2 x L3    | Silver | 86.9A522.3R0 |
| Е    | M2.5 x L10 | Silver | 86.00F84.73A |
| G    | M2 x L4    | Black  | 86.00A02.140 |
| Н    | M2 x L3    | Black  | 86.9A552.3R0 |

# Removing the Middle Cover

- 1. See "Removing the Battery Pack" on page 50.
- 2. Use a plastic screw driver to pry loose the side of the middle cover.

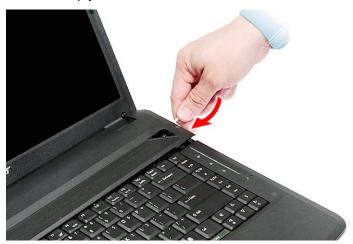

3. Carefully pry loose the middle cover from the latches securing it and remove the middle cover.

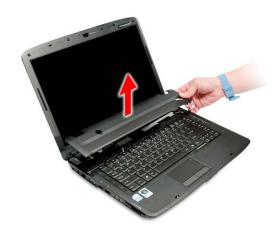

# Removing the Keyboard

- 1. See "Removing the Battery Pack" on page 50.
- 2. See "Removing the Middle Cover" on page 62.
- 3. Push down on the lock and release the latches securing the keyboard to the upper case.

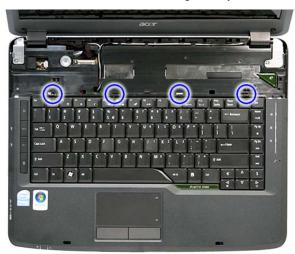

4. Carefully pry loose the keyboard and turn it over on the touchpad area.

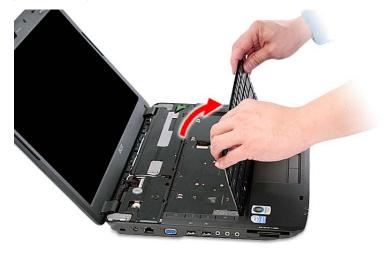

5. Disconnect the keyboard cable from the main board to remove the keyboard.

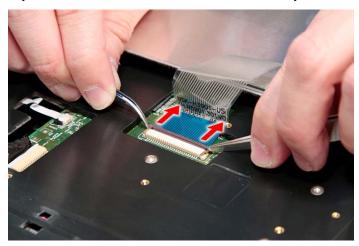

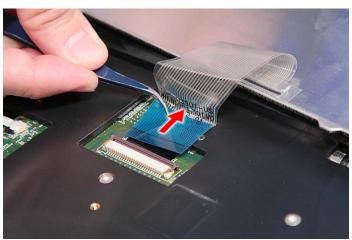

# Removing the Heatsink Fan Module

- 1. See "Removing the Battery Pack" on page 50.
- 2. See "Removing the Lower Cover" on page 52.
- 3. Disconnect the heatsink fan connector from the main board.

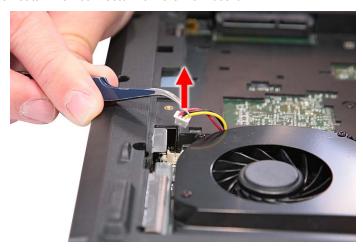

4. Remove the one screw (C) securing the heatsink fan module in place.

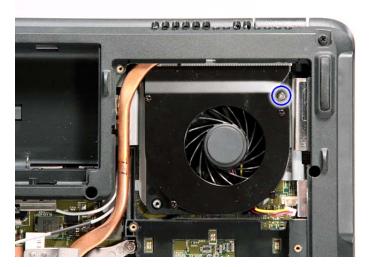

| Step | Size (Quantity) | Color  | Torque     |
|------|-----------------|--------|------------|
| 1    | M2 x L3 (1)     | Silver | 1.6 kgf-cm |

5. Carefully lift up the heatsink fan module.

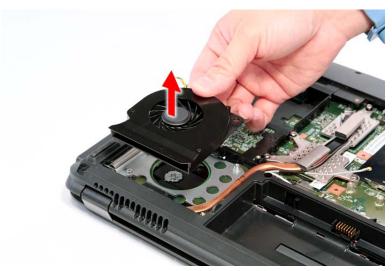

# Removing the CPU Heatsink Module

- 1. See "Removing the Battery Pack" on page 50.
- 2. See "Removing the Lower Cover" on page 52.
- 3. See "Removing the Heatsink Fan Module" on page 64.

**4.** Remove the four screws securing the CPU heatsink module.

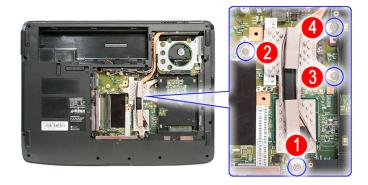

5. Carefully remove the heatsink module from the system.

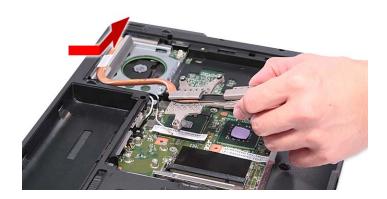

### Removing the CPU

- 1. See "Removing the Battery Pack" on page 50.
- 2. See "Removing the Lower Cover" on page 52.
- 3. See "Removing the Heatsink Fan Module" on page 64.
- 4. See "Removing the CPU Heatsink Module" on page 65.
- **5.** Using a flat screwdriver, turn the CPU socket latch counter-clockwise to release the CPU.

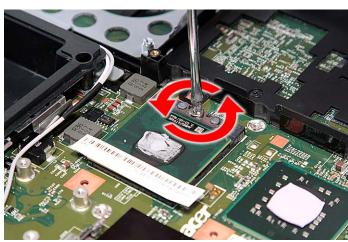

6. Lift up carefully to remove the CPU.

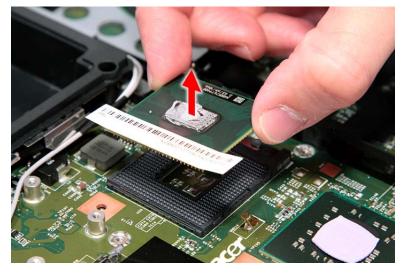

NOTE: When installing the CPU, make sure to install the CPU with PIN 1 at the corner as shown.

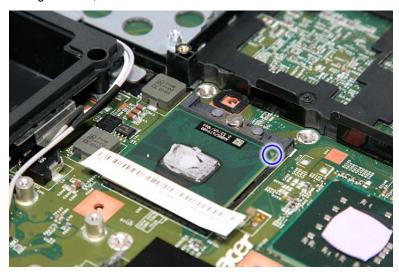

### Removing the LCD Module

- 1. See "Removing the Battery Pack" on page 50.
- 2. See "Removing the SD dummy card" on page 51.
- 3. See "Removing the ExpressCard dummy card" on page 51.
- 4. See "Removing the Lower Cover" on page 52.
- 5. See "Removing the WLAN Board Modules" on page 54.
- 6. See "Removing the Middle Cover" on page 62.
- 7. See "Removing the Heatsink Fan Module" on page 64.
- 8. See "Removing the CPU Heatsink Module" on page 65.

9. Turn over the system and remove the two screws (A) from the bottom of the left and right hinges.

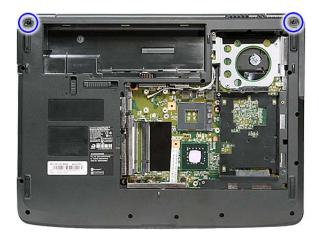

| Step | Size (Quantity) | Color | Torque     |
|------|-----------------|-------|------------|
| 1~2  | M2.5 x L8 (2)   | Black | 3.0 kgf-cm |

**10.** Disconnect the LCD cable connector from the main board.

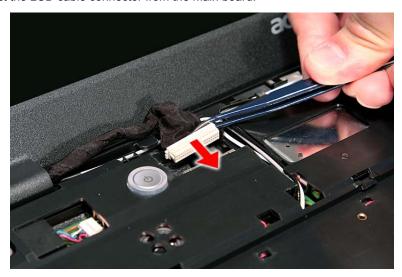

11. Carefully pull out the wireless antenna cables from the hole and release the cables from the latches.

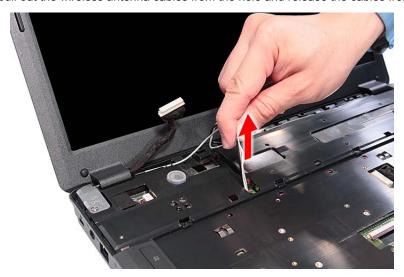

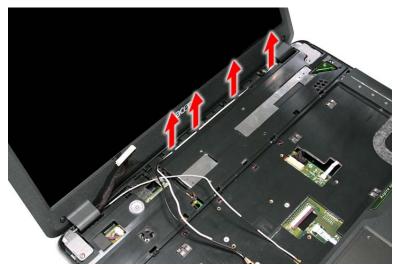

12. Remove the two screws (E) from the left and right hinge of the LCD module.

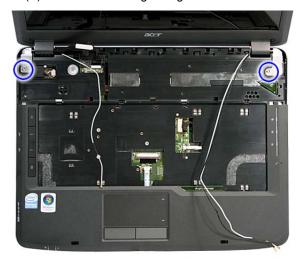

| Step | Size (Quantity) | Color  | Torque     |
|------|-----------------|--------|------------|
| 1~2  | M2.5 x L10 (2)  | Silver | 3.0 kgf-cm |

13. Carefully remove the LCD module from the base unit.

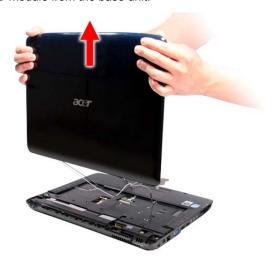

NOTE: When connecting the cable back to the unit, please note that the cable should be routed well.

### Separating the Upper Case from the Lower Case

- 1. See "Removing the Battery Pack" on page 50.
- 2. See "Removing the SD dummy card" on page 51.
- 3. See "Removing the ExpressCard dummy card" on page 51.
- 4. See "Removing the Lower Cover" on page 52.
- 5. See "Removing the DIMM" on page 53.
- 6. See "Removing the WLAN Board Modules" on page 54.
- 7. See "Removing the Hard Disk Drive Module" on page 56.
- 8. See "Removing the Optical Drive Module" on page 58.
- 9. See "Removing the Middle Cover" on page 62.
- 10. See "Removing the Keyboard" on page 63.
- 11. See "Removing the Heatsink Fan Module" on page 64.
- 12. See "Removing the CPU Heatsink Module" on page 65.
- 13. See "Removing the CPU" on page 66.
- 14. See "Removing the LCD Module" on page 67.

**15.** Disconnect the touchpad cable from the TPAD1 connector on the main board.

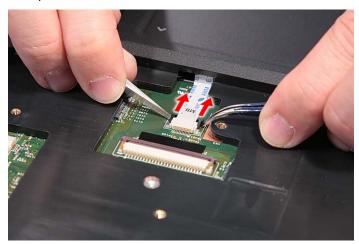

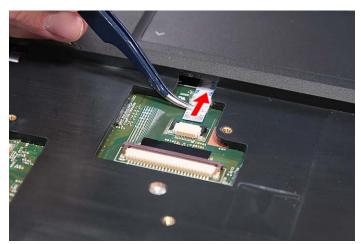

16. Disconnect the LED cable from LEDCN1 on the main board.

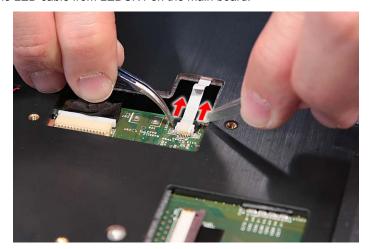

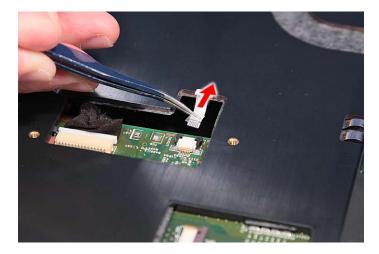

17. Disconnect the speaker cable from the INTSPK1 connector on the main board.

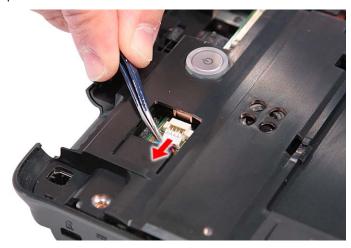

**18.** Remove the eleven screws (11  $\times$  A, 1  $\times$  G) from the bottom panel.

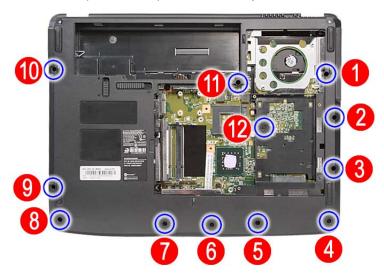

| Step | Size (Quantity) | Color | Torque     |
|------|-----------------|-------|------------|
| 1~11 | M2.5 x L8 (11)  | Black | 3.0 kgf-cm |
| 12   | M2 x L4 (1)     | Black | 3.0 kgf-cm |

**19.** Turn the unit over and remove the three screws (G) from the top panel.

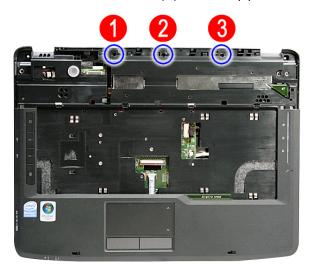

| Step | Size (Quantity) | Color | Torque     |
|------|-----------------|-------|------------|
| 1~3  | M2 x L4 (3)     | Black | 3.0 kgf-cm |

20. Gently remove the upper case from the lower case.

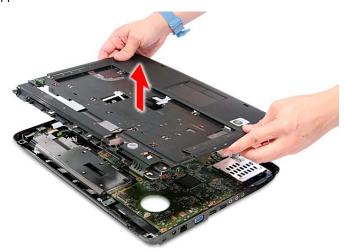

### Removing the LED Board

- 1. See "Removing the Battery Pack" on page 50.
- 2. See "Removing the SD dummy card" on page 51.
- **3.** See "Removing the ExpressCard dummy card" on page 51.
- 4. See "Removing the Lower Cover" on page 52.
- 5. See "Removing the DIMM" on page 53.
- 6. See "Removing the WLAN Board Modules" on page 54.
- 7. See "Removing the Hard Disk Drive Module" on page 56.
- 8. See "Removing the Optical Drive Module" on page 58.
- 9. See "Removing the Middle Cover" on page 62.
- 10. See "Removing the Keyboard" on page 63.

- 11. See "Removing the Heatsink Fan Module" on page 64.
- 12. See "Removing the CPU Heatsink Module" on page 65.
- **13.** See "Removing the CPU" on page 66.
- 14. See "Removing the LCD Module" on page 67.
- 15. See "Separating the Upper Case from the Lower Case" on page 70.
- 16. Disconnect the LED cable from the LED board.

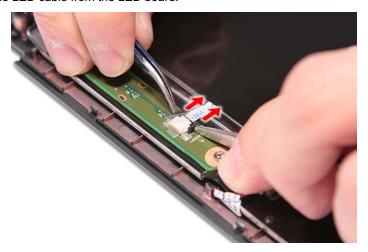

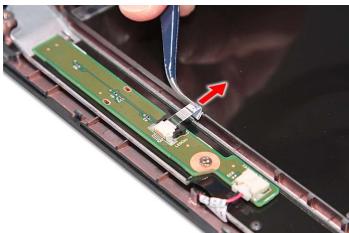

**17.** Disconnect the internal microphone cable from the INTMIC1 connector on the LED board.

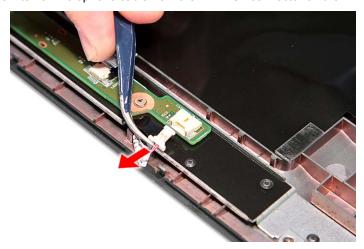

18. Remove the one screw (C) securing the LED board.

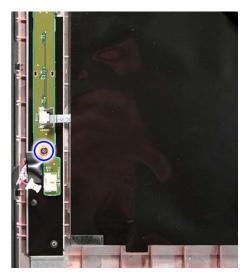

| Step | Size (Quantity) | Color  | Torque     |
|------|-----------------|--------|------------|
| 1    | M2 x L3 (1)     | Silver | 1.6 kgf-cm |

19. Remove the LED board from the upper cover.

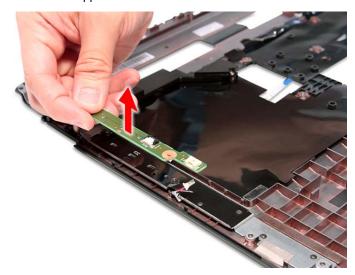

### Removing the Speaker Module

- 1. See "Removing the Battery Pack" on page 50.
- 2. See "Removing the SD dummy card" on page 51.
- **3.** See "Removing the ExpressCard dummy card" on page 51.
- 4. See "Removing the Lower Cover" on page 52.
- 5. See "Removing the DIMM" on page 53.
- 6. See "Removing the WLAN Board Modules" on page 54.
- 7. See "Removing the Hard Disk Drive Module" on page 56.
- 8. See "Removing the Optical Drive Module" on page 58.
- 9. See "Removing the Middle Cover" on page 62.
- 10. See "Removing the Keyboard" on page 63.

- 11. See "Removing the Heatsink Fan Module" on page 64.
- 12. See "Removing the CPU Heatsink Module" on page 65.
- **13.** See "Removing the CPU" on page 66.
- 14. See "Removing the LCD Module" on page 67.
- **15.** See "Separating the Upper Case from the Lower Case" on page 70.
- **16.** Remove the four screws (C) securing the speaker module.

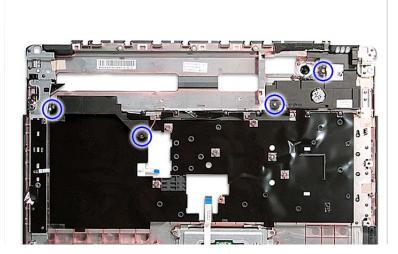

| Step | Size (Quantity) | Color  | Torque     |
|------|-----------------|--------|------------|
| 1~4  | M2 x L3 (4)     | Silver | 1.6 kgf-cm |

**17.** Remove the tape covering the speaker cable.

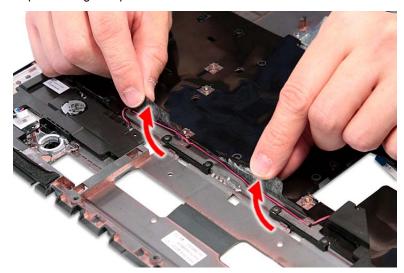

**18.** Release the speaker cable from the latches.

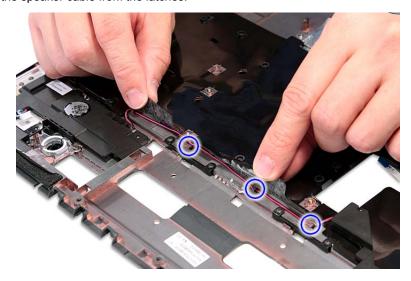

19. Remove the speaker module from the upper case.

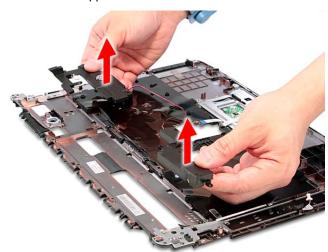

### Removing the Touchpad Module

- 1. See "Removing the Battery Pack" on page 50.
- 2. See "Removing the SD dummy card" on page 51.
- 3. See "Removing the ExpressCard dummy card" on page 51.
- 4. See "Removing the Lower Cover" on page 52.
- **5.** See "Removing the DIMM" on page 53.
- 6. See "Removing the WLAN Board Modules" on page 54.
- 7. See "Removing the Hard Disk Drive Module" on page 56.
- 8. See "Removing the Optical Drive Module" on page 58.
- 9. See "Removing the Middle Cover" on page 62.
- 10. See "Removing the Keyboard" on page 63.
- 11. See "Removing the Heatsink Fan Module" on page 64.
- 12. See "Removing the CPU Heatsink Module" on page 65.

- 13. See "Removing the CPU" on page 66.
- 14. See "Removing the LCD Module" on page 67.
- **15.** See "Separating the Upper Case from the Lower Case" on page 70.
- **16.** Remove the touchpad cable that is glued to the bracket.

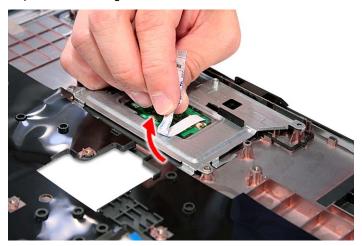

17. Disconnect the touchpad cable from the touchpad board.

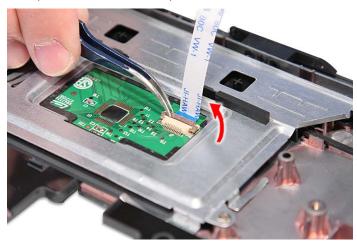

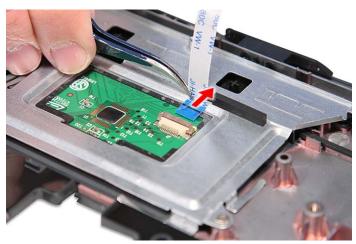

**18.** Remove the two screws (C) securing the bracket to the upper case.

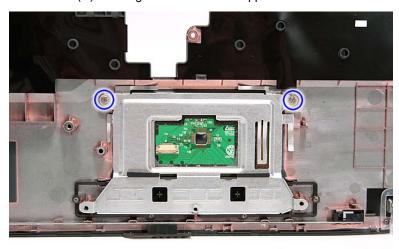

| Step | Size (Quantity) | Color  | Torque     |
|------|-----------------|--------|------------|
| 1~2  | M2 x L2 (2)     | Silver | 1.6 kgf-cm |

19. Remove the touchpad bracket.

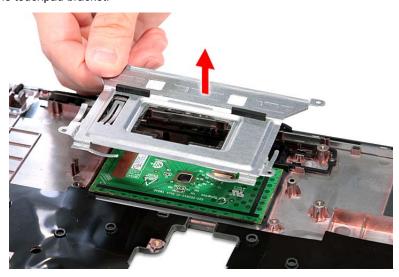

20. Carefully pry loose and remove the touch pad board.

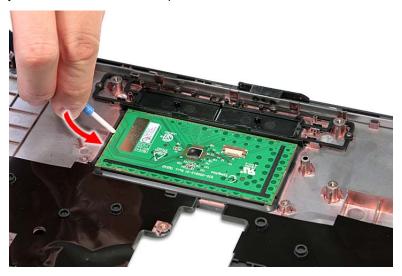

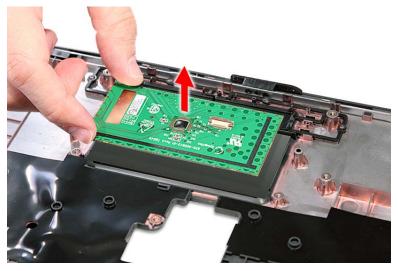

WARNING: The touchpad board is glued to the upper case, only remove the touchpad board if it is defective.

### Removing the Modem Board

- 1. See "Removing the Battery Pack" on page 50.
- 2. See "Removing the SD dummy card" on page 51.
- 3. See "Removing the ExpressCard dummy card" on page 51.
- 4. See "Removing the Lower Cover" on page 52.
- **5.** See "Removing the DIMM" on page 53.
- 6. See "Removing the WLAN Board Modules" on page 54.
- 7. See "Removing the Hard Disk Drive Module" on page 56.
- 8. See "Removing the Optical Drive Module" on page 58.
- 9. See "Removing the Middle Cover" on page 62.
- 10. See "Removing the Keyboard" on page 63.
- 11. See "Removing the Heatsink Fan Module" on page 64.
- **12.** See "Removing the CPU Heatsink Module" on page 65.

- 13. See "Removing the CPU" on page 66.
- **14.** See "Removing the LCD Module" on page 67.
- **15.** See "Separating the Upper Case from the Lower Case" on page 70.
- 16. Remove the one screw (C) securing the modem card.

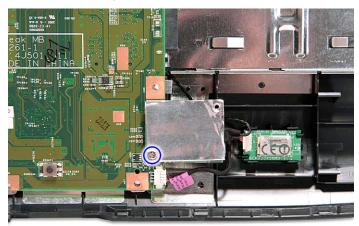

| Step | Size (Quantity) | Color  | Torque     |
|------|-----------------|--------|------------|
| 1    | M2 x L3 (1)     | Silver | 1.6 kgf-cm |

17. Lift the modem board from the main board.

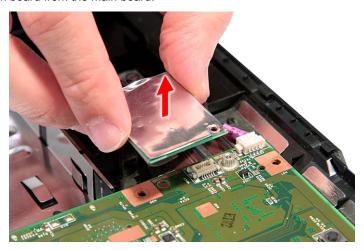

18. Disconnect the cable from the modem board.

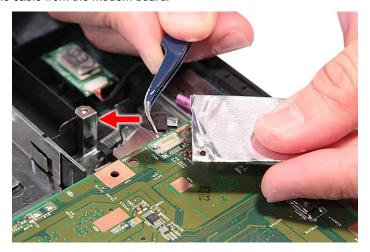

## Removing the Main Board

- 1. See "Removing the Battery Pack" on page 50.
- 2. See "Removing the SD dummy card" on page 51.
- 3. See "Removing the ExpressCard dummy card" on page 51.
- 4. See "Removing the Lower Cover" on page 52.
- 5. See "Removing the DIMM" on page 53.
- 6. See "Removing the WLAN Board Modules" on page 54.
- 7. See "Removing the Hard Disk Drive Module" on page 56.
- 8. See "Removing the Optical Drive Module" on page 58.
- 9. See "Removing the Middle Cover" on page 62.
- 10. See "Removing the Keyboard" on page 63.
- 11. See "Removing the Heatsink Fan Module" on page 64.
- 12. See "Removing the CPU Heatsink Module" on page 65.
- 13. See "Removing the CPU" on page 66.
- 14. See "Removing the LCD Module" on page 67.
- **15.** See "Separating the Upper Case from the Lower Case" on page 70.
- 16. See "Removing the Modem Board" on page 80.

17. Disconnect the USB cable from the USBCN1 connector on the main board.

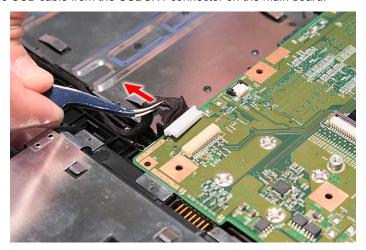

**18.** Disconnect the bluetooth cable from the BLUE1 connector on the main board.

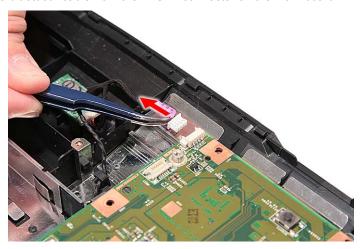

19. Remove the one screw (C) securing the main board in place.

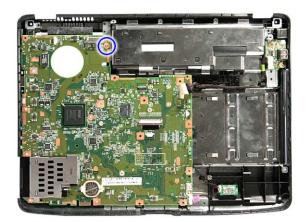

| Step | Size (Quantity) | Color  | Torque     |
|------|-----------------|--------|------------|
| 1    | M2 x L3 (1)     | Silver | 1.6 kgf-cm |

#### 20. Carefully remove the main board.

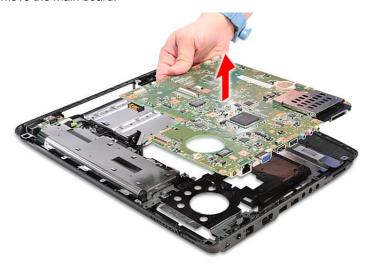

### Removing the USB Board Module

- 1. See "Removing the Battery Pack" on page 50.
- 2. See "Removing the SD dummy card" on page 51.
- 3. See "Removing the ExpressCard dummy card" on page 51.
- 4. See "Removing the Lower Cover" on page 52.
- 5. See "Removing the DIMM" on page 53.
- 6. See "Removing the WLAN Board Modules" on page 54.
- 7. See "Removing the Hard Disk Drive Module" on page 56.
- 8. See "Removing the Optical Drive Module" on page 58.
- 9. See "Removing the Middle Cover" on page 62.
- 10. See "Removing the Keyboard" on page 63.
- 11. See "Removing the Heatsink Fan Module" on page 64.
- 12. See "Removing the CPU Heatsink Module" on page 65.
- **13.** See "Removing the CPU" on page 66.
- 14. See "Removing the LCD Module" on page 67.
- 15. See "Separating the Upper Case from the Lower Case" on page 70.
- 16. See "Removing the Modem Board" on page 80.

17. Remove the one screw (C) securing the USB board module to the lower case.

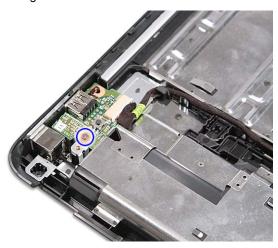

| Ste | p | Size (Quantity) | Color  | Torque     |
|-----|---|-----------------|--------|------------|
| 1   |   | M2 x L3 (1)     | Silver | 1.6 kgf-cm |

**18.** Release the USB cable from the latch.

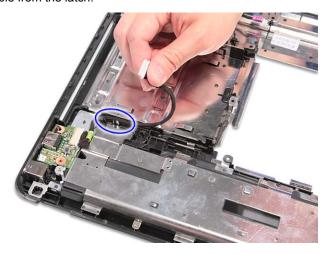

19. Remove the USB board module from the lower case.

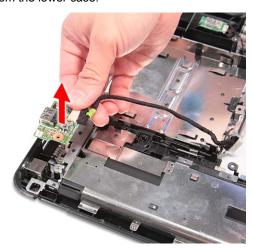

### Removing the Bluetooth Modules

- 1. See "Removing the Battery Pack" on page 50.
- 2. See "Removing the SD dummy card" on page 51.
- 3. See "Removing the ExpressCard dummy card" on page 51.
- 4. See "Removing the Lower Cover" on page 52.
- **5.** See "Removing the DIMM" on page 53.
- 6. See "Removing the WLAN Board Modules" on page 54.
- 7. See "Removing the Hard Disk Drive Module" on page 56.
- 8. See "Removing the Optical Drive Module" on page 58.
- 9. See "Removing the Middle Cover" on page 62.
- 10. See "Removing the Keyboard" on page 63.
- 11. See "Removing the Heatsink Fan Module" on page 64.
- 12. See "Removing the CPU Heatsink Module" on page 65.
- 13. See "Removing the CPU" on page 66.
- 14. See "Removing the LCD Module" on page 67.
- 15. See "Separating the Upper Case from the Lower Case" on page 70.
- 16. Remove the bluetooth module from the lower case.

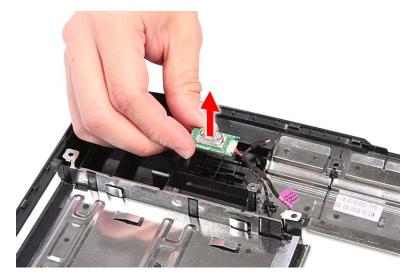

NOTE: Be careful when removing the bluetooth module, because it is glued to the lower case.

### **LCD Module Disassembly Process**

### **LCD Module Disassembly Flowchart**

#### LCD MODULE DISASSEMBLY

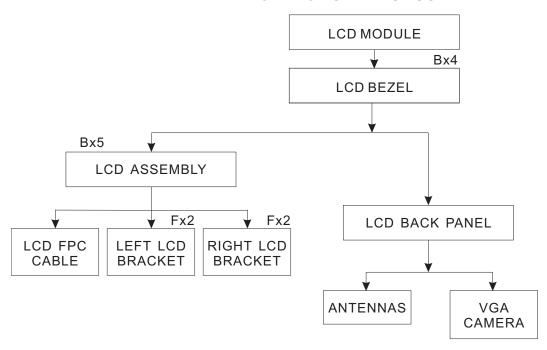

#### **Screw List**

| Item | Screw     | Color  | Part No.     |
|------|-----------|--------|--------------|
| В    | M2.5 x L6 | Black  | 86.00E12.536 |
| F    | M2 x L4   | Silver | 86.00C07.220 |

### Removing the LCD Bezel

- 1. See "Removing the Battery Pack" on page 50.
- 2. See "Removing the SD dummy card" on page 51.
- 3. See "Removing the ExpressCard dummy card" on page 51.
- 4. See "Removing the Lower Cover" on page 52.
- 5. See "Removing the WLAN Board Modules" on page 54.
- **6.** See "Removing the Middle Cover" on page 62.
- 7. See "Removing the Heatsink Fan Module" on page 64.
- 8. See "Removing the CPU Heatsink Module" on page 65.
- **9.** See "Removing the LCD Module" on page 67.
- 10. Remove the four screw covers from the LCD bezel.

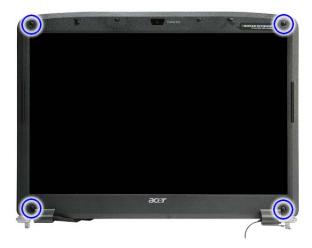

**11.** Remove the four screws (B) on the LCD module as shown.

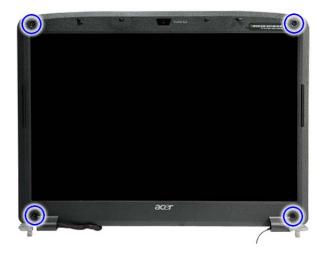

| Step | Size (Quantity) | Color | Torque     |
|------|-----------------|-------|------------|
| 1~4  | M2.5 x L6 (4)   | Black | 3.0 kgf-cm |

**12.** Carefully pry open the LCD bezel and place the bezel on top of the LCD panel.

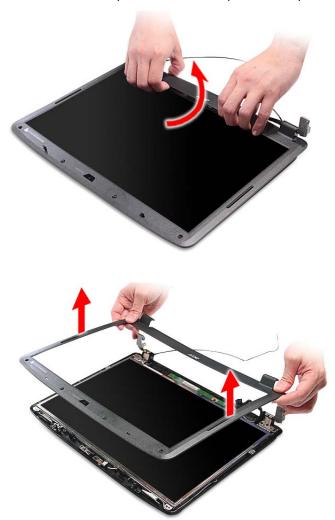

### Removing the LCD panel with the Brackets

- 1. See "Removing the Battery Pack" on page 50.
- 2. See "Removing the SD dummy card" on page 51.
- 3. See "Removing the ExpressCard dummy card" on page 51.
- **4.** See "Removing the Lower Cover" on page 52.
- 5. See "Removing the WLAN Board Modules" on page 54.
- **6.** See "Removing the Middle Cover" on page 62.
- 7. See "Removing the Heatsink Fan Module" on page 64.
- 8. See "Removing the CPU Heatsink Module" on page 65.
- 9. See "Removing the LCD Module" on page 67.
- 10. See "Removing the LCD Bezel" on page 88.

11. Disconnect the cable from the web camera.

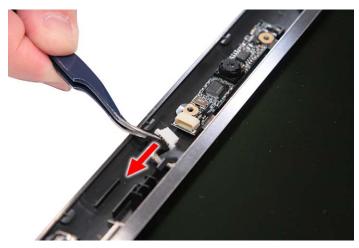

**12.** Remove the five screws (5 x B) securing the LCD module.

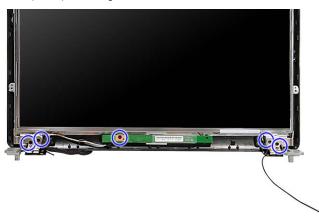

| Step | Size (Quantity) | Color | Torque     |
|------|-----------------|-------|------------|
| 1~5  | M2.5 x L6 (5)   | Black | 3.0 kgf-cm |

13. Remove the LCD with the brackets from the back cover.

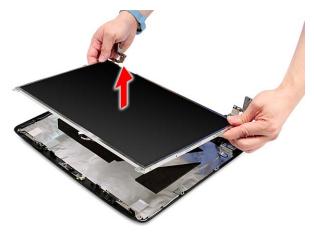

# Removing the Inverter Board and FPC Cable

1. See "Removing the Battery Pack" on page 50.

- 2. See "Removing the SD dummy card" on page 51.
- 3. See "Removing the ExpressCard dummy card" on page 51.
- 4. See "Removing the Lower Cover" on page 52.
- 5. See "Removing the WLAN Board Modules" on page 54.
- 6. See "Removing the Middle Cover" on page 62.
- 7. See "Removing the Heatsink Fan Module" on page 64.
- 8. See "Removing the CPU Heatsink Module" on page 65.
- 9. See "Removing the LCD Module" on page 67.
- 10. See "Removing the LCD Bezel" on page 88.
- 11. See "Removing the LCD panel with the Brackets" on page 89.
- 12. Disconnect the cables from the inverter board.

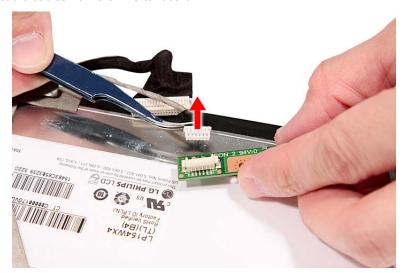

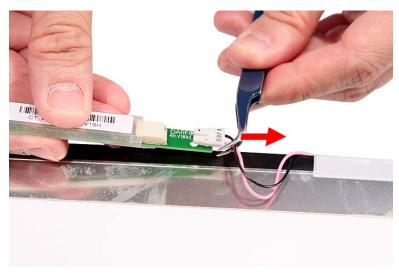

**13.** Detach any adhesive tapes and any cable that is glued to the LCD panel.

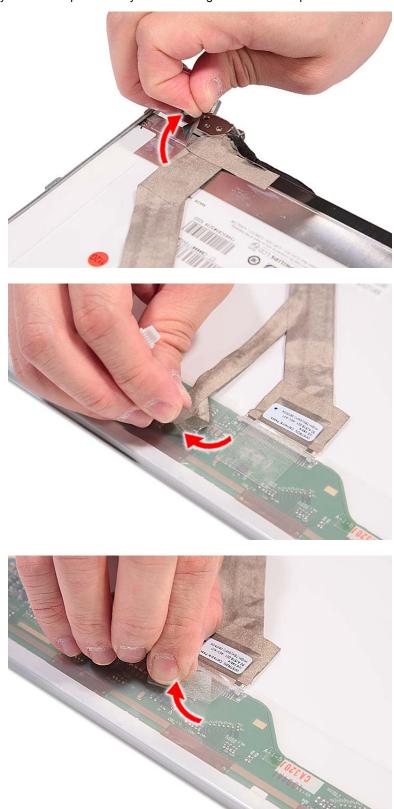

14. Disconnect the FPC cable from the LCD panel.

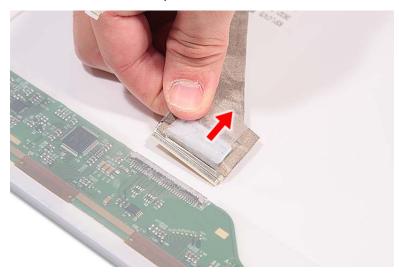

### Removing the LCD Brackets

- 1. See "Removing the Battery Pack" on page 50.
- 2. See "Removing the SD dummy card" on page 51.
- 3. See "Removing the ExpressCard dummy card" on page 51.
- 4. See "Removing the Lower Cover" on page 52.
- 5. See "Removing the WLAN Board Modules" on page 54.
- 6. See "Removing the Middle Cover" on page 62.
- 7. See "Removing the Heatsink Fan Module" on page 64.
- 8. See "Removing the CPU Heatsink Module" on page 65.
- 9. See "Removing the LCD Module" on page 67.
- 10. See "Removing the LCD Bezel" on page 88.
- 11. See "Removing the LCD panel with the Brackets" on page 89.
- 12. See "Removing the Inverter Board and FPC Cable" on page 90.
- 13. Remove the four screws (4 x F) securing the left and right LCD brackets to remove the brackets.

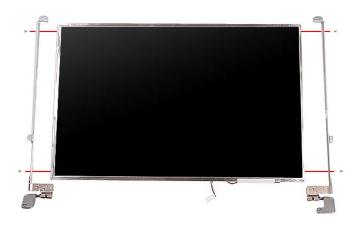

| Step | Size (Quantity) | Color  | Torque     |
|------|-----------------|--------|------------|
| 1~4  | M2 x L4 (4)     | Silver | 1.0 kgf-cm |

### Removing the Antennas

- 1. See "Removing the Battery Pack" on page 50.
- 2. See "Removing the SD dummy card" on page 51.
- 3. See "Removing the ExpressCard dummy card" on page 51.
- 4. See "Removing the Lower Cover" on page 52.
- 5. See "Removing the WLAN Board Modules" on page 54.
- 6. See "Removing the Middle Cover" on page 62.
- 7. See "Removing the Heatsink Fan Module" on page 64.
- 8. See "Removing the CPU Heatsink Module" on page 65.
- 9. See "Removing the LCD Module" on page 67.
- 10. See "Removing the LCD Bezel" on page 88.
- 11. See "Removing the LCD panel with the Brackets" on page 89.
- **12.** Release the antenna cables from the aluminium tapes.

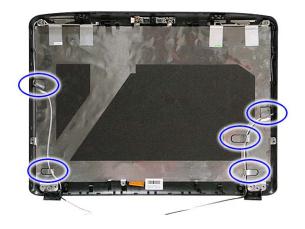

13. Remove the left and right antenna cables together with the tapes holding them in place.

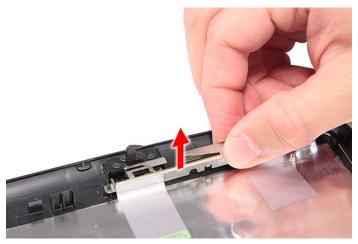

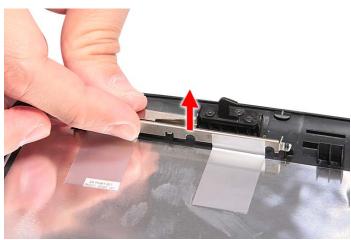

NOTE: There is no need to remove the antenna unless you really need to replace it.

### Removing the Web Camera

- 1. See "Removing the Battery Pack" on page 50.
- 2. See "Removing the SD dummy card" on page 51.
- 3. See "Removing the ExpressCard dummy card" on page 51.
- 4. See "Removing the Lower Cover" on page 52.
- 5. See "Removing the WLAN Board Modules" on page 54.
- **6.** See "Removing the Middle Cover" on page 62.
- 7. See "Removing the Heatsink Fan Module" on page 64.
- 8. See "Removing the CPU Heatsink Module" on page 65.
- 9. See "Removing the LCD Module" on page 67.
- 10. See "Removing the LCD Bezel" on page 88.
- 11. See "Removing the LCD panel with the Brackets" on page 89.

#### 12. Remove the Web camera from the back cover.

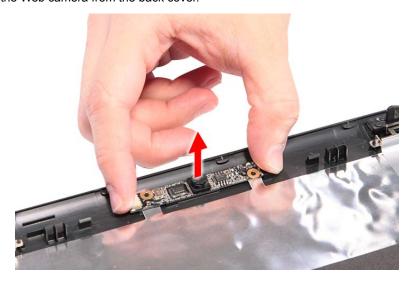

## Troubleshooting

Use the following procedure as a guide for computer problems.

**NOTE:** The diagnostic tests are intended to test only Acer products. Non-Acer products, prototype cards, or modified options can give false errors and invalid system responses.

- 1. Obtain the failing symptoms in as much detail as possible.
- 2. Verify the symptoms by attempting to re-create the failure by running the diagnostic test or by repeating the same operation.
- 3. Use the following table with the verified symptom to determine which page to go to.

| Symptoms (Verified)                                             | Go To                                                                                                    |
|-----------------------------------------------------------------|----------------------------------------------------------------------------------------------------|
| Power failure. (The power indicator does not go on or stay on.) | "Power System Check" on page 99.                                                                                                    |
| POST does not complete. No beep or error codes are indicated.   | "Power-On Self-Test (POST) Error<br>Message" on page 102<br>"Undetermined Problems" on page 116                                        |
| POST detects an error and displayed messages on screen.         | "Error Message List" on page 103                                                                                                    |
| Other symptoms (i.e. LCD display problems or others).           | "Power-On Self-Test (POST) Error<br>Message" on page 102                                                                               |
| Symptoms cannot be re-created (intermittent problems).          | Use the customer-reported symptoms and go to "Power-On Self-Test (POST) Error Message" on page 102 "Intermittent Problems" on page 115 |
|                                                                 | "Undetermined Problems" on page 116                                                                                                    |

## **System Check Procedures**

#### External Diskette Drive Check

Do the following to isolate the problem to a controller, driver, or diskette. A write-enabled, diagnostic diskette is required.

**NOTE:** Make sure that the diskette does not have more than one label attached to it. Multiple labels can cause damage to the drive or cause the drive to fail.

Do the following to select the test device.

- 1. Boot from the diagnostics diskette and start the diagnostics program.
- See if FDD Test is passed as the program runs to FDD Test.
- 3. Follow the instructions in the message window.

If an error occurs with the internal diskette drive, reconnect the diskette connector on the system board.

If the error still remains:

- Reconnect the external diskette drive/DVD-ROM module.
- 2. Replace the external diskette drive/CD-ROM module.
- Replace the main board.

#### External CD-ROM Drive Check

Do the following to isolate the problem to a controller, drive, or CD-ROM. Make sure that the CD-ROM does not have any label attached to it. The label can cause damage to the drive or can cause the drive to fail.

Do the following to select the test device:

- Boot from the diagnostics diskette and start the diagnostics program.
- See if CD-ROM Test is passed when the program runs to CD-ROM Test.
- Follow the instructions in the message window.

If an error occurs, reconnect the connector on the System board. If the error still remains:

- 1. Reconnect the external diskette drive/CD-ROM module.
- Replace the external diskette drive/CD-ROM module.
- 3. Replace the main board.

#### Keyboard or Auxiliary Input Device Check

Remove the external keyboard if the internal keyboard is to be tested.

If the internal keyboard does not work or an unexpected character appears, make sure that the flexible cable extending from the keyboard is correctly seated in the connector on the system board.

If the keyboard cable connection is correct, run the Keyboard Test.

If the tests detect a keyboard problem, do the following one at a time to correct the problem. Do not replace a non-defective FRU:

- 1. Reconnect the keyboard cables.
- Replace the keyboard.
- Replace the main board.

The following auxiliary input devices are supported by this computer:

q Numeric keypad

q External keyboard

If any of these devices do not work, reconnect the cable connector and repeat the failing operation.

### **Memory Check**

Memory errors might stop system operations, show error messages on the screen, or hang the system.

- 1. Boot from the diagnostics diskette and start the diagnostic program (please refer to main board.
- 2. Go to the diagnostic memory in the test items.
- 3. Press F2 in the test items.
- 4. Follow the instructions in the message window.

NOTE: Make sure that the DIMM is fully installed into the connector. A loose connection can cause an error.

### **Power System Check**

To verify the symptom of the problem, power on the computer using each of the following power sources:

- 1. Remove the battery pack.
- 2. Connect the power adapter and check that power is supplied.
- 3. Disconnect the power adapter and install the charged battery pack; then check that power is supplied by the battery pack.

If you suspect a power problem, see the appropriate power supply check in the following list:

- q "Check the Power Adapter" on page 100
- "Check the Battery Pack" on page 101

#### Check the Power Adapter

Unplug the power adapter cable from the computer and measure the output voltage at the plug of the power adapter cable. See the following figure

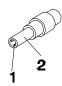

Pin 1: +19 to +20.5V Pin 2: 0V, Ground

- 1. If the voltage is not correct, replace the power adapter.
- 2. If the voltage is within the range, do the following:
  - q Replace the System board.
  - If the problem is not corrected, see "Undetermined Problems" on page 116.
  - If the voltage is not correct, go to the next step.

NOTE: An audible noise from the power adapter does not always indicate a defect.

- 3. If the power-on indicator does not light up, check the power cord of the power adapter for correct continuity and installation.
- **4.** If the operational charge does not work, see "Check the Battery Pack" on page 101.

#### Check the Battery Pack

To check the battery pack, do the following:

#### From Software:

- 1. Check out the Power Management in control Panel
- In Power Meter, confirm that if the parameters shown in the screen for Current Power Source and Total Battery Power Remaining are correct.
- 3. Repeat the steps 1 and 2, for both battery and adapter.
- 4. This helps you identify first the problem is on recharging or discharging.

#### From Hardware:

- 1. Power off the computer.
- 2. Remove the battery pack and measure the voltage between battery terminals 1(+) and 6(ground).
- 3. If the voltage is still less than 7.5 Vdc after recharging, replace the battery.

To check the battery charge operation, use a discharged battery pack or a battery pack that has less than 50% of the total power remaining when installed in the computer.

If the battery status indicator does not light up, remove the battery pack and let it return to room temperature. Re-install the battery pack.

If the charge indicator still does not light up, replace the battery pack. If the charge indicator still does not light up, replace the DC/DC charger board.

### **Touchpad Check**

If the touchpad doesn't work, do the following actions one at a time to correct the problem. Do not replace a non-defective FRU:

- 1. Reconnect the touchpad cables.
- 2. Replace the touchpad.
- 3. Replace the system board.

After you use the touchpad, the pointer drifts on the screen for a short time. This self-acting pointer movement can occur when a slight, steady pressure is applied to the touchpad pointer. This symptom is not a hardware problem. No service actions are necessary if the pointer movement stops in a short period of time.

### Power-On Self-Test (POST) Error Message

The POST error message index lists the error message and their possible causes. The most likely cause is listed first.

**NOTE:** Perform the FRU replacement or actions in the sequence shown in FRU/Action column, if the FRU replacement does not solve the problem, put the original part back in the computer. Do not replace a non-defective FRU.

This index can also help you determine the next possible FRU to be replaced when servicing a computer.

If the symptom is not listed, see "Undetermined Problems" on page 116.

The following lists the error messages that the BIOS displays on the screen and the error symptoms classified by function.

**NOTE:** Most of the error messages occur during POST. Some of them display information about a hardware device, e.g., the amount of memory installed. Others may indicate a problem with a device, such as the way it has been configured.

**NOTE:** If the system fails after you make changes in the BIOS Setup Utility menus, reset the computer, enter Setup and install Setup defaults or correct the error.

## **Index of Error Messages**

#### **Error Code List**

| Error Codes                | Error Messages                                                                               |
|----------------------------|----------------------------------------------------------------------------------------------|
| 006                        | Equipment Configuration Error                                                                |
|                            | Causes:                                                                                      |
|                            | CPU BIOS Update Code Mismatch                                                                |
|                            | 2. IDE Primary Channel Master Drive Error                                                    |
|                            | (THe causes will be shown before "Equipment Configuration Error")                            |
| 010                        | Memory Error at xxxx:xxxx:xxxxh (R:xxxxh, W:xxxxh)                                           |
| 070                        | Real Time Clock Error                                                                        |
| 071                        | CMOS Battery Bad                                                                             |
| 072                        | CMOS Checksum Error                                                                          |
| 110                        | System disabled.                                                                             |
|                            | Incorrect password is specified.                                                             |
| <no code="" error=""></no> | Battery critical LOW                                                                         |
|                            | In this situation BIOS will issue 4 short beeps then shut down system, no message will show. |
| <no code="" error=""></no> | Thermal critical High                                                                        |
|                            | In this situation BIOS will shut down system, not show                                       |
|                            | message.                                                                                     |

#### **Error Message List**

| Error Messages                                 | FRU/Action in Sequence                                                                         |
|------------------------------------------------|------------------------------------------------------------------------------------------------|
| Failure Fixed Disk                             | Reconnect hard disk drive connector.                                                           |
|                                                | "Load Default Settings" in BIOS Setup Utility.                                                 |
|                                                | Hard disk drive                                                                                |
|                                                | System board                                                                                   |
| Stuck Key                                      | see "Keyboard or Auxiliary Input Device Check" on page 98.                                     |
| Keyboard error                                 | see "Keyboard or Auxiliary Input Device Check" on page 98.                                     |
| Keyboard Controller Failed                     | see "Keyboard or Auxiliary Input Device Check" on page 98.                                     |
| Keyboard locked - Unlock key switch            | Unlock external keyboard                                                                       |
| Monitor type does not match CMOS - Run Setup   | Run "Load Default Settings" in BIOS Setup Utility.                                             |
| Shadow RAM Failed at offset: nnnn              | BIOS ROM                                                                                       |
|                                                | System board                                                                                   |
| System RAM Failed at offset: nnnn              | DIMM                                                                                           |
|                                                | System board                                                                                   |
| Extended RAM Failed at offset: nnnn            | DIMM                                                                                           |
|                                                | System board                                                                                   |
| System battery is dead - Replace and run Setup | Replace RTC battery and Run BIOS Setup Utility to reconfigure system time, then reboot system. |
| System CMOS checksum bad - Default             | RTC battery                                                                                    |
| configuration used                             | Run BIOS Setup Utility to reconfigure system time, then reboot system.                         |

#### **Error Message List**

| Error Messages                               | FRU/Action in Sequence                                                         |
|----------------------------------------------|--------------------------------------------------------------------------------|
| System timer error                           | RTC battery                                                                    |
|                                              | Run BIOS Setup Utility to reconfigure system time, then                        |
|                                              | reboot system.                                                                 |
|                                              | System board                                                                   |
| Real time clock error                        | RTC battery                                                                    |
|                                              | Run BIOS Setup Utility to reconfigure system time, then                        |
|                                              | reboot system.                                                                 |
|                                              | System board                                                                   |
| Previous boot incomplete - Default           | Run "Load Default Settings" in BIOS Setup Utility.                             |
| configuration used                           | RTC battery                                                                    |
|                                              | System board                                                                   |
| Memory size found by POST differed from CMOS | Run "Load Default Settings" in BIOS Setup Utility.                             |
| CIMOS                                        | DIMM                                                                           |
|                                              | System board                                                                   |
| Diskette drive A error                       | Check the drive is defined with the proper diskette type in                    |
|                                              | BIOS Setup Utility See "External Diskette Drive Check" on page 98.             |
| Incompact Drive A trung Trung CETUD          |                                                                                |
| Incorrect Drive A type - run SETUP           | Check the drive is defined with the proper diskette type in BIOS Setup Utility |
| System cache error - Cache disabled          | System board                                                                   |
| CPU ID:                                      | System board                                                                   |
| DMA Test Failed                              | DIMM                                                                           |
|                                              | System board                                                                   |
| Software NMI Failed                          | DIMM                                                                           |
|                                              | System board                                                                   |
| Fail-Safe Timer NMI Failed                   | DIMM                                                                           |
|                                              | System board                                                                   |
| Device Address Conflict                      | Run "Load Default Settings" in BIOS Setup Utility.                             |
|                                              | RTC battery                                                                    |
|                                              | System board                                                                   |
| Allocation Error for device                  | Run "Load Default Settings" in BIOS Setup Utility.                             |
|                                              | RTC battery                                                                    |
|                                              | System board                                                                   |
| Failing Bits: nnnn                           | DIMM                                                                           |
|                                              | BIOS ROM                                                                       |
|                                              | System board                                                                   |
| Fixed Disk n                                 | None                                                                           |
| Invalid System Configuration Data            | BIOS ROM                                                                       |
|                                              | System board                                                                   |
| I/O device IRQ conflict                      | Run "Load Default Settings" in BIOS Setup Utility.                             |
|                                              | RTC battery                                                                    |
|                                              | System board                                                                   |
| Operating system not found                   | Enter Setup and see if fixed disk and drive A: are properly                    |
|                                              | identified.                                                                    |
|                                              | Diskette drive                                                                 |
|                                              | Hard disk drive                                                                |
|                                              | System board                                                                   |

#### **Error Message List**

| No beep Error Messages                                  | FRU/Action in Sequence                                                             |
|---------------------------------------------------------|------------------------------------------------------------------------------------|
| No beep, power-on indicator turns off and LCD is blank. | Power source (battery pack and power adapter). See "Power System Check" on page 99 |
|                                                         | Ensure every connector is connected tightly and correctly.                         |
|                                                         | Reconnect the DIMM.                                                                |
|                                                         | LED board.                                                                         |
|                                                         | System board.                                                                      |
| No beep, power-on indicator turns on and LCD is blank.  | Power source (battery pack and power adapter). See "Power System Check" on page 99 |
|                                                         | Reconnect the LCD connector                                                        |
|                                                         | Hard disk drive                                                                    |
|                                                         | LCD inverter ID                                                                    |
|                                                         | LCD cable                                                                          |
|                                                         | LCD Inverter                                                                       |
|                                                         | LCD                                                                                |
|                                                         | System board                                                                       |
| No beep, power-on indicator turns on and                | Reconnect the LCD connectors.                                                      |
| LCD is blank. But you can see POST on an                | LCD inverter ID                                                                    |
| external CRT.                                           | LCD cable                                                                          |
|                                                         | LCD inverter                                                                       |
|                                                         | LCD                                                                                |
|                                                         | System board                                                                       |
| No beep, power-on indicator turns on and a              | Ensure every connector is connected tightly and correctly.                         |
| blinking cursor shown on LCD during POST.               | System board                                                                       |
| No beep during POST but system runs                     | Speaker                                                                            |
| correctly.                                              | System board                                                                       |

# **Phoenix BIOS Beep Codes**

| 02h         Verify Real Mode           03h         Disable Non-Maskable Interrupt (NMI)           04h         Get CPU type           06h         Initialize System hardware           08h         Initialize chipset with initial POST values           09h         Set IN POST flag           0Ah         Initialize CPU registers           0Bh         Enable CPU cache           0Ch         Initialize Caches to initial POST values           0Eh         Initialize Caches to initial POST values           0Eh         Initialize IVO component           10Fh         Initialize Evido component           11h         Load alternate registers with initial POST values           12h         Restore CPU control word during warm boot           12h         Restore CPU control word during warm boot           13h         Initialize POI Bus Mastering devices           14h         Initialize POI Bus Mastering devices           14h         Initialize POI Bus Mastering devices           14h         Initialize POI Bus Mastering devices           14h         Initialize POI Bus Mastering devices           14h         Initialize POI Bus Mastering devices           14h         Initialize POI Bus Mastering devices           14h         Initialize Poi Bus Mast                                                                                                    | Code | Beeps   | POST Routine Description                    |
|----------------------------------------------------------------------------------------------------|------|---------|---------------------------------------------|
| 04h         Get CPU type           06h         Initialize system hardware           08h         Initialize chipset with initial POST values           09h         Set IN POST flag           0Ah         Initialize CPU registers           0Bh         Enable CPU cache           0Ch         Initialize LOC component           0Fh         Initialize I/O component           10h         Initialize Power Management           11h         Load alternate registers with initial POST values           12h         Restore CPU control word during warm boot           13h         Initialize PCI Bus Mastering devices           14h         Initialize keyboard controller           16h         1-2-2-3         BIOS ROM checksum           17h         Initialize cache before memory autosize           18h         8254 timer initialization           1Ah         8237 DMA controller initialization           1Ah         8237 DMA controller initialization           1Ch         Reset Programmable Interrupt Controller           24h         1-3-1-1         Test DRAM refresh           22h         1-3-1-3         Test 8742 Keyboard Controller           24h         Set Es segment register to 4 GB           26h         Enable A20 line <td>02h</td> <td></td> <td>Verify Real Mode</td>                                                                                                    | 02h  |         | Verify Real Mode                            |
| Initialize system hardware                                                                                                    | 03h  |         | Disable Non-Maskable Interrupt (NMI)        |
| OBh Initialize chipset with initial POST values O9h Set IN POST flag OAh Initialize CPU registers OBh Enable CPU cache OCh Initialize CPU registers OEh Initialize CPU cache OCh Initialize caches to initial POST values OEh Initialize I/O component OFh Initialize I/O component OFh Initialize Power Management OFH Initialize Power Management OFH Initialize Power Management OFH Initialize Power Management OFH Initialize POI Bus Mastering devices OFH Initialize POI Bus Mastering devices OFH Initialize POI Bus Mastering devices OFH Initialize POI Bus Mastering devices OFH Initialize CPU control word during warm boot OFH Initialize CPU control word during warm boot OFH Initialize CPU control word during warm boot OFH Initialize CPU control word during warm boot OFH Initialize CPU control word during warm boot OFH Initialize CPU control word during warm boot OFH Initialize CPU control word during warm boot OFH Initialize POI Bus Mastering devices OFH Initialize POI Bus Mastering devices OFH Initialize CPU controller OFH Initialize POI Bus Mastering devices OFH Initialize POI Bus Mastering devices OFH Initialize POI Bus Mastering devices OFH Initialize POI Bus Mastering devices OFH Initialize POI Bus Mastering devices OFH Initialize POI Bus Mastering devices OFH Initialize POI Bus Mastering devices OFH Initialize POI Bus Mastering devices OFH Initialize POI Bus Mastering devices OFH Initialize POI Bus Mastering devices OFH Initialize Poi Initialize POI Initialize POI Initializ | 04h  |         | Get CPU type                                |
| 09h         Set IN POST flag           0Ah         Initialize CPU registers           0Bh         Enable CPU cache           0Ch         Initialize CPU registers           0Eh         Initialize CPU cache           0Eh         Initialize I/O component           0Fh         Initialize Power Management           10h         Initialize Power Management           11h         Load alternate registers with initial POST values           12h         Restore CPU control word during warm boot           13h         Initialize PCI Bus Mastering devices           14h         Initialize keyboard controller           16h         1-2-2-3         BIOS ROM checksum           17h         Initialize cache before memory autosize           18h         8254 timer initialization           1Ah         8237 DMA controller initialization           1Ch         Reset Programmable Interrupt Controller           20h         1-3-1-1         Test DRAM refresh           22h         1-3-1-3         Test 8742 Keyboard Controller           24h         Set ES segment register to 4 GB           26h         Enable A20 line           28h         Autosize DRAM           1initialize POST Memory Manager           2Ah                                                                                                    | 06h  |         | Initialize system hardware                  |
| OAh Initialize CPU registers  OBh Enable CPU cache  Initialize (CPU cache)  OCh Initialize (CPU cache)  OEh Initialize (CPU cache)  OEh Initialize (CPU cache)  Initialize (CPU cache)  Initialize (CP | 08h  |         | Initialize chipset with initial POST values |
| DBh Enable CPU cache  OCh Initialize caches to initial POST values  OEh Initialize I/O component  OFh Initialize the local bus IDE  10h Initialize POwer Management  11h Load alternate registers with initial POST values  12h Restore CPU control word during warm boot  13h Initialize PCI Bus Mastering devices  14h Initialize keyboard controller  16h 1-2-2-3 BIOS ROM checksum  17h Initialize cache before memory autosize  18h 8254 timer initialization  1Ah 8237 DMA controller initialization  1Ch Reset Programmable Interrupt Controller  20h 1-3-1-1 Test DRAM refresh  22h 1-3-1-3 Test 8742 Keyboard Controller  24h Set ES segment register to 4 GB  Enable A20 line  28h Autosize DRAM  29h Initialize POST Memory Manager  2Ah Clear 215 KB base RAM  2Ch 1-3-4-1 RAM failure on address line xxxx  2Eh 1-3-4-3 RAM failure on data bits xxxx of low byte of memory bus  2Fh Enable cache before system BIOS shadow  30h 1-4-1-1 RAM failure on data bits xxxx of high byte of memory bus  32h Test CPU bus-clock frequency  33h Initialize Phoenix Dispatch Manager  Warm start shut down  38h Shadow system BIOS ROM                                                                                                    | 09h  |         | Set IN POST flag                            |
| OCh Initialize caches to initial POST values OEh Initialize I/O component OFh Initialize I/O component Initialize the local bus IDE Initialize Power Management Initialize Power Management Load alternate registers with initial POST values  Izh Restore CPU control word during warm boot Initialize PCI Bus Mastering devices Ish Initialize keyboard controller Ish Initialize keyboard controller Ish Initialize keyboard controller Ish Initialize cache before memory autosize Ish Initialize cache before memory autosize Ish Initialize cache Defore memory autosize Ish Initialize cache Defore memory autosize Ish Initialize cache Defore Tempory autosize Ish Initialize Cache Defore Memory autosize Ish Initialize Cache Defore Memory autosize Ish Initialize Post Marcheller Initialization Ich Initialize Post Marcheller Initialization Ich Initialize Post Marcheller Initialization Ich Initialize Post Memory Manager Initialize POST Memory Manager Initialize POST Memory Manager Initialize POST Memory Manager Initialize Post Memory Manager Initialize Post Memory Manager Initialize Post Memory Bost Bost Shadow Initialize Post Memory bus Initialize Post Memory bus Initialize Phoenix Dispatch Manager Initialize Phoenix Dispatch Manager Initialize Phoenix Dispatch Manager Initialize Phoenix Dispatch Manager Initialize Phoenix Dispatch Manager Initialize Phoenix Dispatch Manager Initialize Phoenix Dispatch Manager Initialize Phoenix Dispatch Manager                                                                                                    | 0Ah  |         | Initialize CPU registers                    |
| Initialize I/O component                                                                                                    | 0Bh  |         | Enable CPU cache                            |
| 0Fh     Initialize the local bus IDE       10h     Initialize Power Management       11h     Load alternate registers with initial POST values       12h     Restore CPU control word during warm boot       13h     Initialize PCI Bus Mastering devices       14h     Initialize keyboard controller       16h     1-2-2-3     BIOS ROM checksum       17h     Initialize cache before memory autosize       18h     8254 timer initialization       1Ah     8237 DMA controller initialization       1Ch     Reset Programmable Interrupt Controller       20h     1-3-1-1     Test DRAM refresh       22h     1-3-1-3     Test 8742 Keyboard Controller       24h     Set ES segment register to 4 GB       26h     Enable A20 line       28h     Autosize DRAM       29h     Initialize POST Memory Manager       2Ah     Clear 215 KB base RAM       2Ch     1-3-4-1     RAM failure on address line xxxx       2Eh     1-3-4-3     RAM failure on data bits xxxx of low byte of memory bus       2Fh     Enable cache before system BIOS shadow       30h     1-4-1-1     RAM failure on data bits xxxx of high byte of memory bus       32h     Test CPU bus-clock frequency       33h     Initialize Phoenix Dispatch Manager       Warm start shut down                                                                                                    | 0Ch  |         | Initialize caches to initial POST values    |
| Initialize Power Management  Load alternate registers with initial POST values  Restore CPU control word during warm boot  Initialize PCI Bus Mastering devices  Initialize PCI Bus Mastering devices  Initialize Reyboard controller  BIOS ROM checksum  Initialize cache before memory autosize  BIOS ROM checksum  Initialize cache before memory autosize  BIOS ROM checksum  Initialize cache before memory autosize  BIOS ROM checksum  Initialize cache before memory autosize  BIOS ROM checksum  Initialize POI Bus Mastering devices  Initialize Porgammable Interrupt Controller  Reset Programmable Interrupt Controller  Test DRAM refresh  Test B742 Keyboard Controller  Set ES segment register to 4 GB  Enable A20 line  Autosize DRAM  Initialize POST Memory Manager  Clear 215 KB base RAM  Clear 215 KB base RAM  Clear 215 KB base RAM  RAM failure on address line xxxx  Enable cache before system BIOS shadow  Test CPU bus-clock frequency  Initialize Phoenix Dispatch Manager  Warm start shut down  Shadow system BIOS ROM                                                                                                    | 0Eh  |         | Initialize I/O component                    |
| Load alternate registers with initial POST values  Restore CPU control word during warm boot  Initialize PCI Bus Mastering devices  Initialize keyboard controller  BIOS ROM checksum  Initialize cache before memory autosize  BIOS ROM checksum  Initialize cache before memory autosize  BIOS ROM checksum  Initialize cache before memory autosize  BIOS ROM checksum  Initialize cache before memory autosize  BIOS ROM checksum  Initialize cache before memory autosize  BIOS ROM checksum  Initialize routous memory autosize  BIOS ROM checksum  Initialize routous memory autosize  Reset Programmable Interrupt Controller  Reset Programmable Interrupt Controller  Test DRAM refresh  Test 8742 Keyboard Controller  Set ES segment register to 4 GB  Enable A20 line  Autosize DRAM  Initialize POST Memory Manager  Clear 215 KB base RAM  Clear 215 KB base RAM  Clear 215 KB base RAM  RAM failure on address line xxxx  Eh  In-3-4-3  RAM failure on data bits xxxx of low byte of memory bus  Finable cache before system BIOS shadow  30h  Initialize Pobenix Dispatch Manager  Warm start shut down  Shadow system BIOS ROM                                                                                                    | 0Fh  |         | Initialize the local bus IDE                |
| restore CPU control word during warm boot  Restore CPU control word during warm boot  Initialize PCI Bus Mastering devices  Initialize keyboard controller  BIOS ROM checksum  Initialize eache before memory autosize  BIOS ROM checksum  Initialize cache before memory autosize  BIOS ROM controller initialization  Reset Programmable Interrupt Controller  Reset Programmable Interrupt Controller  Test DRAM refresh  1-3-1-1  Test BRAM refresh  22h  1-3-1-3  Test 8742 Keyboard Controller  Set ES segment register to 4 GB  Enable A20 line  Autosize DRAM  Initialize POST Memory Manager  Clear 215 KB base RAM  Clear 215 KB base RAM  Clear 215 KB base RAM  RAM failure on address line xxxx  Eh  1-3-4-3  RAM failure on data bits xxxx of low byte of memory bus  Finally and the programmable of memory bus  RAM failure on data bits xxxx of high byte of memory bus  RAM failure on data bits xxxx of high byte of memory bus  Test CPU bus-clock frequency  Initialize Phoenix Dispatch Manager  Warm start shut down  Shadow system BIOS ROM                                                                                                    | 10h  |         | Initialize Power Management                 |
| boot  Initialize PCI Bus Mastering devices  Initialize keyboard controller  Initialize keyboard controller  Initialize keyboard controller  Initialize cache before memory autosize  Initialize cache before memory autosize  Initialize cache before memory autosize  Initialize cache before memory autosize  Initialize cache before memory autosize  Initialize cache before memory autosize  Initialize cache before memory autosize  Initialize cache before memory autosize  Initialization  Initialize programmable Interrupt Controller  Initialization  Initialization  Initializati | 11h  |         |                                             |
| Initialize keyboard controller  16h 1-2-2-3 BIOS ROM checksum  17h Initialize cache before memory autosize  18h 8254 timer initialization 1Ah 8237 DMA controller initialization 1Ch Reset Programmable Interrupt Controller 20h 1-3-1-1 Test DRAM refresh 22h 1-3-1-3 Test 8742 Keyboard Controller 24h Set ES segment register to 4 GB Enable A20 line 28h Autosize DRAM 29h Initialize POST Memory Manager 2Ah Clear 215 KB base RAM 2Ch 1-3-4-1 RAM failure on address line xxxx  2Eh 1-3-4-3 RAM failure on data bits xxxx of low byte of memory bus 30h 1-4-1-1 RAM failure on data bits xxxx of high byte of memory bus 32h Test CPU bus-clock frequency 33h Initialize Phoenix Dispatch Manager 36h Warm start shut down 38h Shadow system BIOS ROM                                                                                                    | 12h  |         | -                                           |
| BIOS ROM checksum  17h  17h  18h  1-2-2-3  BIOS ROM checksum  18h  8254 timer initialization  8254 timer initialization  8237 DMA controller initialization  1Ch  Reset Programmable Interrupt Controller  20h  1-3-1-1  Test DRAM refresh  22h  1-3-1-3  Test 8742 Keyboard Controller  24h  Set ES segment register to 4 GB  26h  Enable A20 line  28h  Autosize DRAM  29h  Initialize POST Memory Manager  2Ah  Clear 215 KB base RAM  2Ch  1-3-4-1  RAM failure on address line xxxx  2Eh  1-3-4-3  RAM failure on data bits xxxx of low byte of memory bus  2Fh  Enable cache before system BIOS shadow  30h  1-4-1-1  RAM failure on data bits xxxx of high byte of memory bus  1-4-1-1  RAM failure on data bits xxxx of high byte of memory bus  1-4-1-1  RAM failure on data bits xxxx of high byte of memory bus  1-4-1-1  RAM failure on data bits xxxx of high byte of memory bus  1-4-1-1  RAM failure on data bits xxxx of high byte of memory bus  1-4-1-1  RAM failure on data bits xxxx of high byte of memory bus  1-4-1-1  RAM failure on data bits xxxx of high byte of memory bus  1-4-1-1  RAM failure on data bits xxxx of high byte of memory bus  1-4-1-1  RAM failure on data bits xxxx of high byte of memory bus  1-4-1-1  RAM failure on data bits xxxxx of high byte of memory bus  1-4-1-1  RAM failure on data bits xxxxx of high byte of memory bus  1-4-1-1  RAM failure on data bits xxxxx of high byte of memory bus  1-4-1-1  Set CPU bus-clock frequency  Initialize Phoenix Dispatch Manager  Warm start shut down  Shadow system BIOS ROM                                                                                                    | 13h  |         | Initialize PCI Bus Mastering devices        |
| Initialize cache before memory autosize                                                                                                    | 14h  |         | Initialize keyboard controller              |
| 18h 8254 timer initialization 1Ah 8237 DMA controller initialization 1Ch Reset Programmable Interrupt Controller 20h 1-3-1-1 Test DRAM refresh 22h 1-3-1-3 Test 8742 Keyboard Controller 24h Set ES segment register to 4 GB 26h Enable A20 line 28h Autosize DRAM 29h Initialize POST Memory Manager 2Ah Clear 215 KB base RAM 2Ch 1-3-4-1 RAM failure on address line xxxx 2Eh 1-3-4-3 RAM failure on data bits xxxx of low byte of memory bus 2Fh Enable cache before system BIOS shadow 30h 1-4-1-1 RAM failure on data bits xxxx of high byte of memory bus 32h Test CPU bus-clock frequency 33h Initialize Phoenix Dispatch Manager 36h Warm start shut down 38h Shadow system BIOS ROM                                                                                                    | 16h  | 1-2-2-3 | BIOS ROM checksum                           |
| 1Ah 8237 DMA controller initialization 1Ch Reset Programmable Interrupt Controller 20h 1-3-1-1 Test DRAM refresh 22h 1-3-1-3 Test 8742 Keyboard Controller 24h Set ES segment register to 4 GB 26h Enable A20 line 28h Autosize DRAM 29h Initialize POST Memory Manager 2Ah Clear 215 KB base RAM 2Ch 1-3-4-1 RAM failure on address line xxxx 2Eh 1-3-4-3 RAM failure on data bits xxxx of low byte of memory bus 2Fh Enable cache before system BIOS shadow 30h 1-4-1-1 RAM failure on data bits xxxx of high byte of memory bus 32h Test CPU bus-clock frequency 33h Initialize Phoenix Dispatch Manager 36h Warm start shut down 38h Shadow system BIOS ROM                                                                                                    | 17h  |         | Initialize cache before memory autosize     |
| Reset Programmable Interrupt Controller  20h 1-3-1-1 Test DRAM refresh  1-3-1-3 Test 8742 Keyboard Controller  24h Set ES segment register to 4 GB  26h Enable A20 line  Autosize DRAM  29h Initialize POST Memory Manager  2Ah Clear 215 KB base RAM  2Ch 1-3-4-1 RAM failure on address line xxxx  2Eh 1-3-4-3 RAM failure on data bits xxxx of low byte of memory bus  2Fh Enable cache before system BIOS shadow  30h 1-4-1-1 RAM failure on data bits xxxx of high byte of memory bus  1-4-1-1 RAM failure on data bits xxxx of high byte of memory bus  32h Test CPU bus-clock frequency  33h Initialize Phoenix Dispatch Manager  Warm start shut down  38h Shadow system BIOS ROM                                                                                                    | 18h  |         | 8254 timer initialization                   |
| 20h 1-3-1-1 Test DRAM refresh 22h 1-3-1-3 Test 8742 Keyboard Controller 24h Set ES segment register to 4 GB 26h Enable A20 line 28h Autosize DRAM 29h Initialize POST Memory Manager 2Ah Clear 215 KB base RAM 2Ch 1-3-4-1 RAM failure on address line xxxx 2Eh 1-3-4-3 RAM failure on data bits xxxx of low byte of memory bus 2Fh Enable cache before system BIOS shadow 30h 1-4-1-1 RAM failure on data bits xxxx of high byte of memory bus 32h Test CPU bus-clock frequency 33h Initialize Phoenix Dispatch Manager 36h Warm start shut down 38h Shadow system BIOS ROM                                                                                                    | 1Ah  |         | 8237 DMA controller initialization          |
| 22h 1-3-1-3 Test 8742 Keyboard Controller 24h Set ES segment register to 4 GB 26h Enable A20 line 28h Autosize DRAM 29h Initialize POST Memory Manager 2Ah Clear 215 KB base RAM 2Ch 1-3-4-1 RAM failure on address line xxxx 2Eh 1-3-4-3 RAM failure on data bits xxxx of low byte of memory bus 2Fh Enable cache before system BIOS shadow 30h 1-4-1-1 RAM failure on data bits xxxx of high byte of memory bus 32h Test CPU bus-clock frequency 33h Initialize Phoenix Dispatch Manager 36h Warm start shut down 38h Shadow system BIOS ROM                                                                                                    | 1Ch  |         | Reset Programmable Interrupt Controller     |
| Set ES segment register to 4 GB  26h Enable A20 line  28h Autosize DRAM  29h Initialize POST Memory Manager  2Ah Clear 215 KB base RAM  2Ch 1-3-4-1 RAM failure on address line xxxx  2Eh 1-3-4-3 RAM failure on data bits xxxx of low byte of memory bus  2Fh Enable cache before system BIOS shadow  30h 1-4-1-1 RAM failure on data bits xxxx of high byte of memory bus  1-4-1-1 RAM failure on data bits xxxx of high byte of memory bus  32h Test CPU bus-clock frequency  33h Initialize Phoenix Dispatch Manager  36h Warm start shut down  38h Shadow system BIOS ROM                                                                                                    | 20h  | 1-3-1-1 | Test DRAM refresh                           |
| Enable A20 line  28h  Autosize DRAM  29h  Initialize POST Memory Manager  2Ah  Clear 215 KB base RAM  2Ch  1-3-4-1  RAM failure on address line xxxx  2Eh  1-3-4-3  RAM failure on data bits xxxx of low byte of memory bus  2Fh  Enable cache before system BIOS shadow  30h  1-4-1-1  RAM failure on data bits xxxx of high byte of memory bus  1-4-1-1  RAM failure on data bits xxxx of high byte of memory bus  32h  Test CPU bus-clock frequency  33h  Initialize Phoenix Dispatch Manager  Warm start shut down  38h  Shadow system BIOS ROM                                                                                                    | 22h  | 1-3-1-3 | Test 8742 Keyboard Controller               |
| Autosize DRAM  29h Initialize POST Memory Manager  2Ah Clear 215 KB base RAM  2Ch 1-3-4-1 RAM failure on address line xxxx  2Eh 1-3-4-3 RAM failure on data bits xxxx of low byte of memory bus  2Fh Enable cache before system BIOS shadow  30h 1-4-1-1 RAM failure on data bits xxxx of high byte of memory bus  32h Test CPU bus-clock frequency  33h Initialize Phoenix Dispatch Manager  36h Warm start shut down  38h Shadow system BIOS ROM                                                                                                    | 24h  |         | Set ES segment register to 4 GB             |
| Initialize POST Memory Manager                                                                                                    | 26h  |         | Enable A20 line                             |
| 2Ah 2Ch 1-3-4-1 RAM failure on address line xxxx  2Eh 1-3-4-3 RAM failure on data bits xxxx of low byte of memory bus  2Fh Enable cache before system BIOS shadow  30h 1-4-1-1 RAM failure on data bits xxxx of high byte of memory bus  32h Test CPU bus-clock frequency  33h Initialize Phoenix Dispatch Manager  36h Warm start shut down  38h Shadow system BIOS ROM                                                                                                    | 28h  |         | Autosize DRAM                               |
| 2Ch 1-3-4-1 RAM failure on address line xxxx  2Eh 1-3-4-3 RAM failure on data bits xxxx of low byte of memory bus  2Fh Enable cache before system BIOS shadow  30h 1-4-1-1 RAM failure on data bits xxxx of high byte of memory bus  32h Test CPU bus-clock frequency  33h Initialize Phoenix Dispatch Manager  36h Warm start shut down  38h Shadow system BIOS ROM                                                                                                    | 29h  |         | Initialize POST Memory Manager              |
| 2Eh 1-3-4-3 RAM failure on data bits xxxx of low byte of memory bus  2Fh Enable cache before system BIOS shadow  30h 1-4-1-1 RAM failure on data bits xxxx of high byte of memory bus  32h Test CPU bus-clock frequency  33h Initialize Phoenix Dispatch Manager  36h Warm start shut down  38h Shadow system BIOS ROM                                                                                                    | 2Ah  |         | Clear 215 KB base RAM                       |
| of memory bus  Enable cache before system BIOS shadow  30h  1-4-1-1  RAM failure on data bits xxxx of high byte of memory bus  32h  Test CPU bus-clock frequency  Initialize Phoenix Dispatch Manager  Warm start shut down  Shadow system BIOS ROM                                                                                                    | 2Ch  | 1-3-4-1 | RAM failure on address line xxxx            |
| shadow  30h  1-4-1-1  RAM failure on data bits xxxx of high byte of memory bus  32h  Test CPU bus-clock frequency  Initialize Phoenix Dispatch Manager  Warm start shut down  Shadow system BIOS ROM                                                                                                    | 2Eh  | 1-3-4-3 |                                             |
| of memory bus  Test CPU bus-clock frequency  Initialize Phoenix Dispatch Manager  Warm start shut down  Shadow system BIOS ROM                                                                                                    | 2Fh  |         |                                             |
| 33h Initialize Phoenix Dispatch Manager 36h Warm start shut down 38h Shadow system BIOS ROM                                                                                                    | 30h  | 1-4-1-1 |                                             |
| 36h Warm start shut down 38h Shadow system BIOS ROM                                                                                                    | 32h  |         | Test CPU bus-clock frequency                |
| 38h Shadow system BIOS ROM                                                                                                    | 33h  |         | Initialize Phoenix Dispatch Manager         |
| ·                                                                                                    | 36h  |         | Warm start shut down                        |
| 3Ah Autosize cache                                                                                                    | 38h  |         | Shadow system BIOS ROM                      |
|                                                                                                    | 3Ah  |         | Autosize cache                              |

| Code | Beeps   | POST Routine Description                       |
|------|---------|------------------------------------------------|
| 3Ch  |         | Advanced configuration of chipset registers    |
| 3Dh  |         | Load alternate registers with CMOS values      |
| 42h  |         | Initialize interrupt vectors                   |
| 45h  |         | POST device initialization                     |
| 46h  | 2-1-2-3 | Check ROM copyright notice                     |
| 48h  |         | Check video configuration against CMOS         |
| 49h  |         | Initialize PCI bus and devices                 |
| 4Ah  |         | Initialize all video adapters in system        |
| 4Bh  |         | QuietBoot start (optional)                     |
| 4Ch  |         | Shadow video BIOS ROM                          |
| 4Eh  |         | Display BIOS copyright notice                  |
| 50h  |         | Display CPU type and speed                     |
| 51h  |         | Initialize EISA board                          |
| 52h  |         | Test keyboard                                  |
| 54h  |         | Set key click if enabled                       |
| 58h  | 2-2-3-1 | Test for unexpected interrupts                 |
| 59h  |         | Initialize POST display service                |
| 5Ah  |         | Display prompt "Press F2 to enter SETUP"       |
| 5Bh  |         | Disable CPU cache                              |
| 5Ch  |         | Test RAM between 512 and 640 KB                |
| 60h  |         | Test extended memory                           |
| 62h  |         | Test extended memory address lines             |
| 64h  |         | Jump to User Patch1                            |
| 66h  |         | Configure advanced cache registers             |
| 67h  |         | Initialize Multi Processor APIC                |
| 68h  |         | Enable external and CPU caches                 |
| 69h  |         | Setup System Management Mode (SMM) area        |
| 6Ah  |         | Display external L2 cache size                 |
| 6Bh  |         | Load custom defaults (optional)                |
| 6Ch  |         | Display shadow-area message                    |
| 6Eh  |         | Display possible high address for UMB recovery |
| 70h  |         | Display error messages                         |
| 72h  |         | Check for configuration errors                 |
| 76h  |         | Check for keyboard errors                      |
| 7Ch  |         | Set up hardware interrupt vectors              |
| 7Eh  |         | Initialize coprocessor if present              |
| 80h  |         | Disable onboard Super I/O ports and IRQs       |
| 81h  |         | Late POST device initialization                |

| Code | Beeps | POST Routine Description                                               |
|------|-------|------------------------------------------------------------------------|
| 82h  |       | Detect and install external RS232 ports                                |
| 83h  |       | Configure non-MCD IDE controllers                                      |
| 84h  |       | Detect and install external parallel ports                             |
| 85h  |       | Initialize PC-compatible PnP ISA devices                               |
| 86h  |       | Re-initialize onboard I/O ports                                        |
| 87h  |       | Configure Motherboard Configurable Devices (optional)                  |
| 88h  |       | Initialize BIOS Area                                                   |
| 89h  |       | Enable Non-Maskable Interrupts (NMIs)                                  |
| 8Ah  |       | Initialize Extended BIOS Data Area                                     |
| 8Bh  |       | Test and initialize PS/2 mouse                                         |
| 8Ch  |       | Initialize floppy controller                                           |
| 8Fh  |       | Determine number of ATA drives (optional)                              |
| 90h  |       | Initialize hard-disk controllers                                       |
| 91h  |       | Initialize local-bus hard-disk controllers                             |
| 92h  |       | Jump to UserPatch2                                                     |
| 93h  |       | Build MPTABLE for multi-processor boards                               |
| 95h  |       | Install CD ROM for boot                                                |
| 96h  |       | Clear huge ES segment register                                         |
| 97h  |       | Fixup Multi Processor table                                            |
| 98h  | 1-2   | Search for option ROMs. One long, two short beeps on checksum failure. |
| 99h  |       | Check for SMART drive (optional)                                       |
| 9Ah  |       | Shadow option ROMs                                                     |
| 9Ch  |       | Set up Power Management                                                |
| 9Dh  |       | Initialize security engine (optional)                                  |
| 9Eh  |       | Enable hardware interrupts                                             |
| 9Fh  |       | Determine number of ATA and SCSI drives                                |
| A0h  |       | Set time of day                                                        |
| A2h  |       | Check key lock                                                         |
| A4h  |       | Initialize Typematic rate                                              |
| A8h  |       | Erase F2 prompt                                                        |
| AAh  |       | Scan for F2 key stroke                                                 |
| ACh  |       | Enter SETUP                                                            |
| AEh  |       | Clear Boot flag                                                        |
| B0h  |       | Check for errors                                                       |
| B2h  |       | POST done- prepare to boot operating system                            |
| B4h  | 1 .   | Out that have before head                                              |
|      | 1     | One short beep before boot                                             |
| B5h  | 1     | Terminate QuietBoot (optional)                                         |

| Code | Beeps | POST Routine Description               |
|------|-------|----------------------------------------|
| B9h  |       | Prepare Boot                           |
| BAh  |       | Initialize DMI parameters              |
| BBh  |       | Initialize PnP Option ROMs             |
| BCh  |       | Clear parity checkers                  |
| BDh  |       | Display MultiBoot menu                 |
| BEh  |       | Clear screen (optional)                |
| BFh  |       | Check virus and backup reminders       |
| C0h  |       | Try to boot with INT 19                |
| C1h  |       | Initialize POST Error Manager (PEM)    |
| C2h  |       | Initialize error logging               |
| C3h  |       | Initialize error display function      |
| C4h  |       | Initialize system error handler        |
| C5h  |       | PnPnd dual CMOS (optional)             |
| C6h  |       | Initialize notebook docking (optional) |
| C7h  |       | Initialize notebook docking late       |
| C8h  |       | Force check (optional)                 |
| C9h  |       | Extended checksum (optional)           |
| D2h  |       | Unknown interrupt                      |

| Code | Beeps |                                   |
|------|-------|-----------------------------------|
| E0h  |       | Initialize the chipset            |
| E1h  |       | Initialize the bridge             |
| E2h  |       | Initialize the CPU                |
| E3h  |       | Initialize the system timer       |
| E4h  |       | Initialize system I/O             |
| E5h  |       | Check force recovery boot         |
| E6h  |       | Checksum BIOS ROM                 |
| E7h  |       | Go to BIOS                        |
| E8h  |       | Set Huge Segment                  |
| E9h  |       | Initialize Multi Processor        |
| EAh  |       | Initialize OEM special code       |
| EBh  |       | Initialize PIC and DMA            |
| ECh  |       | Initialize Memory type            |
| EDh  |       | Initialize Memory size            |
| EEh  |       | Shadow Boot Block                 |
| EFh  |       | System memory test                |
| F0h  |       | Initialize interrupt vectors      |
| F1h  |       | Initialize Run Time Clock         |
| F2h  |       | Initialize video                  |
| F3h  |       | Initialize System Management Mode |
| F4h  | 1     | Output one beep before boot       |

| Code | Beeps |                    |
|------|-------|--------------------|
| F5h  |       | Boot to Mini DOS   |
| F6h  |       | Clear Huge Segment |
| F7h  |       | Boot to Full DOS   |

## Index of Symptom-to-FRU Error Message

#### **LCD-Related Symptoms**

| Symptom / Error                            | Action in Sequence                                               |
|--------------------------------------------|------------------------------------------------------------------|
| LCD backlight doesn't work                 | Enter BIOS Utility to execute "Load Setup Default Settings",     |
| LCD is too dark                            | then reboot system.                                              |
| LCD brightness cannot be adjusted          | Reconnect the LCD connectors.                                    |
| LCD contrast cannot be adjusted            | Keyboard (if contrast and brightness function key doesn't work). |
|                                            | LCD inverter ID                                                  |
|                                            | LCD cable                                                        |
|                                            | LCD inverter                                                     |
|                                            | LCD                                                              |
|                                            | System board                                                     |
| Unreadable LCD screen                      | Reconnect the LCD connector                                      |
| Missing pels in characters                 | LCD inverter ID                                                  |
| Abnormal screen                            | LCD cable                                                        |
| Wrong color displayed                      | LCD inverter                                                     |
|                                            | LCD                                                              |
|                                            | System board                                                     |
| LCD has extra horizontal or vertical lines | LCD inverter ID                                                  |
| displayed.                                 | LCD inverter                                                     |
|                                            | LCD cable                                                        |
|                                            | LCD                                                              |
|                                            | System board                                                     |

#### **Indicator-Related Symptoms**

| Symptom / Error                              | Action in Sequence           |
|----------------------------------------------|------------------------------|
| Indicator incorrectly remains off or on, but | Reconnect the inverter board |
| system runs correctly                        | Inverter board               |
|                                              | System board                 |

#### **Power-Related Symptoms**

| Symptom / Error                   | Action in Sequence                                                                  |
|-----------------------------------|-------------------------------------------------------------------------------------|
| Power shuts down during operation | Power source (battery pack and power adapter). See "Power System Check" on page 99. |
|                                   | Battery pack                                                                        |
|                                   | Power adapter                                                                       |
|                                   | Hard drive & battery connection board                                               |
|                                   | System board                                                                        |
| The system doesn't power-on.      | Power source (battery pack and power adapter). See "Power System Check" on page 99. |
|                                   | Battery pack                                                                        |
|                                   | Power adapter                                                                       |
|                                   | Hard drive & battery connection board                                               |
|                                   | System board                                                                        |

#### **Power-Related Symptoms**

| Symptom / Error               | Action in Sequence                                                                  |
|-------------------------------|-------------------------------------------------------------------------------------|
| The system doesn't power-off. | Power source (battery pack and power adapter). See "Power System Check" on page 99. |
|                               | Hold and press the power switch for more than 4 seconds.                            |
|                               | System board                                                                        |
| Battery can't be charged      | See "Check the Battery Pack" on page 101.                                           |
|                               | Battery pack                                                                        |
|                               | System board                                                                        |

#### **PCMCIA-Related Symptoms**

| Symptom / Error                  | Action in Sequence   |
|----------------------------------|----------------------|
| System cannot detect the PC Card | PCMCIA slot assembly |
| (PCMCIA)                         | System board         |
| PCMCIA slot pin is damaged.      | PCMCIA slot assembly |

#### **Memory-Related Symptoms**

| Symptom / Error                            | Action in Sequence                                          |
|--------------------------------------------|-------------------------------------------------------------|
| Memory count (size) appears different from | Enter BIOS Setup Utility to execute "Load Default Settings, |
| actual size.                               | then reboot system.                                         |
|                                            | DIMM                                                        |
|                                            | System board                                                |

#### **Speaker-Related Symptoms**

| Symptom / Error                         | Action in Sequence |
|-----------------------------------------|--------------------|
| In Windows, multimedia programs, no     | Audio driver       |
| sound comes from the computer.          | Speaker            |
|                                         | System board       |
| Internal speakers make noise or emit no | Speaker            |
| sound.                                  | System board       |

#### **Power Management-Related Symptoms**

| Symptom / Error                           | Action in Sequence                                    |
|-------------------------------------------|-------------------------------------------------------|
| The system will not enter hibernation     | See "Save to Disk (S4)" on page 33.                   |
|                                           | Keyboard (if control is from the keyboard)            |
|                                           | Hard disk drive                                       |
|                                           | System board                                          |
| The system doesn't enter hibernation mode | Press Fn+0 and see if the computer enters hibernation |
| and four short beeps every minute.        | mode.                                                 |
|                                           | Touchpad                                              |
|                                           | Keyboard                                              |
|                                           | Hard disk connection board                            |
|                                           | Hard disk drive                                       |
|                                           | System board                                          |
| The system doesn't enter standby mode     | See "Save to Disk (S4)" on page 33.                   |
| after closing the LCD                     | LCD cover switch                                      |
|                                           | System board                                          |

#### **Power Management-Related Symptoms**

| Symptom / Error                                           | Action in Sequence                                                           |
|-----------------------------------------------------------|------------------------------------------------------------------------------|
| The system doesn't resume from                            | See "Save to Disk (S4)" on page 33.                                          |
| hibernation mode.                                         | Hard disk connection board                                                   |
|                                                           | Hard disk drive                                                              |
|                                                           | System board                                                                 |
| The system doesn't resume from standby                    | See "Save to Disk (S4)" on page 33.                                          |
| mode after opening the LCD.                               | LCD cover switch                                                             |
|                                                           | System board                                                                 |
| Battery fuel gauge in Windows doesn't go higher than 90%. | Remove battery pack and let it cool for 2 hours.                             |
|                                                           | Refresh battery (continue use battery until power off, then charge battery). |
|                                                           | Battery pack                                                                 |
|                                                           | System board                                                                 |
| System hangs intermittently.                              | Reconnect hard disk/CD-ROM drives.                                           |
|                                                           | Hard disk connection board                                                   |
|                                                           | System board                                                                 |

#### Peripheral-Related Symptoms

| Symptom / Error                           | Action in Sequence                                                                                         |
|-------------------------------------------|----------------------------------------------------------------------------------------------------|
| System configuration does not match the   | Enter BIOS Setup Utility to execute "Load Default Settings",                                               |
| installed devices.                        | then reboot system.                                                                                        |
|                                           | Reconnect hard disk/CD-ROM/diskette drives.                                                                |
| External display does not work correctly. | Press Fn+F5, LCD/CRT/Both display switching                                                                |
|                                           | System board                                                                                               |
| USB does not work correctly               | System board                                                                                               |
| Print problems.                           | Ensure the "Parallel Port" in the "Onboard Devices Configuration" of BIOS Setup Utility is set to Enabled. |
|                                           | Onboard Devices Configuration                                                                              |
|                                           | Run printer self-test.                                                                                     |
|                                           | Printer driver                                                                                             |
|                                           | Printer cable                                                                                              |
|                                           | Printer                                                                                                    |
|                                           | System Board                                                                                               |
| Serial or parallel port device problems.  | Ensure the "Serial Port" in the Devices Configuration" of BIOS Setup Utility is set to Enabled.            |
|                                           | Device driver                                                                                              |
|                                           | Device cable                                                                                               |
|                                           | Device                                                                                                    |
|                                           | System board                                                                                               |

#### Keyboard/Touchpad-Related Symptoms

| Symptom / Error                      | Action in Sequence            |
|--------------------------------------|-------------------------------|
| Keyboard (one or more keys) does not | Reconnect the keyboard cable. |
| work.                                | Keyboard                      |
|                                      | System board                  |

#### **Keyboard/Touchpad-Related Symptoms**

| Symptom / Error         | Action in Sequence        |
|-------------------------|---------------------------|
| Touchpad does not work. | Reconnect touchpad cable. |
|                         | Touchpad board            |
|                         | System board              |

#### **Modem-Related Symptoms**

| Symptom / Error                         | Action in Sequence |
|-----------------------------------------|--------------------|
| Internal modem does not work correctly. | Modem phone port   |
|                                         | modem combo board  |
|                                         | System board       |

**NOTE:** If you cannot find a symptom or an error in this list and the problem remains, see "Undetermined Problems" on page 116.

## **Intermittent Problems**

Intermittent system hang problems can be caused by a variety of reasons that have nothing to do with a hardware defect, such as: cosmic radiation, electrostatic discharge, or software errors. FRU replacement should be considered only when a recurring problem exists.

When analyzing an intermittent problem, do the following:

- 1. Run the advanced diagnostic test for the system board in loop mode at least 10 times.
- 2. If no error is detected, do not replace any FRU.
- 3. If any error is detected, replace the FRU. Rerun the test to verify that there are no more errors.

### **Undetermined Problems**

The diagnostic problems does not identify which adapter or device failed, which installed devices are incorrect, whether a short circuit is suspected, or whether the system is inoperative.

Follow these procedures to isolate the failing FRU (do not isolate non-defective FRU).

**NOTE:** Verify that all attached devices are supported by the computer.

**NOTE:** Verify that the power supply being used at the time of the failure is operating correctly. (See "Power System Check" on page 99.):

- 1. Power-off the computer.
- 2. Visually check them for damage. If any problems are found, replace the FRU.
- **3.** Remove or disconnect all of the following devices:
  - q Non-Acer devices
  - q Printer, mouse, and other external devices
  - q Battery pack
  - a Hard disk drive
  - q DIMM
  - q CD-ROM/Diskette drive Module
  - a PC Cards
- 4. Power-on the computer.
- **5.** Determine if the problem has changed.
- 6. If the problem does not recur, reconnect the removed devices one at a time until you find the failing FRU.
- 7. If the problem remains, replace the following FRU one at a time. Do not replace a non-defective FRU:
  - q System board
  - q LCD assembly

# **Jumper and Connector Locations**

# **Top and Bottom View**

## TOP VIEW TOP SIDE

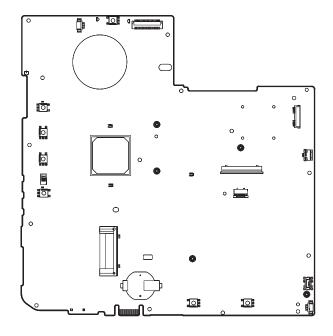

## BOTTOM VIEW BOTTOM SIDE

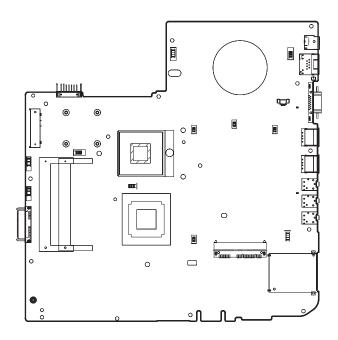

### Clearing Password Check and BIOS Recovery

This section provide you the standard operating procedures of clearing password and BIOS recovery for Aspire 5730Z/5330 Series. Aspire 5730Z/5330 Series provide one Hardware Open Gap on main board for clearing password check, and one Hotkey for enabling BIOS Recovery.

### Clearing Password Check

#### Hardware Open Gap Description

| Hardware | Default Setting | Operation Description           |
|----------|-----------------|---------------------------------|
| Gap      | Open (Normal)   | Short (Clearing Password Check) |

#### HW Gap position on M/B space:

Gap name in Aspire 5730Z/5330 Series is G10

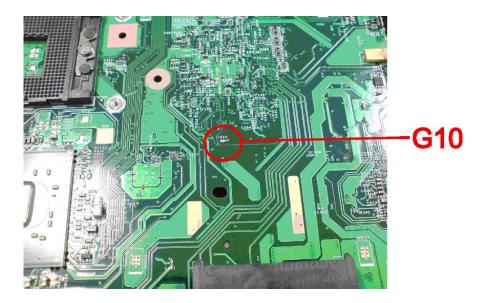

### Steps for Clearing BIOS Password Check

If users set BIOS Password (Supervisor Password and/or User Password) for a security reason, BIOS will ask the password during systems POST or when systems enter to BIOS Setup menu. However, once it is necessary to bypass the password check, users need to short the HW Gap to clear the password by the following steps:

- Power Off a system, and remove HDD, AC and Battery from the machine.
- Open the back cover of the machine, and find out the HW Gap on M/B as picture.
- Use an electric conductivity tool to short the two points of the HW Gap.
- Plug in AC, keep the short condition on the HW Gap, and press Power Button to power on the system till BIOS POST finish. Then remove the tool from the HW Gap.
- Restart system. Press F2 key to enter BIOS Setup menu.
- If there is no Password request, BIOS Password is cleared. Otherwise, please follow the steps and try again.

NOTE: The steps are only for clearing BIOS Password (Supervisor Password and User Password).

Chapter 5 119

#### **BIOS Recovery by Crisis Disk**

#### **BIOS Recovery Boot Block:**

BIOS Recovery Boot Block is a special block of BIOS. It is used to boot up the system with minimum BIOS initialization. Users can enable this feature to restore the BIOS firmware to a successful one once the previous BIOS flashing process failed.

#### **BIOS Recovery Hotkey:**

The system provides a function hotkey: **Fn+Esc**, for enable BIOS Recovery process when system is powered on during BIOS POST. To use this function, it is strongly recommended to have the AC adapter and Battery present. If this function is enabled, the system will force the BIOS to enter a special BIOS block, called Boot Block.

#### Steps for BIOS Recovery by Crisis Disk:

Before doing this, one Crisis Disk should be prepared ready in hand. The Crisis Disk could be made by executing the Crisis Disk program in another system with Windows XP OS.

Follow the steps below:

- 1. Power Off system.
- 2. Insert the Crisis Disk to a USB floppy drive which is attached to the BIOS flash failed machine.
- 3. In the power-off state, press Fn+Esc and hold them and then press Power Button. The system should be powered on with Crisis BIOS Recovery process.
- **4.** BIOS Boot Block starts to restore the BIOS code from the Crisis floppy disk to BIOS ROM on the failed machine.
- If the Crisis flashing process is finished, the system will restart.

If the Crisis Recovery process is finished, the system should be powered on with successful and workable BIOS. Then a person can update the latest version BIOS for this machine by regular BIOS flashing process.

## FRU (Field Replaceable Unit) List

This chapter gives you the FRU (Field Replaceable Unit) listing in global configurations of 5235/5535 Series. Refer to this chapter whenever ordering for parts to repair or for RMA (Return Merchandise Authorization).

Please note that WHEN ORDERING FRU PARTS, you should check the most up-to-date information available on your regional web or channel. For whatever reasons a part number change is made, it will not be noted on the printed Service Guide. For ACER AUTHORIZED SERVICE PROVIDERS, your Acer office may have a DIFFERENT part number code from those given in the FRU list of this printed Service Guide. You MUST use the local FRU list provided by your regional Acer office to order FRU parts for repair and service of customer machines.

NOTE: To scrap or to return the defective parts, you should follow the local government ordinance or regulations on how to dispose it properly, or follow the rules set by your regional Acer office on how to return it.

Chapter 6 121

# Aspire 5235/5535 Series Exploded Diagram

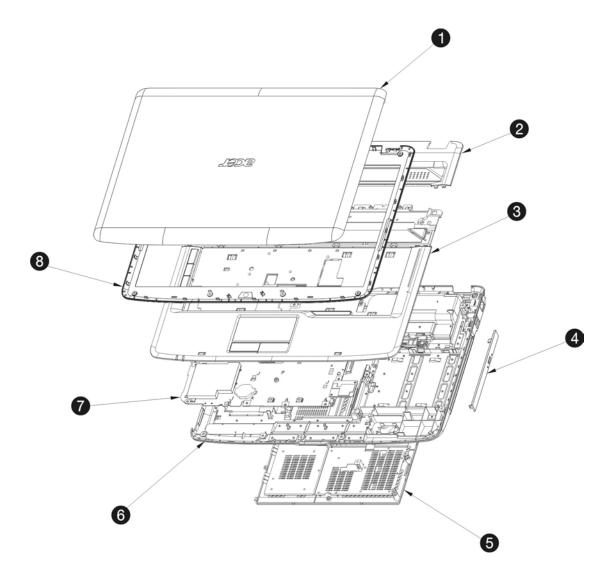

| NO | PARTNO       | DESCRIPTION       | Q'TY | REV | REMARK |
|----|--------------|-------------------|------|-----|--------|
| 1  | 60.4J502.001 | Lcdpanelassycp    | 1    | 0A  |        |
| 2  | 60.4J503.001 | Ucaseassycp       | 1    | 0A  |        |
| 3  | 60.4J507.001 | Middlecoverassycp | 1    | 0A  |        |
| 4  | 60.4T914.001 | Oddbazelassycp    | 1    | 0A  |        |
| 5  | 60.4J509.001 | Bigdoorassycp     | 1    | 0A  |        |
| 6  | 60.4J508.001 | Lcaseassycp       | 1    | 0A  |        |
| 7  | CP.MB_SM.    | CP_MB             | 1    | 0A  |        |
| 8  | 60.4J501.001 | Lcdbezelassycp    | 1    | 0A  |        |

#### Aspire 5235/5535 Series FRU List

| CATEGORY | No. | PART NAME                                                                                    | DESCRIPTION                       | ACER OEM PURCHASE |
|----------|-----|----------------------------------------------------------------------------------------------|-----------------------------------|-------------------|
| ADAPTER  | 1   |                                                                                              | <u> </u>                          |                   |
|          |     | ADAPTER 65W<br>DELTA SADP-65KB<br>DFA LF LEVEL-4                                             | ADT 65W SADP-65KB<br>DFA LF DELTA | AP.06501.013      |
|          |     | ADAPTER 65W<br>3PIN DELTA SADP-<br>65KB BFJA LF<br>LEVEL-4 FOR OBL<br>ONLY                   | ADP 65W 3P SADP-65KB<br>BFJA DELT | AP.06501.014      |
|          |     | ADAPTER 65W<br>LITEON PA-1650-<br>02AC LF LEVEL-4                                            | ADT 65W PA-1650-02AC<br>LF        | AP.06503.016      |
|          |     | ADAPTER 65W<br>HIPRO HP-<br>OK065B13 LF<br>LEVEL-4                                           | ADP 65W 3P HP-<br>OK065B13LF      | AP.0650A.010      |
| BATTERY  |     |                                                                                              |                                   |                   |
|          |     | BATTERY SIMPLO<br>AS-2007A LI-ION<br>3S2P LGC 6 CELL<br>2150MAH 2ND<br>COMMON                | BTY PACK LG LI+ 6C<br>2.2AH SMP   | BT.00607.019      |
|          |     | BATTERY SANYO AS-2007A LI-ION 3S2P SANYO 6 CELL 4400MAH MAIN COMMON NORMAL TYPE              | BTY PACK LI+ 6C 2.2AH<br>SANYO    | BT.00603.041      |
|          |     | BATTERY SONY<br>AS-2007A LI-ION<br>3S2P SONY 6 CELL<br>4400MAH MAIN<br>COMMON NORMAL<br>TYPE | BTY PACK LI+ 6C 2.2AH<br>SONY     | BT.00604.024      |
|          |     | BATTERY PANASONIC AS- 2007A LI-ION 3S2P PANASONIC 6 CELL 4400MAH MAIN COMMON PSS             | BTY PACK LI+ 6C 2.2AH<br>PANA     | BT.00605.020      |
|          |     | BATTERY SIMPLO AS-2007A LI-ION 3S2P SAMSUNG 6 CELL 4400MAH MAIN COMMON SDI 2.2MAH F TYPE     | BTY PACK SDI LI+ 6C<br>2.2AH SMP  | BT.00607.034      |
| BOARDS   |     |                                                                                              |                                   |                   |
|          |     | LAUNCH & LED<br>BOARD                                                                        | CP2 PD 08575-1 LUNCH<br>& LED DIP | 55.ATR01.001      |
|          |     | BLUETOOTH<br>BOARD FOXCONN<br>BCM2045 V2<br>T60H928.11                                       | BT MOD FOXCONN<br>BCM2045 V2      | BT.21100.005      |

Chapter 6 123

| CATEGORY | No. | PART NAME                                                             | DESCRIPTION                       | ACER OEM PURCHASE<br>NO |
|----------|-----|-----------------------------------------------------------------------|-----------------------------------|-------------------------|
|          |     | TOUCHPAD<br>BOARD<br>SYNAPTICS<br>TM00540-005                         | TOUCHPAD SYNAPTICS<br>TM00540-005 | 56.ATR01.001            |
|          |     | WIRELESS LAN<br>BOARD<br>512AN_MMWG<br>SHIRLEY PEAK<br>5100 MM#895361 | WLAN 802.11ABGN<br>SHIRLEYPEAK1*2 | KI.SPM01.003            |
|          |     | WIRELESS LAN<br>BOARD<br>512AG_MMWG<br>SHIRLEY PEAK<br>5100 MM#897004 | WLAN 802.11ABG<br>SHIRLEYPEAK1*2  | KI.SPM01.005            |
|          |     | WIRELESS LAN<br>BOARD<br>533AN_MMWG<br>SHIRLEY PEAK<br>MM#895362      | WLAN 802.11ABGN<br>SHIRLEYPEAK3*3 | KI.SPM01.001            |
| CABLES   | •   |                                                                       |                                   |                         |
|          |     | POWER CORD 3A<br>250V 3PIN UK                                         | CODE UK 2.5A 250V 3P<br>BK        | 27.01518.541            |
|          |     | POWER CORD 5A<br>250V 3PIN UK BK                                      | CODE 5A 250V 3P UK BK             | 27.03118.001            |
|          |     | POWER CORD<br>250V 3PIN EUR BK                                        | CORD EUR 250V 3P BK               | 27.T30V1.004            |
|          |     | POWER CABLE<br>16A 250V 3PIN EUR<br>BK                                | CORD 16A 250V 3P EUR<br>BK        | 27.01518.731            |
|          |     | POWER CORD 10A<br>125V US                                             | CODE US 7A 125V BK                | 27.T30V1.001            |
|          |     | POWER CORD 10A<br>125V 3PIN US BK                                     | CODE 10A 125V 3P US<br>BK         | 27.01518.641            |
|          |     | POWER CORD 10A<br>250V ARGENTINE                                      | CORD ARGENTINE,10A<br>250V3G,1.8M | 27.01518.0U1            |
|          |     | POWER CORD 7A<br>250V 2PIN KOREAN                                     | CORD 7A250V 2P 1830<br>KOREAN     | 27.01518.531            |
|          |     | POWER CORD 7A<br>125V 2PIN JAPEN                                      | CODE JAPAN 7A 125V 2P<br>BK       | 27.01518.551            |
|          |     | POWER CORD 10A<br>3PIN BK DENMARK                                     | CODE DENMARK 2.5A<br>250V 3P BK   | 27.01518.561            |
|          |     | POWER CORD 10A<br>250V 3PIN<br>DENMARK BK                             | CODE 10A 250V 3P<br>DENMARK BK    | 27.01518.671            |
|          |     | POWER CORD 10A<br>250V 3PIN BK<br>SOUTH AFRICA                        | CODE SOUTH AFRICA<br>16A 250V BK  | 27.01518.571            |
|          |     | POWER CORD 16A<br>250V SOUTH<br>AFRICA BK                             | CODE 16A 250V SOUTH<br>AFRICA BK  | 27.01518.681            |
|          |     | POWER CORD 10A<br>250V SWISS                                          | CODE SWISS 2.5A 250V<br>3P BK     | 27.01518.581            |
|          |     | POWER CORD 10A<br>250V 3PIN SWISS<br>BK                               | CODE 10A 250V 3P<br>SWISS BK      | 27.01518.691            |

| CATEGORY             | No.     | PART NAME                                          | DESCRIPTION                       | ACER OEM PURCHASE<br>NO |
|----------------------|---------|----------------------------------------------------|-----------------------------------|-------------------------|
|                      |         | POWER CORD 10A<br>250V 3PIN CHINA                  | CORD CHINA 10A 250V<br>3P         | 27.01518.591            |
|                      |         | POWER CORD 10A<br>250V 3PIN CHINA<br>BK            | CORD 10A 250V 3P<br>CHINA BK      | 27.01518.701            |
|                      |         | POWER CORD 10A<br>250V 3PIN ITALY                  | CORD ITALY 10A 250V<br>3P BK      | 27.01518.611            |
|                      |         | POWER CORD 10A<br>250V 3PIN ITALY BK               | CORD 10A 250V 3P<br>ITALY BK      | 27.01518.711            |
|                      |         | POWER CORD 2.5A<br>250V AUSTRALIA                  | CORD 2.5A 250V<br>AUSTRALIA BK    | 27.01518.621            |
|                      |         | POWER CORD 7A<br>125V 2PIN JAPAN<br>BK             | CODE 7A 125V 2P JAPAN<br>BK       | 27.01518.661            |
|                      |         | POWER CORD 2.5A<br>250V SOUTH<br>AFRICA BK (INDIA) | CORD 2.5A 250V SOUTH<br>AFRICA BK | 27.01518.631            |
|                      |         | POWER CORD 10A<br>250V SOUTH<br>AFRICA BK (INDIA)  | CORD 6A 250V SOUTH<br>AFRICA BK   | 27.01518.721            |
|                      |         | POWER CORD<br>250V 10A 3PIN<br>ISRAEL              | CORD 250V 10~16A 3P<br>ISRAEL     | 27.01518.761            |
|                      |         | POWER CORD 2.5A<br>125V USA                        | CORD USA/W CNS 2.5A<br>125V 8121- | 27.01518.781            |
|                      |         | POWER CORD ACA<br>/ ACNZ                           | POWER CODE ACA /<br>ACNZ ANNIE    | 27.03218.021            |
|                      |         | POWER CODE 7A<br>125V 2PIN JAPAN                   | CODE 7A 125V JAPAN<br>2PIN BK     | 27.03518.161            |
|                      |         | BLUETOOTH<br>BOARD CALBE                           | C.A. BT CABLE CP2 MEC             | 50.ATR01.002            |
|                      |         | BLUETOOTH<br>BOARD CALBE                           | C.A.BLUETOOTH CABLE<br>CP2 WS     | 50.ATR01.002            |
|                      |         | BLUETOOTH<br>BOARD CALBE                           | C.A. BT CABLE CP2 HL              | 50.ATR01.002            |
|                      |         | BLUETOOTH<br>BOARD CALBE                           | C.A. BLUETOOTH CABLE<br>CP2 HT    | 50.ATR01.002            |
|                      |         | TOUCHPAD<br>BOARD CABLE                            | C.A. T/P FFC CP2 JH               | 50.ATR01.001            |
|                      |         | TOUCHPAD<br>BOARD CABLE                            | C.A. T/P FFC CP2 TR               | 50.ATR01.001            |
| CASE/COVER/BRACKET A | SSEMBLY |                                                    |                                   |                         |
|                      |         | EXPRESS DUMMY<br>CARD                              | EXPRESS DUMMY CARD CP2            | 42.ATR01.003            |
|                      |         | CARD READER<br>DUMMY CARD                          | CARD READER DUMMY<br>CARD HOMA    | 42.TQ901.003            |
|                      |         | UNITLOAD COVER                                     | 60 BIGDOOR ASSY CP2               | 42.ATR01.002            |
|                      |         | MIDDLE COVER                                       | 60 ASSY MIDDLE<br>COVER CP2       | 42.ATR01.001            |
|                      |         | TOUCHPAD<br>BRACKET                                | 60 ASSY TP BKT CP2                | 33.ATR01.001            |

Chapter 6 125

| CATEGORY           | No.      | PART NAME                                                             | DESCRIPTION                  | ACER OEM PURCHASE<br>NO |
|--------------------|----------|-----------------------------------------------------------------------|------------------------------|-------------------------|
|                    |          | LOWER CASE W/<br>DC-IN<br>CABLE&MODEM<br>CABLE&SPEAKER<br>RIGHT       | 60 LCASE ASSY CP2            | 60.ATR01.001            |
| CABLES             |          |                                                                       |                              |                         |
|                    |          | DC-IN CABLE                                                           | C.A. DC IN CABLE CP2<br>MEC  | RESERVE                 |
|                    |          | DC-IN CABLE                                                           | C.A.DC IN CABLE CP2<br>HL    | RESERVE                 |
|                    |          | DC-IN CABLE                                                           | C.A.DC IN CABLE CP2<br>HT    | RESERVE                 |
|                    |          | MODEM CABLE                                                           | C.A. RJ11 CABLE CP2<br>MEC   | RESERVE                 |
|                    |          | MODEM CABLE                                                           | RJ11 CABLE CP2 HL            | RESERVE                 |
|                    |          | MODEM CABLE                                                           | C.A. RJ11 CABLE CP2 HT       | RESERVE                 |
| SPEAKER            | 1        | l .                                                                   | l .                          | L                       |
|                    |          | SPEAKER RIGHT                                                         | SPEAKER R CP2                | 23.ATR01.001            |
|                    |          | SPEAKER RIGHT                                                         | SPEAKER RIGHT CP2<br>YG      | 23.ATR01.001            |
|                    |          | SPEAKER RIGHT                                                         | SPEAKER RIGHT CP2<br>ZYLUX   | 23.ATR01.001            |
| CASE/COVER/BRACKET | ASSEMBLY |                                                                       |                              |                         |
|                    |          | UPPER CASE W/<br>LAUNCH BOARD<br>CABLE&MICROPH<br>ONE&SPEAKER<br>LEFT | ASSY CAS U CP2               | 60.ATR01.002            |
| CABLES             |          |                                                                       |                              |                         |
|                    |          | LAUNCH BOARD<br>CALBE                                                 | C.A. LAUNCH BD FFC<br>CP2 JH | RESERVE                 |
|                    |          | LAUNCH BOARD<br>CALBE                                                 | C.A. LAUNCH BD FFC TR        | RESERVE                 |
| MICROPHONE         |          | MICROPHONE                                                            | MICROPHONE CP2 SM            | RESERVE                 |
| MICROPHONE         |          | MICROPHONE                                                            | MICROPHONE CP2 FG            | RESERVE                 |
| MICROPHONE         |          | MICROPHONE                                                            | MICROPHONE CP2<br>GOERTEK    | RESERVE                 |
| MICROPHONE         |          | MICROPHONE                                                            | MICROPHONE CP2 HIT           | RESERVE                 |
| SPEAKER            |          | SPEAKER LEFT                                                          | SPEAKER L CP2                | 23.ATR01.002            |
| SPEAKER            |          | SPEAKER LEFT                                                          | SPEAKER LEFT CP2 YG          | 23.ATR01.002            |
| SPEAKER            |          | SPEAKER LEFT                                                          | SPEAKER LEFT CP2<br>ZYLUX    | 23.ATR01.002            |
| CPU/PROCESSOR      |          | CPU AMD<br>ATHLON64X2 QL60<br>PGA 1.9G 1M 638<br>35W GRIFFIN B1       | IC CPU ATHLON QL-60<br>1.9G  | KC.AQL02.600            |
| CPU/PROCESSOR      |          | CPU AMD<br>ATHLON64X2 QL62<br>PGA 1.9G 1M 638<br>35W GRIFFIN B1       | IC CPU ATHLON QL-62<br>2.0G  | KC.AQL02.620            |

| CATEGORY                       | No. | PART NAME                                                                                    | DESCRIPTION                                            | ACER OEM PURCHASE<br>NO             |
|--------------------------------|-----|----------------------------------------------------------------------------------------------|--------------------------------------------------------|-------------------------------------|
| CPU/PROCESSOR                  |     | CPU AMD<br>TURIONX2 RM70<br>PGA 2.0G 1M 638<br>35W GRIFFIN B1                                | IC CPU TURION RM-70<br>2.0G                            | KC.TRM02.700                        |
| CPU/PROCESSOR                  |     | CPU AMD<br>TURIONX2 RM72<br>PGA 2.0G 1M 638<br>35W GRIFFIN B1                                | IC CPU TURION RM-72<br>2.1G                            | KC.TRM02.720                        |
| CPU/PROCESSOR                  |     | CPU AMD<br>TURIONX2 ZM80<br>PGA 2.1G 2M 638<br>35W GRIFFIN B1                                | IC CPU TURION ULTRA<br>ZM-80 2.1G                      | KC.TZM02.800                        |
| CPU/PROCESSOR                  |     | CPU AMD<br>TURIONX2 ZM82<br>PGA 2.2G 2M 638<br>35W GRIFFIN B1                                | IC CPU TURION ULTRA<br>ZM-82 2.2G                      | KC.TZM02.820                        |
| CPU/PROCESSOR                  |     | CPU AMD<br>SEMPRONM SI40<br>PGA 2.0G 512K 638<br>25W GRIFFIN B1                              | IC CPU SEMPRON SI-40<br>2.0G (for Aspire 5235<br>only) | KC.SSI02.400 (for Aspire 5235 only) |
| DVD-RW DRIVE                   |     | DVD-RW SUPER-<br>MULTI MODULE 8X<br>SATA                                                     | ODD NSM8XS SUPER-<br>MULTI DRIVE                       | 6M.ATR01.001                        |
| CASE/COVER/BRACKET<br>ASSEMBLY |     | OPTICAL BRACKET                                                                              | ODD BRK CP2                                            | 33.ATR01.002                        |
| CASE/COVER/BRACKET<br>ASSEMBLY |     | SUPER MULIT<br>BEZEL                                                                         | 60 ODD BEZEL CP2                                       | 42.ATR01.004                        |
| DVD-RW DRIVE                   |     | ODD SONY<br>SUPER-MULTI<br>DRIVE 12.7MM<br>TRAY DL 8X AD-<br>7580S LF W/O<br>BEZEL SATA      | S-MULTI SATA SONY AD-<br>7580S                         | KU.0080E.017                        |
| DVD-RW DRIVE                   |     | ODD PIONEER<br>SUPER-MULTI<br>DRIVE 12.7MM<br>TRAY DL 8X DVR-<br>TD08RS LF W/O<br>BEZEL SATA | S-MUL SATA PIONEER<br>DVR-TD08RS                       | KU.00805.046                        |
| DVD-RW DRIVE                   |     | ODD TOSHIBA<br>SUPER-MULTI<br>DRIVE 12.7MM<br>TRAY DL 8X TS-<br>L633A LF W/O<br>BEZEL SATA   | S-MUL SATA TSST/TS-<br>L633A OLAN                      | KU.00801.021                        |
| DVD-RW DRIVE                   |     | ODD HLDS SUPER-<br>MULTI DRIVE<br>12.7MM TRAY DL<br>8X GT10N LF W/O<br>BEZEL SATA            | ODD S-MUL SATA HLDS<br>GT10N                           | KU.0080D.039                        |
| DVD-RW DRIVE                   |     | ODD PLDS SUPER-<br>MULTI DRIVE<br>12.7MM TRAY DL<br>8X DS-8A2S LF W/<br>O BEZEL SATA         | S-MULTI SATA PLDS/DS-<br>8A2S OLAN                     | KU.0080F.001                        |
| HDD/HARD DISK DRIVE            |     | HDD MODULE<br>120G 5400RPM<br>SATA                                                           | HDD 120GB5.4KS FOR<br>CP2                              | TBD                                 |

Chapter 6 127

| CATEGORY                       | No. | PART NAME                                                                      | DESCRIPTION                       | ACER OEM PURCHASE<br>NO |
|--------------------------------|-----|--------------------------------------------------------------------------------|-----------------------------------|-------------------------|
| CASE/COVER/BRACKET<br>ASSEMBLY |     | HDD BRACKET                                                                    | 60 HDD BRK ASSY CP2               | 33.ATR01.003            |
| HDD/HARD DISK DRIVE            |     | HDD 120GB<br>5400RPM SATA<br>SEAGATE<br>ST9120817AS LF F/<br>W:3.AAA           | HDD 120GB SGT SATA<br>ST9120817AS | KH.12001.032            |
| HDD/HARD DISK DRIVE            |     | HDD 120GB<br>5400RPM SATA<br>HGST<br>HT543212L9A300<br>FW:C40C                 | HDD 120GB<br>HT543212L9A300 C40C  | KH.12007.016            |
| HDD/HARD DISK DRIVE            |     | HDD 120GB<br>5400RPM SATA WD<br>WD1200BEVS-<br>22UST0 ML125 LF<br>F/W:01.01A01 | HDD 120GB WD<br>WD1200BEVS-22UST0 | KH.12008.019            |
| HDD/HARD DISK DRIVE            |     | HDD MODULE<br>160G 5400RPM<br>SATA                                             | HDD 160GB5.4KS FOR<br>CP2         | TBD                     |
| CASE/COVER/BRACKET<br>ASSEMBLY |     | HDD BRACKET                                                                    | 60 HDD BRK ASSY CP2               | 33.ATR01.003            |
| HDD/HARD DISK DRIVE            |     | HDD 160GB<br>5400RPM SATA<br>HGST<br>HTS543216L9A300<br>F/W:C30C               | HDD 160GB HGST<br>HTS543216L9A300 | KH.16007.019            |
| HDD/HARD DISK DRIVE            |     | HDD 160GB<br>5400RPM SATA WD<br>WD1600BEVT-<br>22ZCT0<br>FW:11.01A11           | HDD 160GB WD<br>WD1600BEVT-22ZCT0 | KH.16008.022            |
| HDD/HARD DISK DRIVE            |     | HDD 160GB<br>5400RPM SATA<br>SEAGATE<br>ST9160310AS F/<br>W:2010               | HDD 160GB SEAGATE<br>ST9160310AS  | KH.16001.034            |
| HDD/HARD DISK DRIVE            |     | HDD 160GB<br>5400RPM SATA<br>TOSHIBA<br>MK1652GSX<br>FW:LV010J                 | HDD 160G TOSHIBA<br>MK1652GSX     | KH.16004.003            |
| HDD/HARD DISK DRIVE            |     | HDD MODULE<br>250G 5400RPM<br>SATA                                             | HDD 250GB5.4KS FOR<br>CP2         | TBD                     |
| CASE/COVER/BRACKET<br>ASSEMBLY |     | HDD BRACKET                                                                    | 60 HDD BRK ASSY CP2               | 33.ATR01.003            |
| HDD/HARD DISK DRIVE            |     | HDD 250GB<br>5400RPM SATA<br>HGST<br>HTS543225L9A300<br>LF F/W:C40C            | HDD 250GB HGST<br>HTS543225L9A300 | KH.25007.013            |
| HDD/HARD DISK DRIVE            |     | HDD 250GB<br>5400RPM SATA WD<br>WD2500BEVS-<br>22UST0 ML125 F/<br>W:01.01A01   | HDD 250GB WD<br>WD2500BEVS-22UST0 | KH.25008.018            |

| CATEGORY                       | No. | PART NAME                                                                    | DESCRIPTION                       | ACER OEM PURCHASE<br>NO |
|--------------------------------|-----|------------------------------------------------------------------------------|-----------------------------------|-------------------------|
| HDD/HARD DISK DRIVE            |     | HDD 250GB<br>5400RPM SATA<br>SEAGATE<br>ST9250827AS F/<br>W:2.ALA            | HDD 250GB SGT SATA<br>ST9250827AS | KH.25001.011            |
| HDD/HARD DISK DRIVE            |     | HDD 250GB<br>5400RPM SATA<br>TOSHIBA<br>MK2552GSX F/<br>W:LV010J             | HDD 250GB TOSHIBA<br>MK2552GSX    | KH.25004.002            |
| HDD/HARD DISK DRIVE            |     | HDD MODULE<br>320G 5400RPM<br>SATA                                           | HDD 320GB5.4KS FOR<br>CP2         | TBD                     |
| CASE/COVER/BRACKET<br>ASSEMBLY |     | HDD BRACKET                                                                  | 60 HDD BRK ASSY CP2               | 33.ATR01.003            |
| HDD/HARD DISK DRIVE            |     | HDD 320GB<br>5400RPM SATA<br>HGST<br>HTS543232L9A300<br>F/W:C30C             | HDD 320GB HGST<br>HTS543232L9A300 | KH.32007.004            |
| HDD/HARD DISK DRIVE            |     | HDD 320GB<br>5400RPM SATA<br>SEAGATE<br>ST9320320AS F/<br>W:2010             | HDD 320GB SEAGATE<br>ST9320320AS  | KH.32001.008            |
| HDD/HARD DISK DRIVE            |     | HDD 320GB<br>5400RPM SATA<br>TOSHIBA<br>MK3252GSX F/<br>W:LV010J             | HDD 320GB TOSHIBA<br>MK3252GSX    | KH.32004.001            |
| HDD/HARD DISK DRIVE            |     | HDD 320GB<br>5400RPM SATA WD<br>WD3200BEVT-<br>22ZCT0 ML125 F/<br>W:01.01A01 | HDD 320GB WD<br>WD3200BEVT-22ZCT0 | KH.32008.013            |
| HEATSINK                       |     | CPU HEATSINK W/<br>FAN                                                       | ASSY THERMAL UMA<br>CP2 ROBIN     | 60.ATR01.003            |
| HEATSINK                       |     | CPU HEATSINK W/<br>FAN                                                       | ASSY THERMAL UMA<br>CP2 FOXCONN   | 60.ATR01.003            |
| HEATSINK                       |     | CPU HEATSINK W/<br>FAN                                                       | ASSY THERMAL UMA<br>CP2 CCI       | 60.ATR01.003            |
| HEATSINK                       |     | CPU HEATSINK W/<br>FAN                                                       | THERMAL CP2<br>FOXCONN FORCECON   | 60.ATR01.003            |
| HEATSINK                       |     | CPU HEATSINK W/<br>FAN                                                       | ASSY THERMAL UMA<br>CP2 ROBIN S   | 60.ATR01.003            |
| HEATSINK                       |     | CPU HEATSINK W/<br>FAN                                                       | ASSY THERMAL UMA<br>CP2 CCI S     | 60.ATR01.003            |
| KEYBOARD                       |     | KEYBOARD 17KB-<br>FV5 BLACK 106KS<br>UK                                      | KB DARFON NSK-AFF0U<br>UK UK      | KB.I1700.006            |
| KEYBOARD                       |     | KEYBOARD 17KB-<br>FV5 BLACK 106KS<br>SLO/CRO                                 | KB DARFON NSK-AFF1F<br>SL SLOVENI | KB.I1700.013            |
| KEYBOARD                       |     | KEYBOARD 17KB-<br>FV5 BLACK 105KS<br>US<br>INTERNATIONAL                     | KB DARFON NSK-AFF1D<br>UI US-INTL | KB.I1700.004            |

Chapter 6 129

| CATEGORY | No. | PART NAME                                                          | DESCRIPTION                       | ACER OEM PURCHASE<br>NO |
|----------|-----|--------------------------------------------------------------------|-----------------------------------|-------------------------|
| KEYBOARD |     | KEYBOARD 17KB-<br>FV5 BLACK 105KS<br>US<br>INTERNATIONAL<br>HEBREW | KB DARFON NSK-AFF0H<br>HE HEBREW  | KB.I1700.005            |
| KEYBOARD |     | KEYBOARD 17KB-<br>FV5 BLACK 106KS<br>TURKISH                       | KB DARFON NSK-AFF0T<br>TR TURKISH | KB.I1700.007            |
| KEYBOARD |     | KEYBOARD 17KB-<br>FV5 BLACK 105KS<br>THAILAND                      | KB DARFON NSK-AFF03<br>TH THAI    | KB.I1700.008            |
| KEYBOARD |     | KEYBOARD 17KB-<br>FV5 BLACK 106KS<br>SWISS/G                       | KB DARFON NSK-AFF00<br>SW SWISS   | KB.I1700.009            |
| KEYBOARD |     | KEYBOARD 17KB-<br>FV5 BLACK 106KS<br>SWEDISH                       | KB DARFON NSK-AFF0W<br>SE SWEDISH | KB.I1700.010            |
| KEYBOARD |     | KEYBOARD 17KB-<br>FV5 BLACK 106KS<br>SPANISH                       | KB DARFON NSK-AFF0S<br>SP SPANISH | KB.I1700.011            |
| KEYBOARD |     | KEYBOARD 17KB-<br>FV5 BLACK 106KS<br>SLOVAK                        | KB DARFON NSK-AFF09<br>SK SLOVAK  | KB.I1700.012            |
| KEYBOARD |     | KEYBOARD 17KB-<br>FV5 BLACK 105KS<br>RUSSIAN                       | KB DARFON NSK-AFF0R<br>RU RUSSIAN | KB.I1700.014            |
| KEYBOARD |     | KEYBOARD 17KB-<br>FV5 BLACK 106KS<br>PORTUGUESE                    | KB DARFON NSK-AFF06<br>PT PORTUGA | KB.I1700.015            |
| KEYBOARD |     | KEYBOARD 17KB-<br>FV5 BLACK 106KS<br>NORWEGIAN                     | KB DARFON NSK-AFF0N<br>NO NORWEGI | KB.I1700.017            |
| KEYBOARD |     | KEYBOARD 17KB-<br>FV5 BLACK 106KS<br>ITALIAN                       | KB DARFON NSK-AFF0E<br>IT ITALIAN | KB.I1700.021            |
| KEYBOARD |     | KEYBOARD 17KB-<br>FV5 BLACK 106KS<br>HUNGARIAN                     | KB DARFON NSK-AFF0Q<br>HU HUNGARI | KB.I1700.024            |
| KEYBOARD |     | KEYBOARD 17KB-<br>FV5 BLACK 105KS<br>GREEK                         | KB DARFON NSK-AFF0L<br>GK GREEK   | KB.I1700.025            |
| KEYBOARD |     | KEYBOARD 17KB-<br>FV5 BLACK 106KS<br>GERMAN                        | KB DARFON NSK-AFF0G<br>GR GERMAN  | KB.I1700.026            |
| KEYBOARD |     | KEYBOARD 17KB-<br>FV5 BLACK 106KS<br>FRENCH                        | KB DARFON NSK-AFF0F<br>FR FRENCH  | KB.I1700.027            |
| KEYBOARD |     | KEYBOARD 17KB-<br>FV5 BLACK 106KS<br>DANISH                        | KB DARFON NSK-AFF0D<br>DK DANISH  | KB.I1700.030            |
| KEYBOARD |     | KEYBOARD 17KB-<br>FV5 BLACK 106KS<br>CZECH                         | KB DARFON NSK-AFF0C<br>CS CZECH   | KB.I1700.031            |
| KEYBOARD |     | KEYBOARD 17KB-<br>FV5 BLACK 105KS<br>TRADITIONAL<br>CHINESE        | KB DARFON NSK-AFF02<br>TW TAIWAN  | KB.I1700.032            |

| CATEGORY                       | No. | PART NAME                                                           | DESCRIPTION                        | ACER OEM PURCHASE<br>NO |
|--------------------------------|-----|---------------------------------------------------------------------|------------------------------------|-------------------------|
| KEYBOARD                       |     | KEYBOARD 17KB-<br>FV5 BLACK 106KS<br>CANADIAN<br>FRENCH             | KB DARFON NSK-AFF0M<br>FC FR-CANA  | KB.I1700.033            |
| KEYBOARD                       |     | KEYBOARD 17KB-<br>FV5 BLACK 106KS<br>BRAZILIAN<br>PORTUGUESE        | KB DARFON NSK-AFF1B<br>BP BRAZ-PT  | KB.I1700.034            |
| KEYBOARD                       |     | KEYBOARD 17KB-<br>FV5 BLACK 106KS<br>BELGIUM                        | KB DARFON NSK-AFF1A<br>BE BELGIAN  | KB.I1700.035            |
| KEYBOARD                       |     | KEYBOARD 17KB-<br>FV5 BLACK 105KS<br>ARABIC/ENGLISH                 | KB DARFON NSK-AFF0A<br>AR ARABIC   | KB.I1700.036            |
| KEYBOARD                       |     | KEYBOARD 17KB-<br>FV5 BLACK 106KS<br>ARABIC/FRENCH                  | KB DARFON NSK-AFF2A<br>ARABIC-FR   | KB.I1700.037            |
| KEYBOARD                       |     | KEYBOARD 17KB-<br>FV5 BLACK 106KS<br>ENGLISH/<br>CANADIAN<br>FRENCH | KB DARFON NSK-AFF2M<br>FC-ENG      | KB.I1700.039            |
| KEYBOARD                       |     | KEYBOARD 17KB-<br>FV5 BLACK 106KS<br>CZECH/SLOVAK                   | KB DARFON NSK-AFF13<br>CS CZ/SK    | KB.I1700.041            |
| LCD                            |     | LCD MODULE 15.6"<br>WXGA GLARE W/<br>ANTENNA*2 & 0.3M<br>CAMERA     | LCD N15.6WXGAG W/<br>CCD&ANT*2     | 6M.ATR01.002            |
| BOARDS                         |     | INVERTER BOARD<br>17" DARFON<br>VK.21189.408                        | INVERTER 17" ROHS<br>VK.21189.407  | 19.TQ901.002            |
| BOARDS                         |     | INVERTER BOARD<br>FOXCONN<br>T62I240.03 V.00                        | INVERTER 17"<br>T62I240.03 06L1    | 19.AR501.002            |
| BOARDS                         |     | INVERTER BOARD<br>SUMIDA TWS-458-<br>124 MS                         | INVERTER 17" TWS-458-<br>124 MS    | 19.AUA01.002            |
| BOARDS                         |     | INVERTER BOARD<br>YEC YNV-W06C                                      | INVERTER 17" YNV-<br>W06C          | 19.AUA01.001            |
| CABLES                         |     | LCD/CAMERA<br>CABLE                                                 | C.A. LCD CABLE CCD<br>CP2 MEC      | 50.ATR01.003            |
| CABLES                         |     | LCD/CAMERA<br>CABLE                                                 | C.A. LCD CABLE CCD<br>CP2 WS       | 50.ATR01.003            |
| CABLES                         |     | LCD/CAMERA<br>CABLE                                                 | C.A. LCD CABLE CCD<br>CP2 HL       | 50.ATR01.003            |
| CABLES                         |     | LCD/CAMERA<br>CABLE                                                 | C.A. LCD CABLE CCD<br>CP2 HT       | 50.ATR01.003            |
| CAMERA                         |     | CAMERA 0.3M<br>SUYIN CN0314-<br>SN30-OV03-1                         | CAMERA 0.3M CN0314-<br>SN30-OV03-1 | 57.TQ901.001            |
| CAMERA                         |     | CAMERA 0.3M<br>BISON BN30V4O7-<br>030 OV772                         | CAMERA 0.3M<br>BN30V4O7-030 OV772  | 57.AU401.001            |
| CASE/COVER/BRACKET<br>ASSEMBLY |     | LCD BRACKET W/<br>HINGE RIGHT                                       | HINGE LCD R CP2 LH                 | 33.ATR01.004            |

Chapter 6 131

| CATEGORY                       | No. | PART NAME                                                                   | DESCRIPTION                        | ACER OEM PURCHASE<br>NO |
|--------------------------------|-----|-----------------------------------------------------------------------------|------------------------------------|-------------------------|
| CASE/COVER/BRACKET<br>ASSEMBLY |     | LCD BRACKET W/<br>HINGE RIGHT                                               | HINGE LCD R CP2 SZS                | 33.ATR01.004            |
| CASE/COVER/BRACKET<br>ASSEMBLY |     | LCD BRACKET W/<br>HINGE LEFT                                                | HINGE LCD L CP2 LH                 | 33.ATR01.005            |
| CASE/COVER/BRACKET<br>ASSEMBLY |     | LCD BRACKET W/<br>HINGE LEFT                                                | HINGE LCD L CP2 SZS                | 33.ATR01.005            |
| CASE/COVER/BRACKET<br>ASSEMBLY |     | LCD COVER 15.6"<br>W/ANTENNA*2                                              | ASSY LCD PANEL 1X2<br>CP2          | 60.ATR01.005            |
| CASE/COVER/BRACKET<br>ASSEMBLY |     | LCD BEZEL 15.6"<br>W/CAMERA HOLE                                            | ASSY LCD BEZEL CP2                 | 60.ATR01.004            |
| LCD                            |     | LCD AUO 15.6"<br>WXGA GLARE AUO<br>B156XW01 V0 LF<br>220NIT 8MS             | LCD 15.6"WXGA AU<br>B156XW01 V0 G  | LK.15605.001            |
| LCD                            |     | LCD AUO 15.6"<br>WXGA GLARE AUO<br>B156XW01 V0 1A<br>LF 220NIT 8MS<br>500:1 | LCD 15.6"WXGA AU<br>B156XW01 V0 G  | LK.15605.002            |
| LCD                            |     | LCD AUO 15.6"<br>WXGA GLARE LG<br>LP156WH1-TLA1 LF<br>220NIT 8MS 400:1      | LCD 15.6"WXGA LG<br>LP156WH1-TLA1  | LK.15608.001            |
| LCD                            |     | LCD AUO 15.6"<br>WXGA GLARE CMO<br>N156B3-L02 LF<br>220NIT 8MS              | LCD 15.6"WXGA CMO<br>N156B3-L02 G  | LK.1560D.001            |
| LCD                            |     | LCD MODULE 15.6"<br>WXGA GLARE W/<br>ANTENNA*3 & 0.3M<br>CAMERA             | LCD N15.6WXGAG W/<br>CCD&ANT*3     | 6M.ATR01.003            |
| BOARDS                         |     | INVERTER BOARD<br>17" DARFON<br>VK.21189.408                                | INVERTER 17" ROHS<br>VK.21189.407  | 19.TQ901.002            |
| BOARDS                         |     | INVERTER BOARD<br>FOXCONN<br>T62I240.03 V.00                                | INVERTER 17"<br>T62I240.03 06L1    | 19.AR501.002            |
| BOARDS                         |     | INVERTER BOARD<br>SUMIDA TWS-458-<br>124 MS                                 | INVERTER 17" TWS-458-<br>124 MS    | 19.AUA01.002            |
| BOARDS                         |     | INVERTER BOARD<br>YEC YNV-W06C                                              | INVERTER 17" YNV-<br>W06C          | 19.AUA01.001            |
| CABLES                         |     | LCD/CAMERA<br>CABLE                                                         | C.A. LCD CABLE CCD<br>CP2 MEC      | 50.ATR01.003            |
| CABLES                         |     | LCD/CAMERA<br>CABLE                                                         | C.A. LCD CABLE CCD<br>CP2 WS       | 50.ATR01.003            |
| CABLES                         |     | LCD/CAMERA<br>CABLE                                                         | C.A. LCD CABLE CCD<br>CP2 HL       | 50.ATR01.003            |
| CABLES                         |     | LCD/CAMERA<br>CABLE                                                         | C.A. LCD CABLE CCD<br>CP2 HT       | 50.ATR01.003            |
| CAMERA                         |     | CAMERA 0.3M<br>SUYIN CN0314-<br>SN30-OV03-1                                 | CAMERA 0.3M CN0314-<br>SN30-OV03-1 | 57.TQ901.001            |
| CAMERA                         |     | CAMERA 0.3M<br>BISON BN30V4O7-<br>030 OV772                                 | CAMERA 0.3M<br>BN30V4O7-030 OV772  | 57.AU401.001            |

| CATEGORY No.                   |  | PART NAME                                                                                       | DESCRIPTION                       | ACER OEM PURCHASE<br>NO |  |
|--------------------------------|--|-------------------------------------------------------------------------------------------------|-----------------------------------|-------------------------|--|
|                                |  | LCD BRACKET W/<br>HINGE RIGHT                                                                   | HINGE LCD R CP2 LH                | 33.ATR01.004            |  |
|                                |  | LCD BRACKET W/<br>HINGE RIGHT                                                                   | HINGE LCD R CP2 SZS               | 33.ATR01.004            |  |
| CASE/COVER/BRACKET<br>ASSEMBLY |  | LCD BRACKET W/<br>HINGE LEFT                                                                    | HINGE LCD L CP2 LH                | 33.ATR01.005            |  |
| CASE/COVER/BRACKET<br>ASSEMBLY |  | LCD BRACKET W/<br>HINGE LEFT                                                                    | HINGE LCD L CP2 SZS               | 33.ATR01.005            |  |
| CASE/COVER/BRACKET<br>ASSEMBLY |  | LCD COVER 15.6"<br>W/ANTENNA*3                                                                  | ASSY LCD PANEL CP2                | 60.ATR01.006            |  |
| CASE/COVER/BRACKET<br>ASSEMBLY |  | LCD BEZEL 15.6"<br>W/CAMERA HOLE                                                                | ASSY LCD BEZEL CP2                | 60.ATR01.004            |  |
| LCD                            |  | LCD AUO 15.6"<br>WXGA GLARE AUO<br>B156XW01 V0 LF<br>220NIT 8MS                                 | LCD 15.6"WXGA AU<br>B156XW01 V0 G | LK.15605.001            |  |
| LCD                            |  | LCD AUO 15.6"<br>WXGA GLARE AUO<br>B156XW01 V0 1A<br>LF 220NIT 8MS<br>500:1                     | LCD 15.6"WXGA AU<br>B156XW01 V0 G | LK.15605.002            |  |
| LCD                            |  | LCD AUO 15.6"<br>WXGA GLARE LG<br>LP156WH1-TLA1LF<br>220NIT 8MS 400:1                           | LCD 15.6"WXGA LG<br>LP156WH1-TLA1 | LK.15608.001            |  |
| LCD                            |  | LCD AUO 15.6"<br>WXGA GLARE CMO<br>N156B3-L02 LF<br>220NIT 8MS                                  | LCD 15.6"WXGA CMO<br>N156B3-L02 G | LK.1560D.001            |  |
| MAINBOARD                      |  | MAINBOARD<br>AS5735 INTEL G45<br>ICH9 UNIZION 3.3V<br>AU W/O 1394 LF W/<br>RTC<br>BATTERY&MODEM | CP2 GM45 MB 08219-1<br>W/O C/D D  | MB.AU901.001            |  |
| BOARDS                         |  | MODEM BOARD<br>FOXCONN DELPHI-<br>AM5 V2H 1.5_3.3V<br>AUS T60M951.36                            | MODEM MDC 1.5_3.3V<br>LSI AUS T60 | FX.22500.023            |  |
| MEMORY                         |  | SODIMM 1GB<br>DDRII667<br>SAMSUNG<br>M470T2864QZ3-<br>CE6 LF                                    | SODIMM 1G<br>M470T2864QZ3-CE6     | KN.1GB0B.016            |  |
| MEMORY                         |  | SODIMM 1GB<br>DDRII667 NANYA<br>NT1GT64UH8D0FN-<br>3C LF (0.07U)                                | SODIMM 1G<br>NT1GT64UH8D0FN-3C    | KN.1GB03.026            |  |
|                                |  | SODIMM 1GB<br>DDRII667 ELPIDA<br>EBE11UE6ACUA-<br>6E-E                                          | DIMM 1GB<br>EBE11UE6ACUA-6E-E     | KN.1GB09.008            |  |
|                                |  | SODIMM 1GB<br>DDRII667 HYNIX<br>HYMP112S64CP6-<br>Y5 LF                                         | SODIMM 1G<br>HYMP112S64CP6-Y5     | KN.1GB0G.012            |  |

Chapter 6 133

| CATEGORY No.  |  | PART NAME                                                        | DESCRIPTION                                 | ACER OEM PURCHASE<br>NO |  |
|---------------|--|------------------------------------------------------------------|---------------------------------------------|-------------------------|--|
| ]             |  | SODIMM 1GB<br>DDRII667 A-DATA<br>HYOPE1A0834Z LF                 | SODIMM 1G<br>HYOPE1A0834Z                   | KN.1GB0C.005            |  |
| MEMORY        |  | SODIMM 2GB<br>DDRII667<br>SAMSUNG<br>M470T5663QZ3-<br>CE6 LF     | SODIMM 2G<br>M470T5663QZ3-CE6               | KN.2GB0B.003            |  |
| MEMORY        |  | SODIMM 2GB<br>DDRII667 NANYA<br>NT2GT64U8HD0BN<br>-3C LF (0.07U) | SODIMM 2G<br>NT2GT64U8HD0BN-3C              | KN.2GB03.011            |  |
| MEMORY        |  | SODIMM 2GB<br>DDRII667 HYNIX<br>HYMP125S64CP8-<br>Y5 LF          | SODIMM 2G<br>HYMP125S64CP8-Y5               | KN.2GB0G.004            |  |
| MEMORY        |  | SODIMM 2GB<br>DDRII667 A-DATA<br>HYOPE1B163BZ LF                 | SODIIMM 2G<br>HYOPE1B163BZ                  | KN.2GB0C.001            |  |
| MISCELLANEOUS |  | NAME PLATE<br>AS5735                                             | NAMEPLATE U-CASE<br>CP2 AS5735              | 40.AU501.001            |  |
|               |  | LOGO PLATE FOR LCD PANEL                                         | LBL ACER LOGO CNP<br>7533ADHESIVE           | 47.AUE01.002            |  |
|               |  | LCD SCREW<br>RUBBER                                              | RUB BEZEL CIRCLE 47.AU401.001<br>EIGER      |                         |  |
| SCREWS SCREW  |  | SCREW                                                            | SCRW DIMM COVER<br>STEEL NAGANO-1           | 86.00A02.140            |  |
| SCREWS SCREW  |  | SCREW                                                            | ISO<br>M2.5X6(H=0.7~0.8MM)                  | 86.00E12.536            |  |
| SCREWS SCREW  |  | SCREW                                                            | SCREW M2.5*L8 NYLOK<br>CR3+                 | 86.00E12.536            |  |
| SCREWS SCREW  |  | SCREW                                                            | SCRW MACH PAN 86.1A553.100 NYLOK M2.5*10 NI |                         |  |
| SCREWS        |  | SCREW                                                            | SCREW M2-3                                  | 86.9A522.3R0            |  |
| SCREWS        |  | SCREW                                                            | SCREW<br>M3X4(86.9A524.4R0)                 | 86.9A524.4R0            |  |
| SCREWS        |  | SCREW                                                            | SCRW M2*4 WAFER NI                          | 86.9A552.4R0            |  |

134 Chapter 6

Chapter 6 135

# Model Definition and Configuration

## Aspire 5235/5535 Series

Please click the clip icon below for model definition and configuration.

Appendix A 136

### **Test Compatible Components**

This computer's compatibility is tested and verified by Acer's internal testing department. All of its system functions are tested under Windows<sup>®</sup> XP Home, Windows<sup>®</sup> XP Pro environment.

Refer to the following lists for components, adapter cards, and peripherals which have passed these tests. Regarding configuration, combination and test procedures, please refer to the Aspire 5535/5235 series Compatibility Test Report released by the Acer Mobile System Testing Department.

### Microsoft® Windows® Vista Environment Test

| Item                 | Specification                                                                                              |  |  |
|----------------------|----------------------------------------------------------------------------------------------------|--|--|
| CRT Port Test        |                                                                                                    |  |  |
| CRT Monitor          | Acer 211c 21", ViewSonic G220F, ViewSonic PF790 19"                                                        |  |  |
| LCD Monitor          | Acer FP751 17" TFT LCD, Acer AL1521, Acer AL1721, ViewSonic VD201b, Westinghouse W37G, HP LP2065, HP S9500 |  |  |
| Projector            | Dell 3300MP                                                                                                |  |  |
| USB Port Test        |                                                                                                    |  |  |
| USB Keyboard/Mouse   | Microsoft Natural Keyboard Pro                                                                             |  |  |
|                      | Dell USB Keyboard                                                                                          |  |  |
|                      | Logicool USB Mouse (OWCM-USB)                                                                              |  |  |
|                      | Logitech USB Wheel Mouse                                                                                   |  |  |
|                      | Logitech First Wheel Mouse                                                                                 |  |  |
|                      | Dell by Logitech                                                                                           |  |  |
|                      | Dell Internet Navigator Keyboard                                                                           |  |  |
|                      | Dell Smart Card Keyboard                                                                                   |  |  |
|                      | HP USB Optical Austin Mouse                                                                                |  |  |
|                      | Belkin Miniglow Optical USB Mouse                                                                          |  |  |
|                      | HP USB Optical Mouse (RB129AA)                                                                             |  |  |
| USB Speaker/Joystick | Aiwa Multimedia Digital Speaker (SC-UC78)                                                                  |  |  |
|                      | Panasonic USB Speaker EAB-MPC57USB                                                                         |  |  |
| USB Storage Drive    | Iomega USB Zip 250MB                                                                                       |  |  |
|                      | Transcend 80G HDD                                                                                          |  |  |
|                      | Plextor DVD+R/RW                                                                                           |  |  |
|                      | LG DVD+R/RW                                                                                                |  |  |
|                      | Sony DVD+R/RW                                                                                              |  |  |
| USB Camera           | Intel Easy PC Camera (A20953-001)                                                                          |  |  |
|                      | Orange Micro USB 2.0 Web Cam                                                                               |  |  |
| USB HUB and Others   | A TEN UH-204                                                                                               |  |  |
|                      | IOGEAR 4-Port Hub                                                                                          |  |  |
|                      | Corega CG-WLUSBST11                                                                                        |  |  |
| USB Printer/Scanner  | HP 450WBT Deskjet Printer                                                                                  |  |  |
| USB Flash Drive      | Sony Memory Key 128MB                                                                                      |  |  |
|                      | Sony Micro Vault Pro USD-5G                                                                                |  |  |
|                      | IBM 128MB Memory Key                                                                                       |  |  |
|                      | IBM 512MB Memory Key                                                                                       |  |  |
|                      | Apacer Handy Drive                                                                                         |  |  |
|                      | Apacer The USB Flash Drive 256MB                                                                           |  |  |
| USB ODD              | Logitec CDRW+DVDROM combo                                                                                  |  |  |
|                      | LG DVD+R/RW                                                                                                |  |  |
|                      | Sony DVD+R/RW                                                                                              |  |  |
| 1394 Camera          | Sony DV-TRV10                                                                                              |  |  |
| Access Point 802.11a | Intel Pro/Wireless 5000                                                                                    |  |  |
|                      | NetGear HE 102                                                                                             |  |  |
| Access Point 802.11g | D-Link Building Networks People WiFi Certified a/b/g Wireless 108AG                                        |  |  |
| Access Point 802.11n | Belkin N1MIMO Wireless Router High Performance wireless 802.11n                                            |  |  |
| Bluetooth Device     | Sony Ericsson Wireless Headset                                                                             |  |  |
|                      | Sony Ericsson T610                                                                                         |  |  |
|                      | X Bridge Bluetooth Access Point BT300                                                                      |  |  |
|                      |                                                                                                    |  |  |

| SD Card  Apacer 128/256MB SanDisk 256MB Apacer 2GB (150x Hi-Speed) KINGMAX 1GB (66x Hi-Speed) SanDisk 1GB RiDATA 4GB SD PRO Memory Card  MS Card  Sony 512 MS PRO Lexar 512MB MS PRO Lexar 1GB MS PRO Sony 2GB MS PRO                                                                                                    | Item                                             | Specification                                    |  |  |
|----------------------------------------------------------------------------------------------------|--------------------------------------------------|--------------------------------------------------|--|--|
| Storage Card Hitachi Microdrive 4G 1394 Card Buffalo 1394 Interface Cardbus (IFC-ILCB/DV) USB2.0 Card IBM Ether.Jet CardBus Adapter 10/100 Wireless Lan Card (Not recommended for wireless ready model) ISDN Card Toshiba Type B for Bluetooth 128K ISDN Card GPRS Card Vodafone QL1ACC-21581 3G/GPRS card Sony Ericsson GC83 GPRS card Sony Ericsson GC83 GPRS card Sony Ericsson GC89 GPRS card Express Card Abcom 5-in-1 Adapter ExpressCard Reader Abcom 6igal An ExpressCard Sunix ECF2400 2 Ports 1394A ExpressCard Sunix ECF2400 2 Ports 1394A ExpressCard Memory Card Test (SD/MS/MMC/SM/CF/Microdrive/XD) SD Card Apacer 128/256MB SanDisk 266 B RiDATA 4GB SD PRO Memory Card MS Card Sony 512 MS PRO Lexar 512MB MS PRO Lexar 152MB MS PRO Lexar 152MB MS PRO Sony 2GB MS PRO MMC Card SanDisk 32MB Transcend 256MB SanDisk RS-MMC 128MB Transcend 256MB SanDisk RS-MMC 128MB PQI RS-MMC 128MB PQI RS-MMC 128MB PQI RS-MMC 128MB Transcend 526MB SanDisk RS-MMC 128MB Transcend 526MB SanDisk RS-MMC 128MB Transcend 526MB SanDisk RS-MMC 128MB Transcend 526MB SanDisk RS-MMC 128MB PQI RS-MMC 256MB Transcend 526MB SanDisk RS-MMC 128MB PQI RS-MMC 256MB Transcend 526MB SanDisk RS-MMC 128MB Transcend 526MB SanDisk RS-MMC 128MB Transcend 526MB SanDisk RS-MMC 128MB Transcend 526MB SanDisk RS-MMC 128MB Transcend 526MB SanDisk RS-MMC 128MB Transcend 526MB SanDisk RS-MMC 128MB Transcend 526MB SanDisk RS-MMC 128MB Transcend 526MB SanDisk RS-MMC 128MB SanDisk RS-MMC 128MB Transcend 526MB SanDisk RS-MMC 128MB Transcend 526MB SanDisk RS-MMC 128MB Transcend  | PCMCIA Test                                      |                                                  |  |  |
| 1394 Card                                                                                                    | LAN/Modem Card                                   | TDK CardBus Ethernet 10/100 32-Bit CBE-10/100BTX |  |  |
| USB2.0 Card IBM EtherJet CardBus Adapter 10/100  Wireless Lan Card Cisco Wireless LAN Card 802.11a NETGEAR Wireless LAN card 802.11a NETGEAR Wireless LAN card 802.11a NETGEAR W | Storage Card                                     | Hitachi Microdrive 4G                            |  |  |
| Wireless Lan Card (Not recommended for wireless ready model) ISDN Card  GPRS Card  Toshiba Type B for Bluetooth 128K ISDN Card  GPRS Card  Vodafone QL1ACC-21581 3G/GPRS card Sony Ericsson GC83 GPRS card Sony Ericsson GC83 GPRS card Sony Ericsson GC89 GPRS card Sony Ericsson GC89 GPRS card Sony Ericsson GC89 GPRS card  Express Card  Abcom 5-in-1 Adapter ExpressCard Reader Abcom Gigal.an ExpressCard Reader Abcom Gigal.an ExpressCard Sunix ECF2400 2 Ports 1394A ExpressCard  Memory Card Test (SD/MS/MMC/SM/CF/Microdrive/XD)  SD Card  Apacer 128/256MB SanDisk 256MB SanDisk 256MB Apacer 26B (150x Hi-Speed) KINGMAX 1GB (66x Hi-Speed) SanDisk 1GB RIDATA 4GB SD PRO Memory Card  MS Card  Sony 512 MS PRO Lexar 512MB MS PRO Lexar 1GB MS PRO Sony 2GB MS PRO Sony 2GB MS PRO MMC Card  SanDisk 32MB Transcend 64/128MB Transcend 64/128MB Transcend 512MB A-DATA Turbo 200X 2GB MMC Card  XD Card  Apacer 256/512MB SanDisk 2GB Olympus 512MB SanDisk 2GB Olympus 512MB SanDisk 2GB Olympus 512MB CF Card                                                                                                    | 1394 Card                                        | Buffalo 1394 Interface Cardbus (IFC-ILCB/DV)     |  |  |
| (Not recommended for wireless ready model)  ISDN Card  Toshiba Type B for Bluetooth 128K ISDN Card  GPRS Card  Vodafone QL1ACC-21581 3G/GPRS card Sony Ericsson GC83 GPRS card Sony Ericsson GC83 GPRS card Sony Ericsson GC89 GPRS card  Express Card  Abcom 5-in-1 Adapter ExpressCard Reader Abcom GigaLan ExpressCard Sunix ECF2400 2 Ports 1394A ExpressCard  Memory Card Test (SD/MS/MMC/SM/CF/Microdrive/XD)  SD Card  Apacer 128/256MB SanDisk 256MB Apacer 2GB (150x Hi-Speed) KINGMAX 1GB (66x Hi-Speed) SanDisk 16B RIDATA 4GB SD PRO Memory Card  MS Card  Sony 512 MS PRO Lexar 512MB MS PRO Lexar 1GB MS PRO Sony 2GB MS PRO  MMC Card  SanDisk 32MB Transcend 256MB SanDisk 32MB Transcend 64/128MB Transcend 256MB SanDisk RS-MMC 128MB POI RS-MMC 256MB Transcend 512MB A-DATA Turbo 200X 2GB MMC Card  XD Card  Apacer 256/512MB SanDisk 2GB Olympus 512MB CF Card                                                                                                    | USB2.0 Card                                      | IBM EtherJet CardBus Adapter 10/100              |  |  |
| ISDN Card ISDN Card Toshiba Type B for Bluetooth 128K ISDN Card GPRS Card Vodafone QL1ACC-21581 3G/GPRS card Sony Ericsson GC89 GPRS card Sony Ericsson GC89 GPRS card Sony Ericsson GC89 GPRS card Express Card Abcom 5-in-1 Adapter ExpressCard Reader Abcom Gigal.an ExpressCard Sunix ECF2400 2 Ports 1394A ExpressCard Memory Card Test (SD/MS/MMC/SM/CF/Microdrive/XD) SD Card Apacer 128/256MB SanDisk 256MB Apacer 2GB (150x Hi-Speed) KINGMAX 1GB (66x Hi-Speed) SanDisk 1GB RiDATA 4GB SD PRO Memory Card MS Card Sony 512 MS PRO Lexar 512MB MS PRO Lexar 1GB MS PRO Sony 2GB MS PRO MMC Card SanDisk 32MB Transcend 54/128MB Transcend 64/128MB Transcend 256MB SanDisk RS-MMC 128MB POI RS-MMC 256MB Transcend 512MB A-DATA Turbo 200X 2GB MMC Card  XD Card Apacer 256/512MB SanDisk 2GB Olympus 512MB CF Card                                                                                                    | Wireless Lan Card                                | Cisco Wireless LAN Card 802.11a                  |  |  |
| GPRS Card  Vodafone QL 1ACC-21581 3G/GPRS card Sony Ericsson GC83 GPRS card Sony Ericsson GC89 GPRS card  Express Card  Abcom 5-in-1 Adapter ExpressCard Reader Abcom GigaLan ExpressCard Reader Abcom GigaLan ExpressCard Sunix ECF2400 2 Ports 1394A ExpressCard Memory Card Test (SD/MS/MMC/SM/CF/Microdrive/XD)  SD Card  Apacer 128/256MB SanDisk 256MB Apacer 2GB (150x Hi-Speed) KINGMAX 1GB (66x Hi-Speed) SanDisk 1GB RIDATA 4GB SD PRO Memory Card  MS Card  Sony 512 MS PRO Lexar 1GB MS PRO Lexar 1GB MS PRO Sony 2GB MS PRO MMC Card  SanDisk 32MB Transcend 64/128MB Transcend 64/128MB Transcend 64/128MB PQI RS-MMC 256MB Transcend 512MB SanDisk RS-MMC 128MB PQI RS-MMC 256MB Transcend 512MB A-DATA Turbo 200X 2GB MMC Card  XD Card  Apacer 256/512MB CF Card  Apacer 256/512                                                                                                    | I.                                               | NETGEAR Wireless LAN card 802.11a                |  |  |
| Sony Ericsson GC83 GPRS card Sony Ericsson GC89 GPRS card  Express Card Abcom 5-in-1 Adapter ExpressCard Reader Abcom GigaLan ExpressCard Reader Abcom GigaLan ExpressCard Sunix ECF2400 2 Ports 1394A ExpressCard Memory Card Test (SD/MS/MMC/SM/CF/Microdrive/XD)  SD Card Apacer 128/256MB SanDisk 256MB Apacer 2GB (150x Hi-Speed) KINGMAX 1GB (66x Hi-Speed) SanDisk 1GB RIDATA 4GB SD PRO Memory Card  MS Card Sony 512 MS PRO Lexar 512MB MS PRO Lexar 1GB MS PRO Sony 2GB MS PRO Sony 2GB MS PRO MMC Card SanDisk 32MB Transcend 64/128MB Transcend 64/128MB Transcend 256MB SanDisk RS-MMC 128MB PQI RS-MMC 256MB Transcend 512MB A-DATA Turbo 200X 2GB MMC Card  XD Card Apacer 256/512MB SanDisk 2GB Olympus 512MB CF Card Apacer 256/512                                                                                                    | ISDN Card                                        | Toshiba Type B for Bluetooth 128K ISDN Card      |  |  |
| Express Card Test  Express Card Abcom 5-in-1 Adapter ExpressCard Reader Abcom GigaLan ExpressCard Sunix ECF2400 2 Ports 1394A ExpressCard  Memory Card Test (SD/MS/MMC/SM/CF/Microdrive/XD)  SD Card Apacer 128/256MB SanDisk 256MB SanDisk 256MB Apacer 2GB (150x Hi-Speed) KINGMAX 1GB (66x Hi-Speed) SanDisk 1GB RiDATA 4GB SD PRO Memory Card  MS Card Sony 512 MS PRO Lexar 512MB MS PRO Lexar 512MB MS PRO Lexar 1GB MS PRO Sony 2GB MS PRO MMC Card SanDisk 32MB Transcend 64/128MB Transcend 64/128MB Transcend 256MB SanDisk RS-MMC 128MB PQ IRS-MMC 256MB Transcend 512MB A-DATA Turbo 200X 2GB MMC Card  XD Card Apacer 256/512MB SanDisk 2GB Olympus 512MB CF Card Apacer 256/512                                                                                                    | GPRS Card                                        | Vodafone QL1ACC-21581 3G/GPRS card               |  |  |
| Express Card Test  Express Card Abcom 5-in-1 Adapter ExpressCard Reader Abcom GigaLan ExpressCard Sunix ECF2400 2 Ports 1394A ExpressCard  Memory Card Test (SD/MS/MMC/SM/CF/Microdrive/XD)  SD Card Apacer 128/256MB SanDisk 256MB SanDisk 256MB SanDisk 256MB SanDisk 16B RiDATA 4GB SD PRO Memory Card  MS Card Sony 512 MS PRO Lexar 512MB MS PRO Lexar 512MB SPRO Sony 2GB MS PRO  MMC Card SanDisk 32MB Transcend 64/128MB Transcend 64/128MB Transcend 256MB SanDisk RS-MMC 128MB PQI RS-MMC 256MB Transcend 512MB A-DATA Turbo 200X 2GB MMC Card  XD Card Apacer 256/512MB SanDisk 2GB Olympus 512MB  CF Card Apacer 256/512                                                                                                    |                                                  | Sony Ericsson GC83 GPRS card                     |  |  |
| Express Card Abcom 5-in-1 Adapter ExpressCard Reader Abcom GigaLan ExpressCard Sunix ECF2400 2 Ports 1394A ExpressCard  Memory Card Test (SD/MS/MMC/SM/CF/Microdrive/XD)  SD Card Apacer 128/256MB SanDisk 256MB Apacer 2CB (150x Hi-Speed) KINGMAX 1GB (66x Hi-Speed) SanDisk 1GB RiDATA 4GB SD PRO Memory Card  MS Card Sony 512 MS PRO Lexar 512MB MS PRO Lexar 1GB MS PRO Sony 2GB MS PRO MMC Card SanDisk 32MB Transcend 64/128MB Transcend 64/128MB Transcend 256MB SanDisk RS-MMC 128MB PQI RS-MMC 256MB Transcend 512MB A-DATA Turbo 200X 2GB MMC Card  XD Card Apacer 256/512MB SanDisk 2GB Olympus 512MB CF Card Apacer 256/512                                                                                                    |                                                  | Sony Ericsson GC89 GPRS card                     |  |  |
| Abcom GigaLan ExpressCard Sunix ECF2400 2 Ports 1394A ExpressCard  Memory Card Test (SD/MS/MMC/SM/CF/Microdrive/XD)  SD Card  Apacer 128/256MB SanDisk 256MB Apacer 2CB (150x Hi-Speed) KINGMAX 1GB (66x Hi-Speed) SanDisk 1GB RiDATA 4GB SD PRO Memory Card  MS Card  Sony 512 MS PRO Lexar 512MB MS PRO Lexar 1GB MS PRO Sony 2GB MS PRO MMC Card  MMC Card  SanDisk 32MB Transcend 64/128MB Transcend 64/128MB Transcend 256MB SanDisk RS-MMC 128MB PQI RS-MMC 256MB Transcend 512MB A-DATA Turbo 200X 2GB MMC Card  XD Card  Apacer 256/512MB SanDisk 2GB Olympus 512MB CF Card                                                                                                    | ExpressCard Test                                 |                                                  |  |  |
| Memory Card Test (SD/MS/MMC/SM/CF/Microdrive/XD)  SD Card  Apacer 128/256MB SanDisk 256MB Apacer 2GB (150x Hi-Speed) KINGMAX 1GB (66x Hi-Speed) SanDisk 1GB RIDATA 4GB SD PRO Memory Card  MS Card  Sony 512 MS PRO Lexar 512MB MS PRO Lexar 16B MS PRO Sony 2GB MS PRO Sony 2GB MS PRO MMC Card  MMC Card  Apacer 256MB SanDisk 32MB Transcend 64/128MB Transcend 64/128MB PQI RS-MMC 128MB PQI RS-MMC 256MB Transcend 512MB A-DATA Turbo 200X 2GB MMC Card  XD Card  Apacer 256/512MB SanDisk 2GB Olympus 512MB CF Card  Apacer 256/512                                                                                                    | Express Card                                     | Abcom 5-in-1 Adapter ExpressCard Reader          |  |  |
| Memory Card Test (SD/MS/MMC/SM/CF/Microdrive/XD)  SD Card  Apacer 128/256MB  Apacer 2GB (150x Hi-Speed)  KINGMAX 1GB (66x Hi-Speed)  SanDisk 1GB  RiDATA 4GB SD PRO Memory Card  MS Card  Sony 512 MS PRO  Lexar 512MB MS PRO  Lexar 1GB MS PRO  Sony 2GB MS PRO  Sony 2GB MS PRO  Sony 2GB MS PRO  MMC Card  SanDisk 32MB  Transcend 64/128MB  Transcend 256MB  SanDisk RS-MMC 128MB  PQI RS-MMC 256MB  Transcend 512MB  A-DATA Turbo 200X 2GB MMC Card  XD Card  Apacer 256/512MB  SanDisk 2GB  Olympus 512MB  CF Card                                                                                                    |                                                  | Abcom GigaLan ExpressCard                        |  |  |
| SD Card         Apacer 128/256MB<br>SanDisk 256MB<br>Apacer 2GB (150x Hi-Speed)<br>KINGMAX 1GB (66x Hi-Speed)<br>SanDisk 1GB<br>RiDATA 4GB SD PRO Memory Card           MS Card         Sony 512 MS PRO<br>Lexar 512MB MS PRO<br>Lexar 1GB MS PRO<br>Sony 2GB MS PRO           MMC Card         SanDisk 32MB<br>Transcend 64/128MB<br>Transcend 256MB<br>SanDisk RS-MMC 128MB<br>PQI RS-MMC 256MB<br>Transcend 512MB<br>A-DATA Turbo 200X 2GB MMC Card           XD Card         Apacer 256/512MB<br>SanDisk 2GB<br>Olympus 512MB           CF Card         Apacer 256/512                                                                                                    |                                                  | Sunix ECF2400 2 Ports 1394A ExpressCard          |  |  |
| SanDisk 256MB                                                                                                    | Memory Card Test (SD/MS/MMC/SM/CF/Microdrive/XD) |                                                  |  |  |
| Apacer 2GB (150x Hi-Speed) KINGMAX 1GB (66x Hi-Speed) SanDisk 1GB RiDATA 4GB SD PRO Memory Card  MS Card  Sony 512 MS PRO Lexar 512MB MS PRO Lexar 1GB MS PRO Sony 2GB MS PRO Sony 2GB MS PRO  SanDisk 32MB Transcend 64/128MB Transcend 44/128MB Transcend 256MB SanDisk RS-MMC 128MB PQI RS-MMC 256MB Transcend 512MB A-DATA Turbo 200X 2GB MMC Card  XD Card  Apacer 256/512MB SanDisk 2GB Olympus 512MB CF Card  Apacer 256/512                                                                                                    | SD Card                                          | Apacer 128/256MB                                 |  |  |
| KINGMAX 1GB (66x Hi-Speed)   SanDisk 1GB     RiDATA 4GB SD PRO Memory Card                                                                                                    |                                                  | SanDisk 256MB                                    |  |  |
| SanDisk 1GB                                                                                                    |                                                  | Apacer 2GB (150x Hi-Speed)                       |  |  |
| RIDATA 4GB SD PRO Memory Card  MS Card  Sony 512 MS PRO Lexar 512MB MS PRO Lexar 1GB MS PRO Sony 2GB MS PRO  MMC Card  SanDisk 32MB Transcend 64/128MB Transcend 256MB SanDisk RS-MMC 128MB PQI RS-MMC 256MB Transcend 512MB A-DATA Turbo 200X 2GB MMC Card  XD Card  Apacer 256/512MB SanDisk 2GB Olympus 512MB CF Card  Apacer 256/512                                                                                                    |                                                  | KINGMAX 1GB (66x Hi-Speed)                       |  |  |
| Sony 512 MS PRO                                                                                                    |                                                  | SanDisk 1GB                                      |  |  |
| Lexar 512MB MS PRO Lexar 1GB MS PRO Sony 2GB MS PRO  MMC Card  SanDisk 32MB Transcend 64/128MB Transcend 256MB SanDisk RS-MMC 128MB PQI RS-MMC 256MB Transcend 512MB A-DATA Turbo 200X 2GB MMC Card  XD Card  Apacer 256/512MB SanDisk 2GB Olympus 512MB  CF Card  Apacer 256/512                                                                                                    |                                                  | RiDATA 4GB SD PRO Memory Card                    |  |  |
| Lexar 1GB MS PRO Sony 2GB MS PRO  MMC Card  SanDisk 32MB Transcend 64/128MB Transcend 256MB SanDisk RS-MMC 128MB PQI RS-MMC 256MB Transcend 512MB A-DATA Turbo 200X 2GB MMC Card  XD Card  Apacer 256/512MB SanDisk 2GB Olympus 512MB  CF Card  Apacer 256/512                                                                                                    | MS Card                                          | Sony 512 MS PRO                                  |  |  |
| Sony 2GB MS PRO                                                                                                    |                                                  | Lexar 512MB MS PRO                               |  |  |
| SanDisk 32MB                                                                                                    |                                                  | Lexar 1GB MS PRO                                 |  |  |
| Transcend 64/128MB Transcend 256MB SanDisk RS-MMC 128MB PQI RS-MMC 256MB Transcend 512MB A-DATA Turbo 200X 2GB MMC Card  XD Card Apacer 256/512MB SanDisk 2GB Olympus 512MB CF Card Apacer 256/512                                                                                                    |                                                  | Sony 2GB MS PRO                                  |  |  |
| Transcend 256MB SanDisk RS-MMC 128MB PQI RS-MMC 256MB Transcend 512MB A-DATA Turbo 200X 2GB MMC Card  XD Card Apacer 256/512MB SanDisk 2GB Olympus 512MB CF Card Apacer 256/512                                                                                                    | MMC Card                                         | SanDisk 32MB                                     |  |  |
| SanDisk RS-MMC 128MB     PQI RS-MMC 256MB     Transcend 512MB     A-DATA Turbo 200X 2GB MMC Card     XD Card     Apacer 256/512MB     SanDisk 2GB     Olympus 512MB     CF Card     Apacer 256/512                                                                                                    |                                                  | Transcend 64/128MB                               |  |  |
| PQI RS-MMC 256MB  Transcend 512MB  A-DATA Turbo 200X 2GB MMC Card  XD Card  Apacer 256/512MB  SanDisk 2GB Olympus 512MB  CF Card  Apacer 256/512                                                                                                    |                                                  | Transcend 256MB                                  |  |  |
| Transcend 512MB A-DATA Turbo 200X 2GB MMC Card  XD Card Apacer 256/512MB SanDisk 2GB Olympus 512MB  CF Card Apacer 256/512                                                                                                    |                                                  | SanDisk RS-MMC 128MB                             |  |  |
| A-DATA Turbo 200X 2GB MMC Card  XD Card  Apacer 256/512MB  SanDisk 2GB  Olympus 512MB  CF Card  Apacer 256/512                                                                                                    |                                                  | PQI RS-MMC 256MB                                 |  |  |
| XD Card         Apacer 256/512MB           SanDisk 2GB         Olympus 512MB           CF Card         Apacer 256/512                                                                                                    |                                                  | Transcend 512MB                                  |  |  |
| SanDisk 2GB Olympus 512MB  CF Card Apacer 256/512                                                                                                    |                                                  | A-DATA Turbo 200X 2GB MMC Card                   |  |  |
| Olympus 512MB           CF Card         Apacer 256/512                                                                                                    | XD Card                                          | Apacer 256/512MB                                 |  |  |
| CF Card Apacer 256/512                                                                                                    |                                                  | SanDisk 2GB                                      |  |  |
|                                                                                                    |                                                  | Olympus 512MB                                    |  |  |
| SanDisk 2GB                                                                                                    | CF Card                                          | Apacer 256/512                                   |  |  |
|                                                                                                    |                                                  | SanDisk 2GB                                      |  |  |

#### Online Support Information

This section describes online technical support services available to help you repair your Acer Systems.

If you are a distributor, dealer, ASP or TPM, please refer your technical queries to your local Acer branch office. Acer Branch Offices and Regional Business Units may access our website. However some information sources will require a user i.d. and password. These can be obtained directly from Acer CSD Taiwan.

Acer's Website offers you convenient and valuable support resources whenever you need them.

In the Technical Information section you can download information on all of Acer's Notebook, Desktop and Server models including:

- · Service guides for all models
- User's manuals
- · Training materials
- · Bios updates
- Software utilities
- Spare parts lists
- TABs (Technical Announcement Bulletin)

For these purposes, we have included an Acrobat File to facilitate the problem-free downloading of our technical material.

Also contained on this website are:

- Detailed information on Acer's International Traveller's Warranty (ITW)
- · Returned material authorization procedures
- An overview of all the support services we offer, accompanied by a list of telephone, fax and email
  contacts for all your technical queries.

We are always looking for ways to optimize and improve our services, so if you have any suggestions or comments, please do not hesitate to communicate these to us.

Appendix C 141

142 Appendix C

| Α |                                               |   | Features 1                                  |
|---|-----------------------------------------------|---|---------------------------------------------|
|   | AFLASH Utility 44                             |   | Flash Utility 44                            |
|   | Antennas 94                                   |   | fpc cable 90                                |
|   | Audio 30                                      |   | FRU (Field Replaceable Unit) List 121       |
| В |                                               | Н |                                             |
| ט |                                               |   | Hard disk 28                                |
|   | Battery Pack 50                               |   | Hard Disk Drive Module 56                   |
|   | BIOS 26                                       |   | HDD 28                                      |
|   | vendor 26                                     |   | Hibernation mode                            |
|   | Version 26                                    |   | hotkey 13                                   |
|   | BIOS Utility 33–44                            |   | Hot Keys 11                                 |
|   | Navigating 34 Onboard Device Configuration 39 |   | Tiot Keys 11                                |
|   | Security 37, 38                               |   |                                             |
|   | System Security 43                            |   | Indicators 9                                |
|   | Board Layout                                  |   | Intermittent Problems 115                   |
|   | Top View 117                                  |   | mommon rosiono 115                          |
|   | •                                             | J |                                             |
|   | hotkeys 13                                    |   | Jumper and Connector Locations 117          |
| C |                                               |   | Top View 117                                |
|   | caps lock                                     | Κ |                                             |
|   | on indicator 9                                |   | 120 (2                                      |
|   | computer                                      |   | Keyboard 30, 63                             |
|   | on indicator 9                                |   | Keyboard or Auxiliary Input Device Check 98 |
|   | CPU 66                                        | L |                                             |
|   | CPU Fan True Value Table 26                   |   | LCD Bezel 88                                |
| D |                                               |   | LCD Brackets 93                             |
| _ |                                               |   |                                             |
|   | DIMM Module 53                                |   | LCD Module Disassembly Flowchart 87         |
|   | Display 3                                     |   | LCD with the Brackets 89                    |
|   | display                                       |   | lower cover 52                              |
|   | hotkeys 13                                    |   | lower cover 32                              |
| Ε |                                               | M |                                             |
|   | Error Symptom-to-Spare Part Index 102         |   | Main Unit Disassembly                       |
|   | Euro 14                                       |   | Flowchart 61                                |
|   | External CD-ROM Drive Check 98                |   | Mainboard 82                                |
|   | External Module Disassembly                   |   | media access                                |
|   | Flowchart 49                                  |   | on indicator 9                              |
| F |                                               |   | Memory Check 99                             |
| • |                                               |   |                                             |

|   | Model Definition 130           | V |                                   |
|---|--------------------------------|---|-----------------------------------|
|   | Modem Board 80                 |   | view                              |
| N |                                |   | left 6                            |
| 1 |                                |   | rear 7                            |
|   | Notebook Manager               |   | right 6                           |
|   | hotkey 13                      | W |                                   |
|   | num lock                       |   |                                   |
|   | on indicator 9                 |   | Windows 2000 Environment Test 156 |
| 0 |                                |   | WLAN Board 54                     |
|   | Online Support Information 159 |   |                                   |
| _ | Online Support Information 137 |   |                                   |
| Р |                                |   |                                   |
|   | Panel 4                        |   |                                   |
|   | Bottom 8                       |   |                                   |
|   | left 4                         |   |                                   |
|   | PC Card 9                      |   |                                   |
|   | Power System Check 99          |   |                                   |
|   | Battery Pack 101               |   |                                   |
|   | Power Adapter 100              |   |                                   |
|   | Processor 26                   |   |                                   |
| S |                                |   |                                   |
|   | Screw List 48                  |   |                                   |
|   | speakers                       |   |                                   |
|   | hotkey 13                      |   |                                   |
|   | System                         |   |                                   |
|   | Block Diagram 3                |   |                                   |
|   | System Check Procedures 98     |   |                                   |
|   | System Memory 26               |   |                                   |
|   | System Utilities 33            |   |                                   |
| Т |                                |   |                                   |
| • |                                |   |                                   |
|   | Test Compatible Components 155 |   |                                   |
|   | Top 117                        |   |                                   |
|   | touchpad                       |   |                                   |
|   | hotkey 13                      |   |                                   |
|   | Touchpad Check 101             |   |                                   |
|   | Troubleshooting 97             |   |                                   |
| U |                                |   |                                   |
|   |                                |   |                                   |
|   | Undetermined Problems 116      |   |                                   |
|   | utility                        |   |                                   |
|   | BIOS 33-44                     |   |                                   |